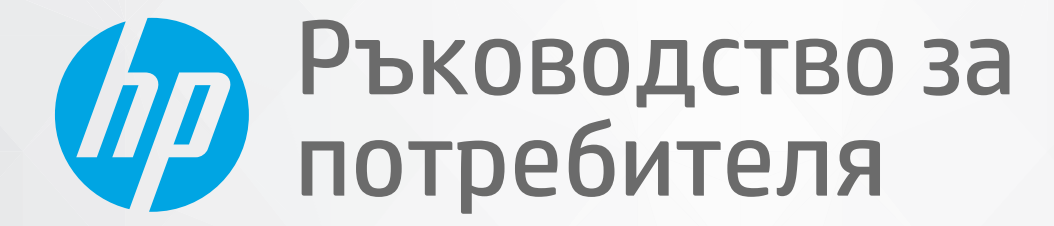

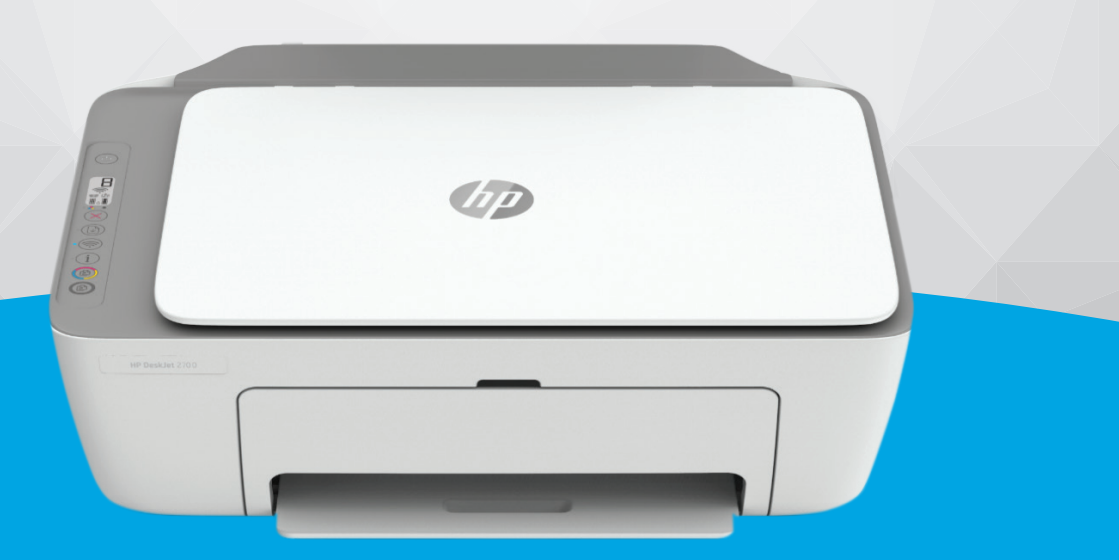

# HP DeskJet 2700e All-in-One series

#### **Бележки от HP Company**

ИНФОРМАЦИЯТА, СЪДЪРЖАЩА СЕ В ТОЗИ ДОКУМЕНТ, ПОДЛЕЖИ НА ПРОМЯНА БЕЗ ПРЕДИЗВЕСТИЕ.

ВСИЧКИ ПРАВА ЗАПАЗЕНИ. ВЪЗПРОИЗВЕЖДАНЕТО, АДАПТИРАНЕТО ИЛИ ПРЕВОДЪТ НА ТОЗИ МАТЕРИАЛ СА ЗАБРАНЕНИ БЕЗ ПРЕДВАРИТЕЛНО ПИСМЕНО РАЗРЕШЕНИЕ ОТ HP, ОСВЕН ПО НАЧИН, РАЗРЕШЕН ОТ ЗАКОНИТЕ ЗА АВТОРСКОТО ПРАВО. ЕДИНСТВЕНИТЕ ГАРАНЦИИ ЗА ПРОДУКТИТЕ И УСЛУГИТЕ НА HP СА ПОСОЧЕНИ В ИЗРИЧНИТЕ ДЕКЛАРАЦИИ ЗА ГАРАНЦИЯ, ПРИДРУЖАВАЩИ ТЕЗИ ПРОДУКТИ И УСЛУГИ. НИЩО В НАСТОЯЩИЯ ДОКУМЕНТ НЕ СЛЕДВА ДА СЕ ТЪЛКУВА КАТО ПРЕДСТАВЛЯВАЩО ДОПЪЛНИТЕЛНА ГАРАНЦИЯ. HP НЕ НОСИ ОТГОВОРНОСТ ЗА ТЕХНИЧЕСКИ ИЛИ РЕДАКТОРСКИ ГРЕШКИ ИЛИ ПРОПУСКИ В НАСТОЯЩИЯ ДОКУМЕНТ.

© Copyright 2021 HP Development Company, L.P.

Microsoft и Windows са регистрирани търговски марки или търговски марки на Microsoft Corporation в САЩ и/или в други държави.

Mac, OS X, macOS и AirPrint са търговски марки на Apple Inc., регистрирани в САЩ и други държави.

ENERGY STAR и маркировката ENERGY STAR са регистрирани търговски марки, притежавани от U.S. Environmental Protection Agency.

Android и Chromebook са търговски марки на Google LLC.

Amazon и Kindle са търговски марки на Amazon.com, Inc. или на дъщерните му дружества.

iOS е търговска марка или регистрирана търговска марка на Cisco в САЩ и други държави и се използва на базата на лиценз.

#### **Информация за безопасността**

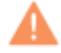

Когато използвате този продукт, винаги спазвайте основните мерки за безопасност, за да намалите риска от нараняване от пожар или токов удар.

- Прочетете и разберете всички инструкции в документацията, придружаваща принтера.

- Спазвайте всички предупреждения и указания, означени върху продукта.
- Преди почистване изключвайте този продукт от стенния контакт.
- Не инсталирайте и не използвайте продукта в близост до вода или когато сте мокри.
- Поставете продукта надеждно върху стабилна повърхност.

- Поставяйте продукта на защитено място, където никой не може да настъпи или да се спъне в захранващия кабел, както и където захранващият кабел не може да бъде повреден.

- Ако продуктът не работи нормално, вижте [Решаване на проблем](#page-82-0) на страница 77.

- В продукта няма части, които да се подменят от потребителя. За сервиз се обръщайте към квалифициран сервизен техник.

## Съдържание

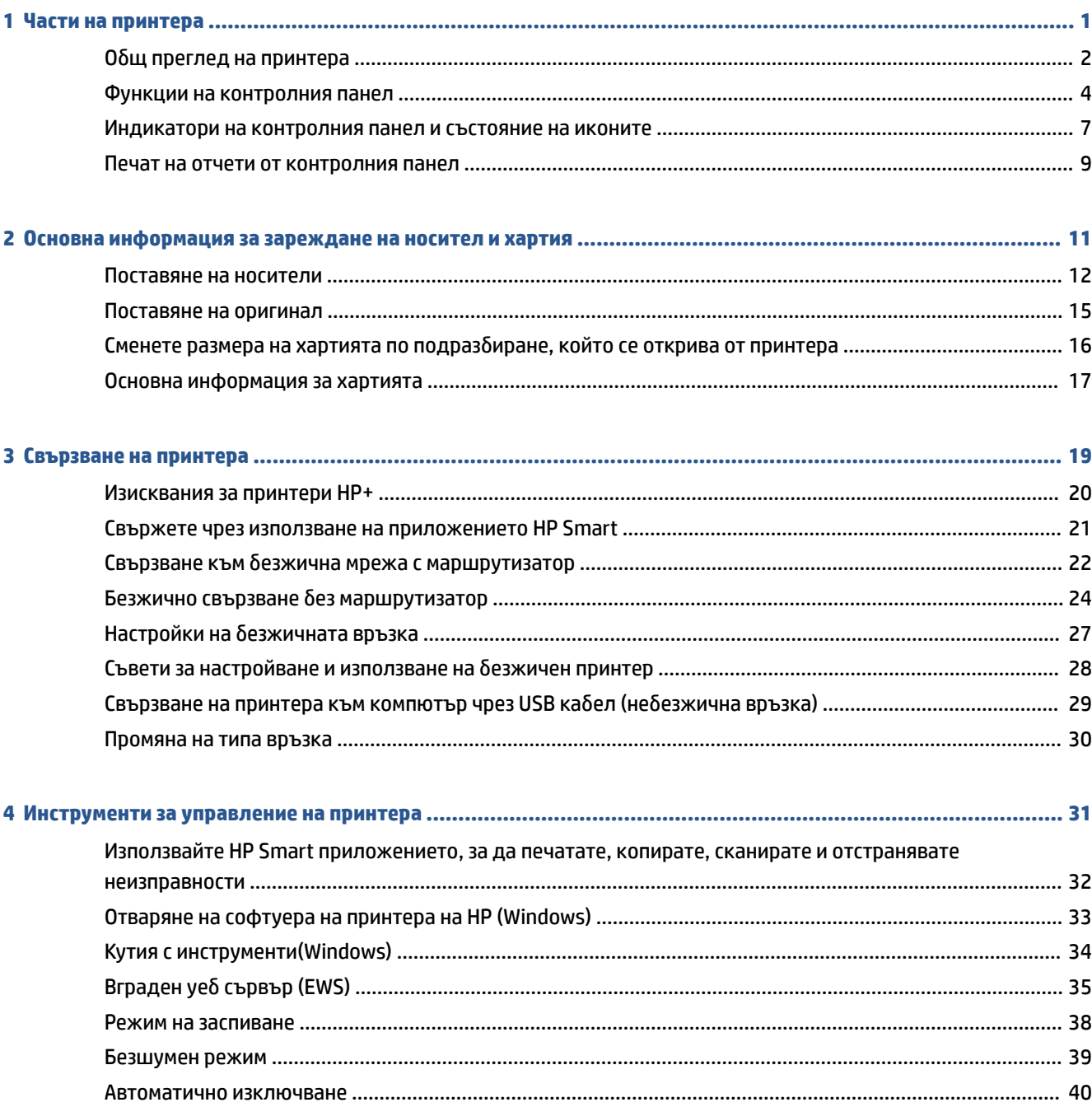

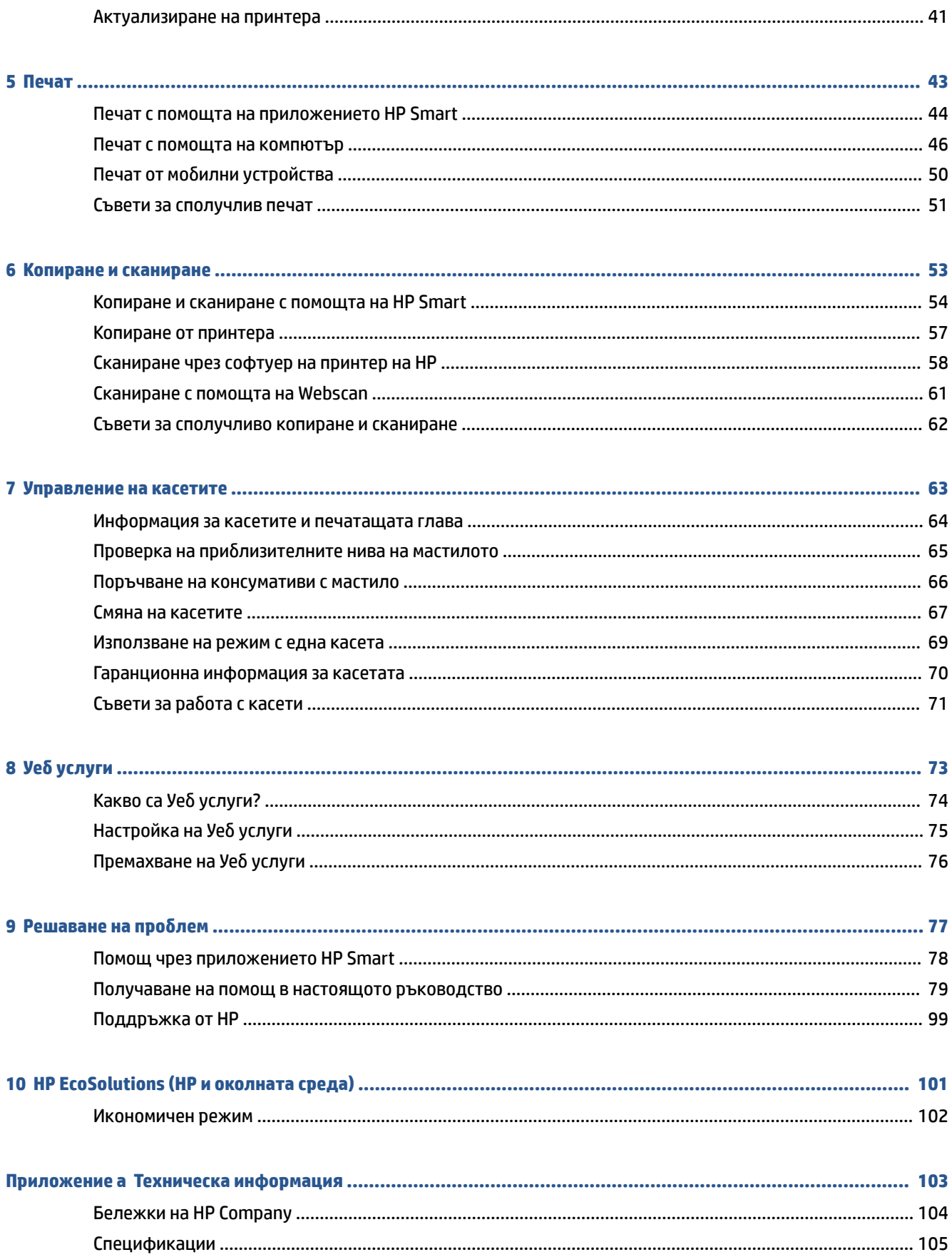

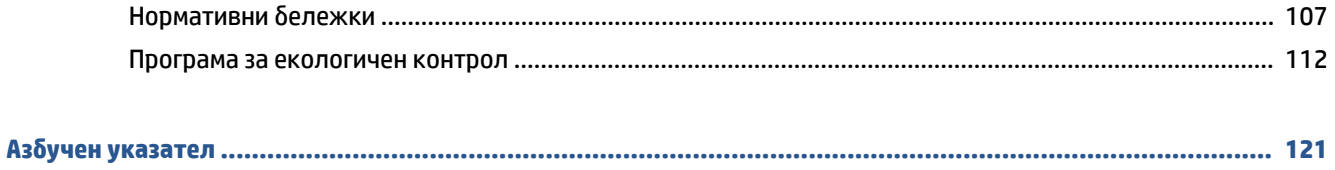

## <span id="page-6-0"></span>**1 Части на принтера**

- [Общ преглед на принтера](#page-7-0)
- [Функции на контролния панел](#page-9-0)
- [Индикатори на контролния панел и състояние на иконите](#page-12-0)
- [Печат на отчети от контролния панел](#page-14-0)

## <span id="page-7-0"></span>**Общ преглед на принтера**

- Изглед отгоре и отпред
- [Изглед отзад](#page-8-0)

### **Изглед отгоре и отпред**

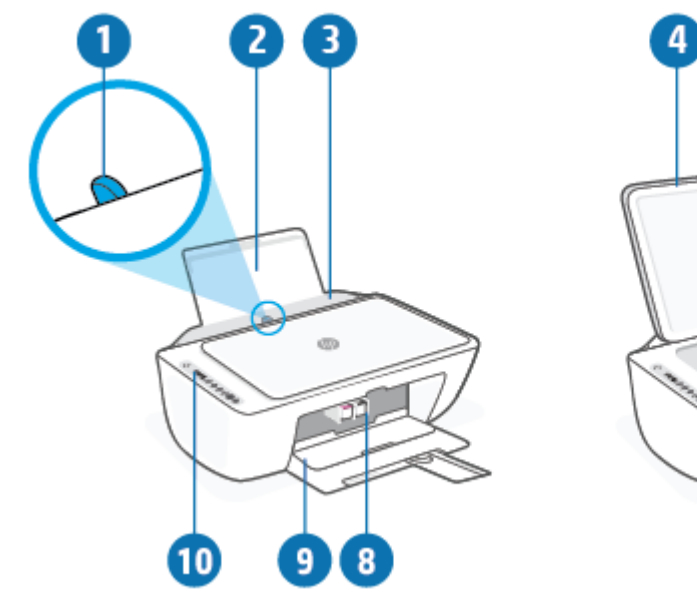

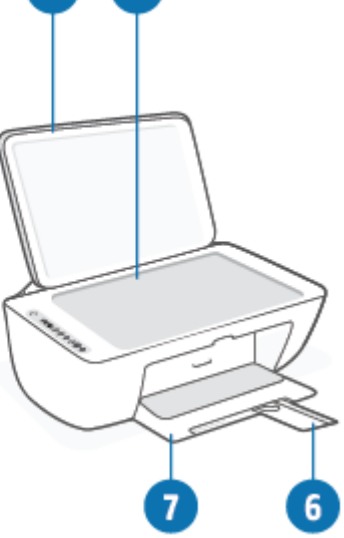

G

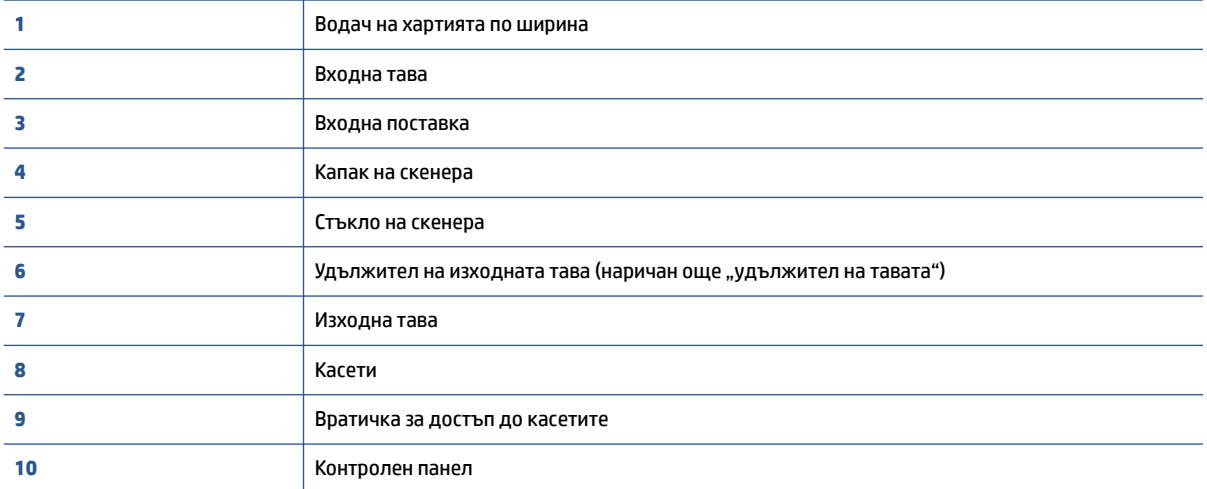

### <span id="page-8-0"></span>**Изглед отзад**

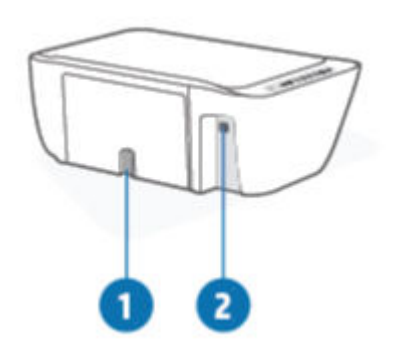

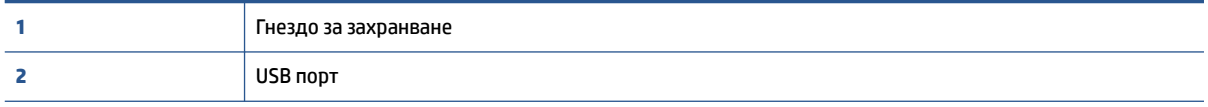

### <span id="page-9-0"></span>**Функции на контролния панел**

### **Преглед на бутоните и индикаторите**

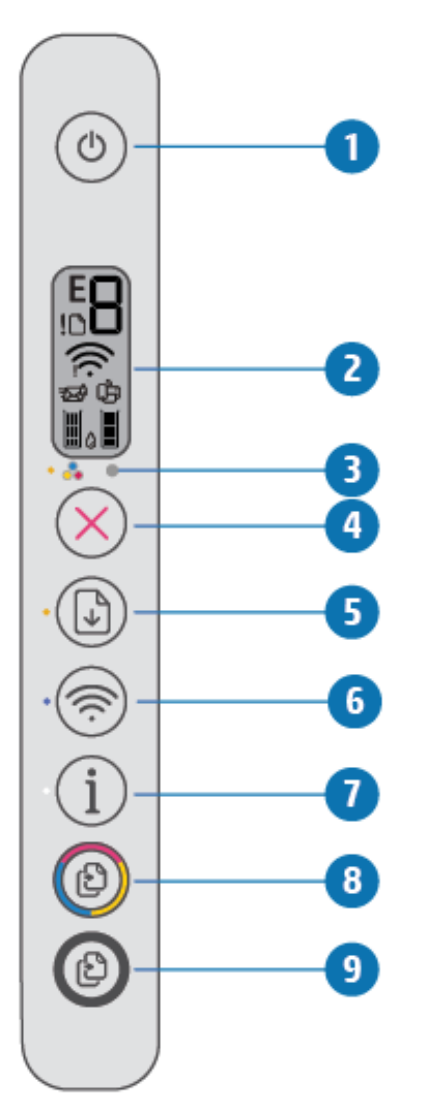

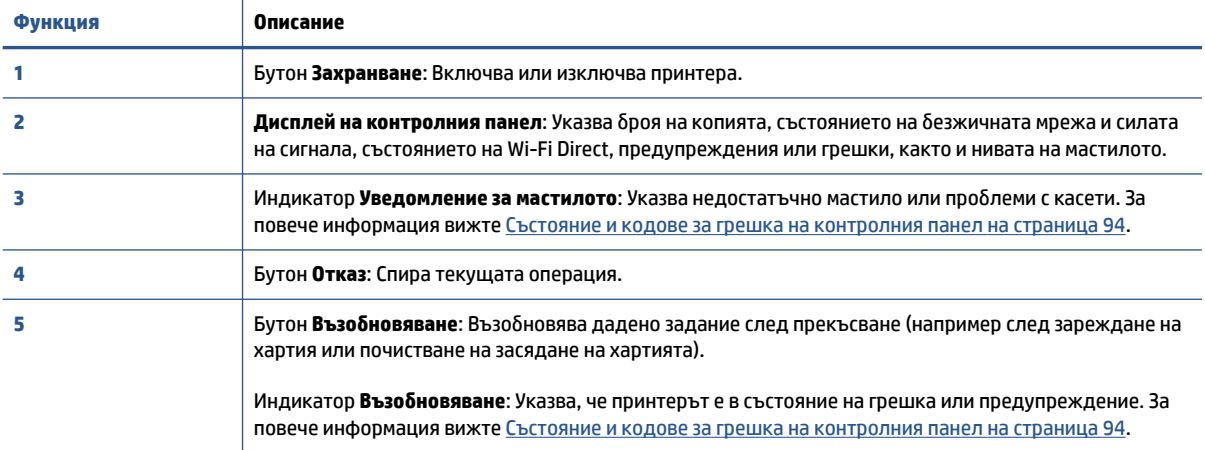

<span id="page-10-0"></span>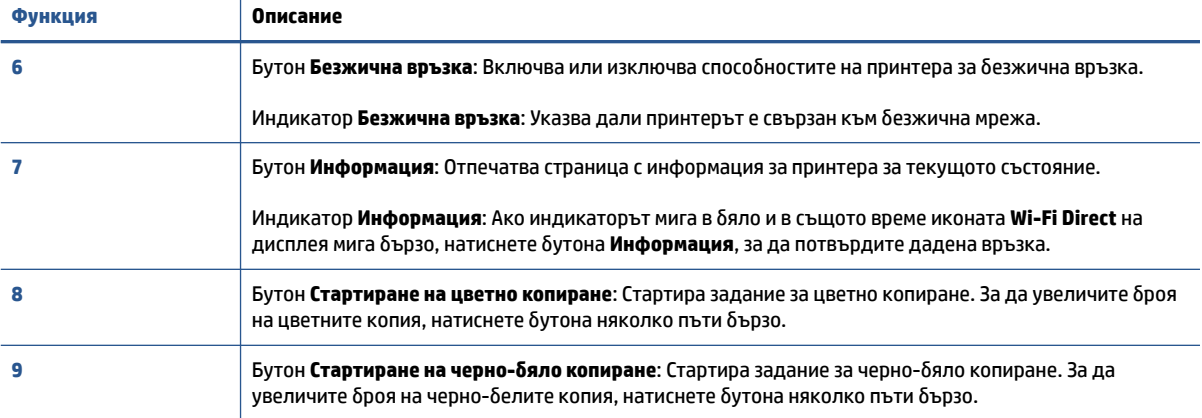

### **Икони на дисплея на контролния панел**

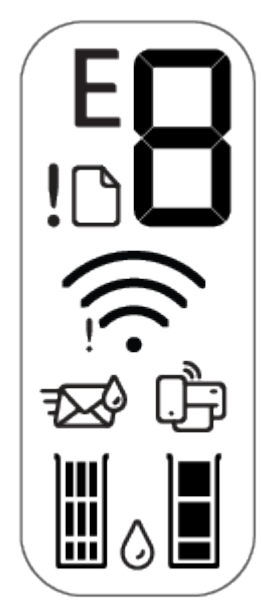

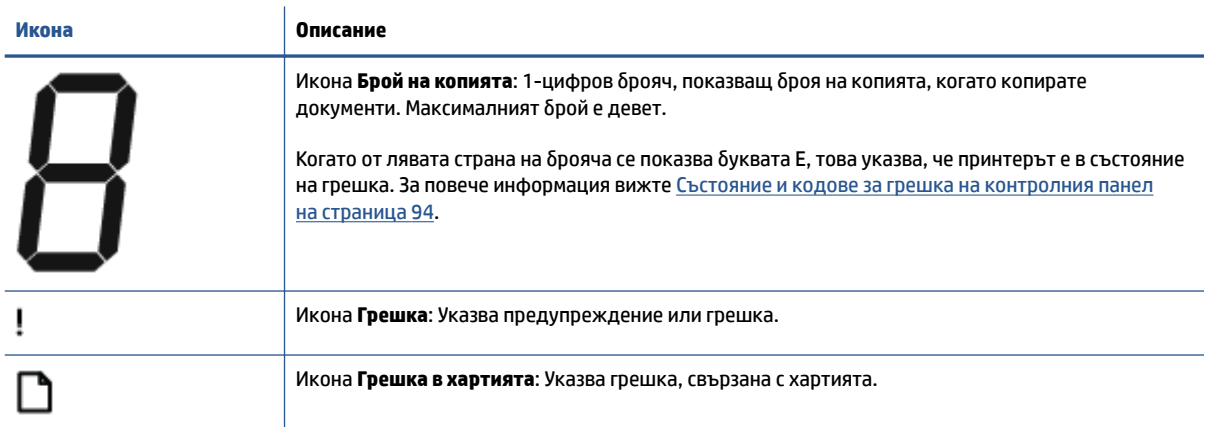

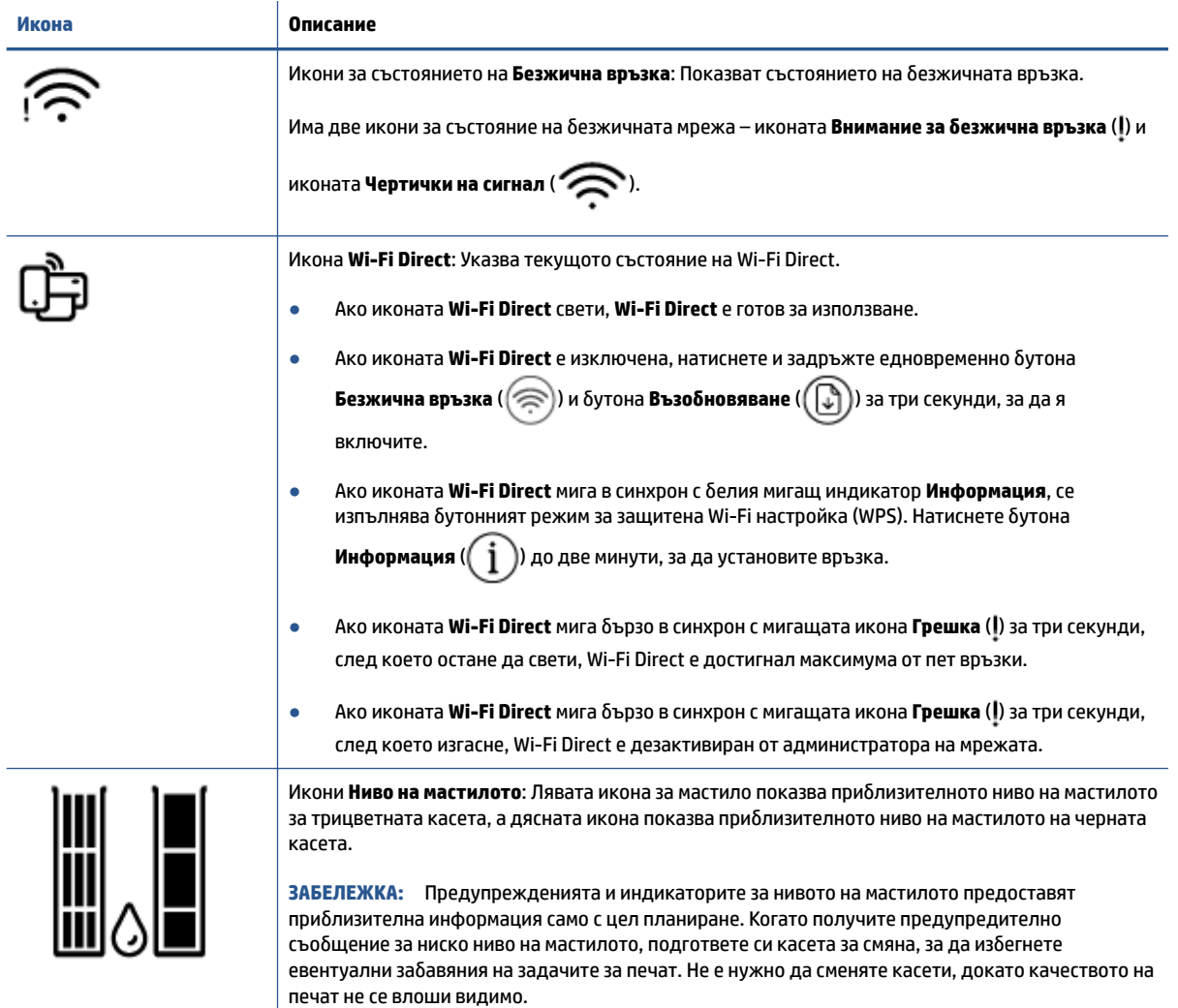

### <span id="page-12-0"></span>**Индикатори на контролния панел и състояние на иконите**

### **Светещ бутон Захранване**

 $\sim$ 

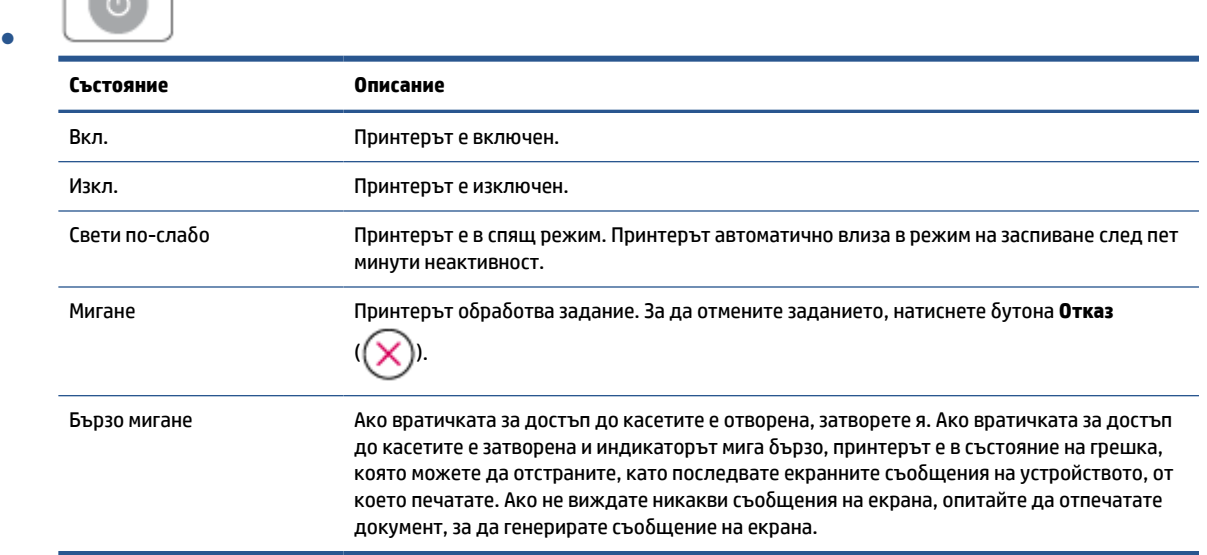

### **Икони и индикатор Безжична връзка**

● Индикаторът до бутона **Безжична връзка** (  $\textcircled{\tiny\textsf{R}}$ ) и иконите за състояние на безжичната мрежа на дисплея работят съвместно, за да укажат състоянието на безжичната връзка.

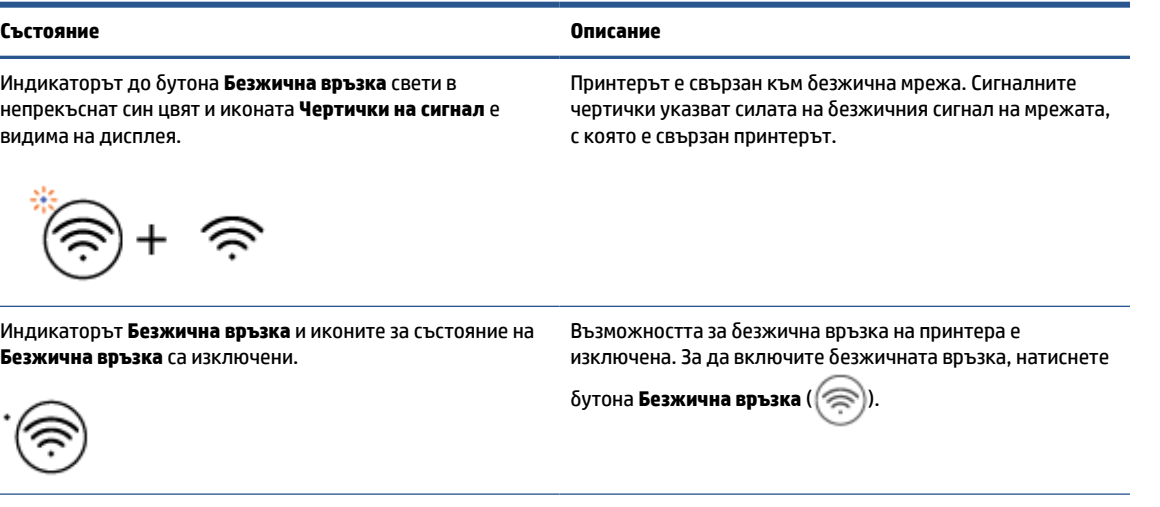

Индикаторът до бутона **Безжична връзка** мига в син цвят и Принтерът е в режим на автоматично безжично свързване. **Чертички на сигнал** на дисплея се сменят.

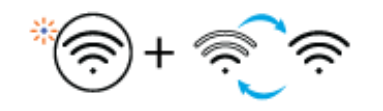

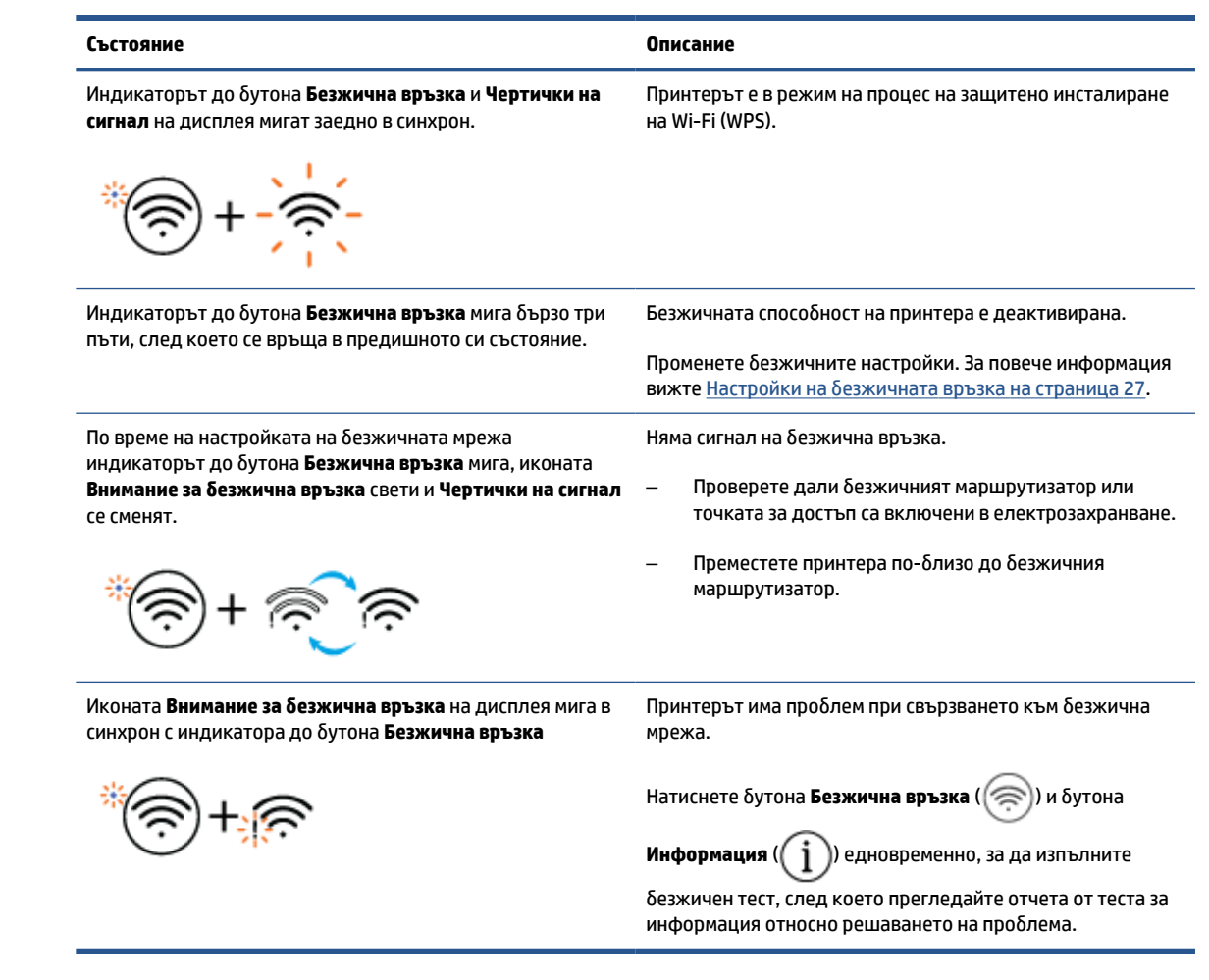

## <span id="page-14-0"></span>**Печат на отчети от контролния панел**

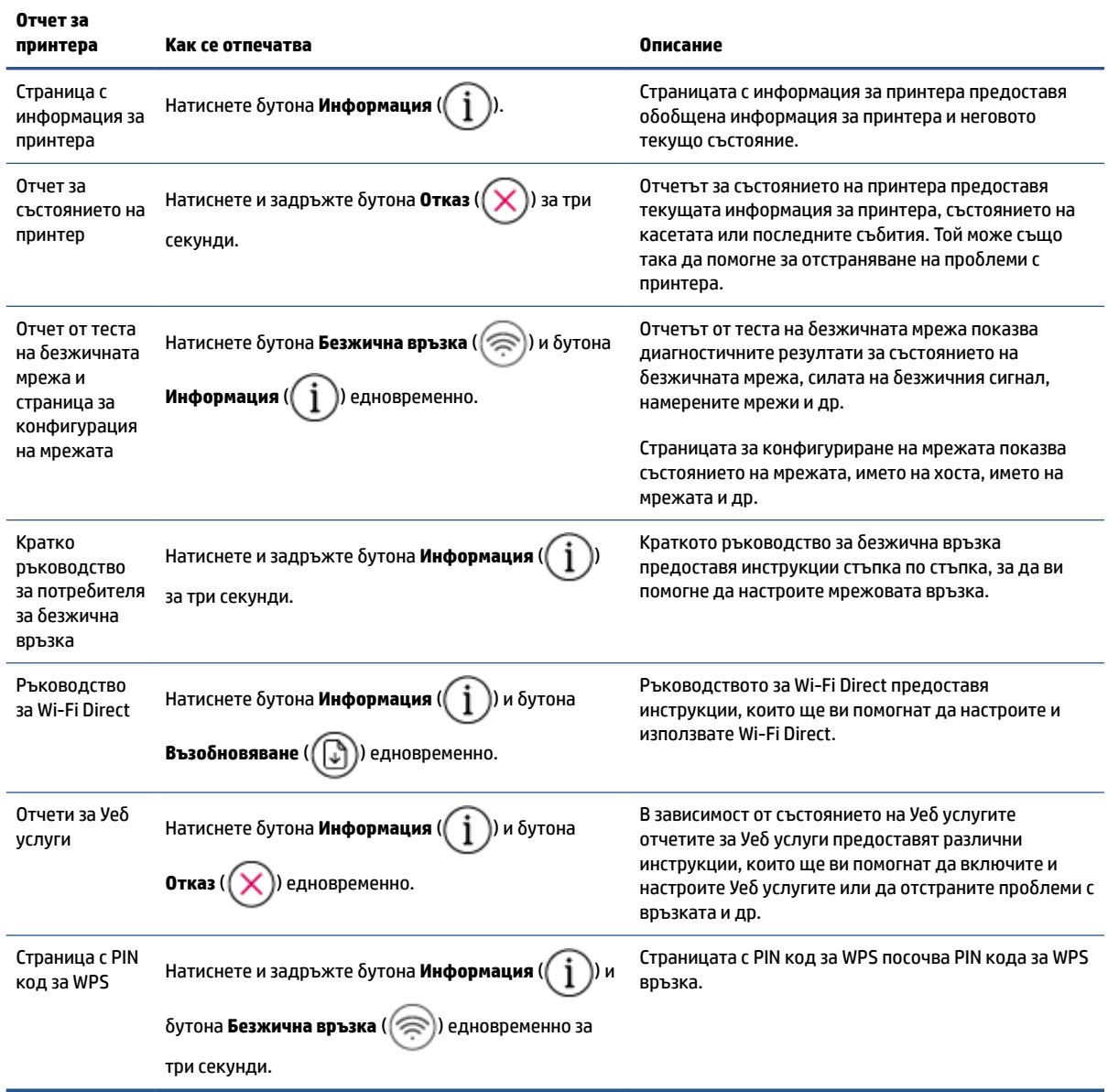

## <span id="page-16-0"></span>**2 Основна информация за зареждане на носител и хартия**

- [Поставяне на носители](#page-17-0)
- [Поставяне на оригинал](#page-20-0)
- [Сменете размера на хартията по подразбиране, който се открива от принтера](#page-21-0)
- [Основна информация за хартията](#page-22-0)

### <span id="page-17-0"></span>**Поставяне на носители**

### **За поставяне на хартия**

**1.** Вдигнете входната тава.

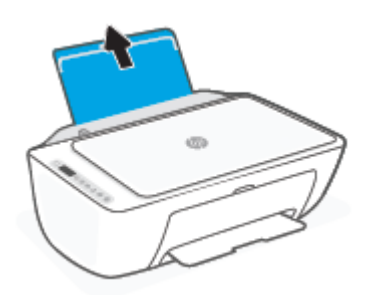

**2.** Плъзнете вляво водача за хартия по ширина.

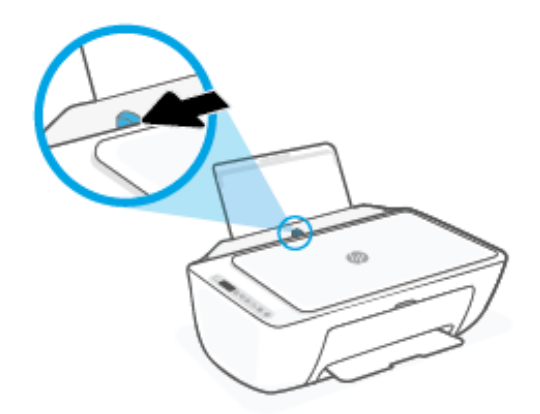

**3.** Поставете топ хартия във входната тава с късата страна надолу и страната за печат нагоре и плъзнете топа хартия надолу, докато спре.

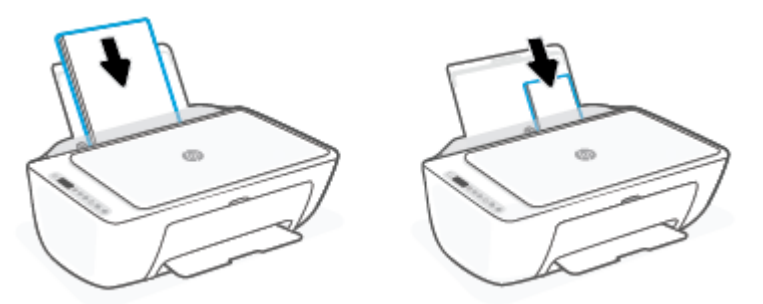

**4.** Плъзнете водача за хартия по ширина надясно, докато опре в ръба на хартията.

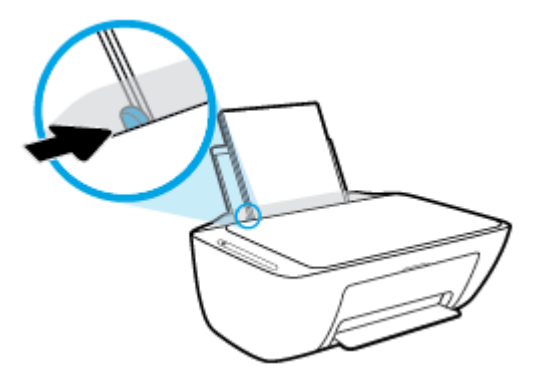

**5.** Свалете изходната тава и издърпайте удължителя на изходната тава.

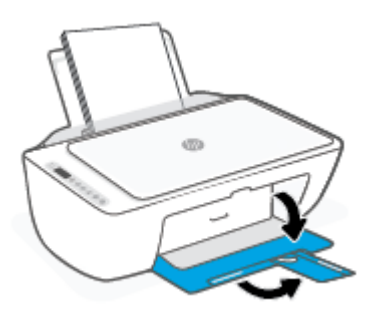

### **За поставяне на пликове**

**1.** Вдигнете входната тава.

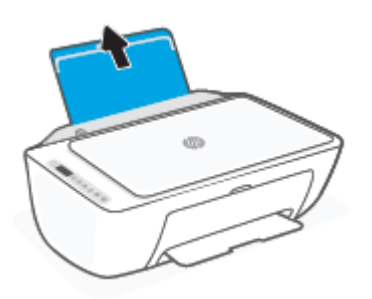

**2.** Плъзнете вляво водача за хартия по ширина.

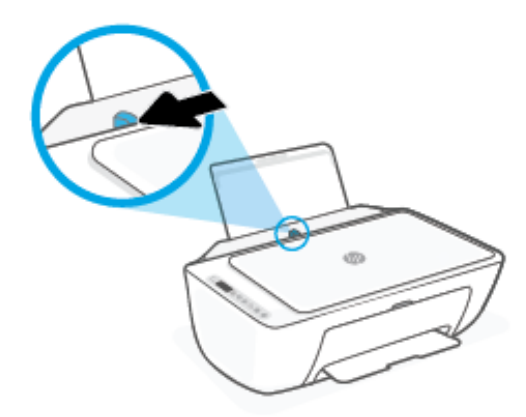

**3.** Поставете един или повече пликове в далечната дясна страна на входната тава и плъзнете тестето пликове надолу, докато спре. Страната за печат трябва да бъде нагоре.

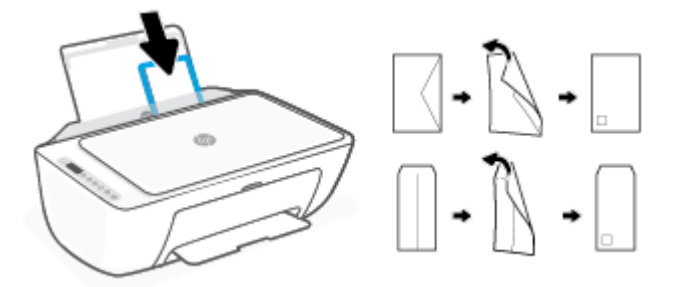

**4.** Плъзнете водача на хартията по ширина надясно към топчето пликове, докато спре.

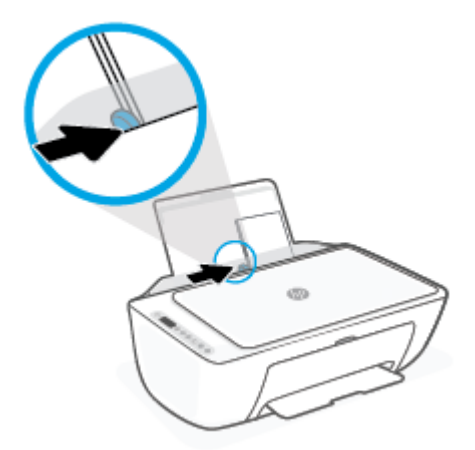

**5.** Свалете изходната тава и издърпайте удължителя на изходната тава.

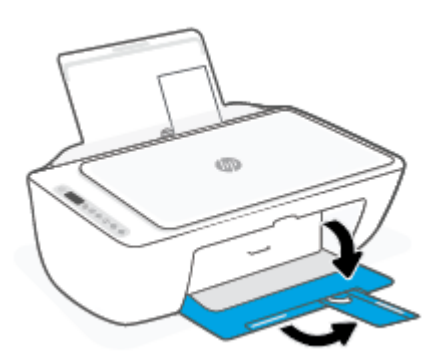

### <span id="page-20-0"></span>**Поставяне на оригинал**

### **Поставяне на оригинал върху стъклото на скенера**

**1.** Повдигнете капака на скенера.

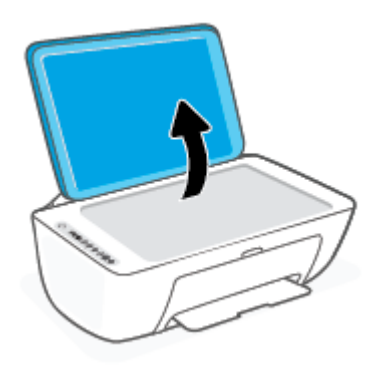

**2.** Заредете оригинала със страната за печат надолу и го подравнете с маркировката в предния десен ъгъл на стъклото.

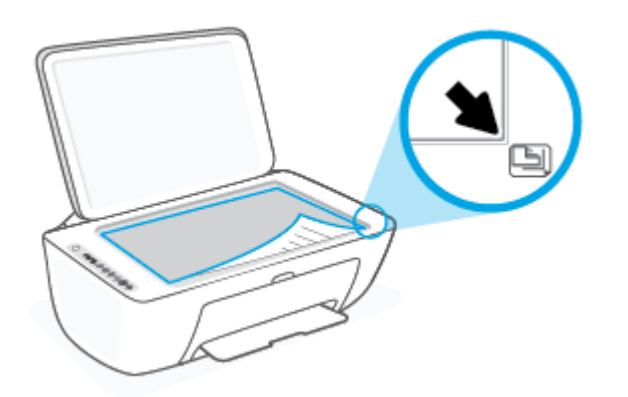

**3.** Затворете капака на скенера.

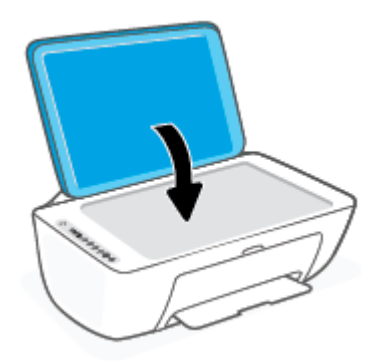

### <span id="page-21-0"></span>**Сменете размера на хартията по подразбиране, който се открива от принтера**

Принтерът може автоматично да открива дали входната тава има заредена хартия и да открива дали заредената хартия е с голяма, малка или средна ширина. Можете да промените големия, среден или малък размер на хартията по подразбиране, който се открива от принтера.

### **Смяна на размера на хартията по подразбиране, който се открива от принтера**

- **1.** Отворете вградения уеб сървър (EWS). За повече информация вижте [За отваряне на вградения уеб](#page-40-0) [сървър на страница 35](#page-40-0).
- **2.** Щракнете върху раздела **Settings (Настройки)**.
- **3.** В секцията **Preferences** (Предпочитания) щракнете върху **Tray and Paper Management**  (Управление на хартията и тавите), след което изберете желаната опция.
- **4.** Щракнете върху бутона **Apply** (Приложи).

### <span id="page-22-0"></span>**Основна информация за хартията**

Принтерът е проектиран, така че да работи добре с повечето типове офис хартия. Най-добре е да тествате различни типове хартия, преди да закупите по-голямо количество от даден тип. Използвайте хартия на HP за оптимално качество на печат. Посетете уеб сайта на HP [www.hp.com](http://www.hp.com) за допълнителна информация за хартията на HP.

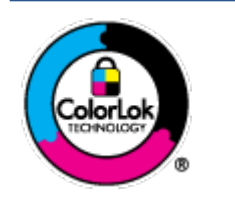

HP препоръчва да се използва обикновена хартия с емблемата на ColorLok за ежедневен печат на документи. Всички хартии с емблемата на ColorLok са независимо тествани, за да отговарят на високите стандарти за надеждност и качество на печат, а също така и да се възпроизвеждат отчетливи документи с по-ярки цветове и с поплътен черен цвят, които да изсъхват по-бързо от обикновената хартия. Потърсете хартии с емблемата на ColorLok с различно тегло и размери от основните производители на хартия.

## <span id="page-24-0"></span>**3 Свързване на принтера**

Принтерът поддържа следните видове връзки за печат: Wi-Fi, Wi-Fi Direct, Ethernet и USB.

Използвайте софтуера HP Smart и мрежова връзка, за да настроите принтера и да получите предложението за HP+. След настройката можете да печатате през връзка с USB кабел или Wi-Fi Direct, ако желаете, но принтерът трябва също така да е свързан с интернет, ако сте активирали HP+.

- [Изисквания за принтери HP+](#page-25-0)
- [Свържете чрез използване на приложението HP Smart](#page-26-0)
- [Свързване към безжична мрежа с маршрутизатор](#page-27-0)
- [Безжично свързване без маршрутизатор](#page-29-0)
- [Настройки на безжичната връзка](#page-32-0)
- [Съвети за настройване и използване на безжичен принтер](#page-33-0)
- [Свързване на принтера към компютър чрез USB кабел](#page-34-0) (небезжична връзка)
- [Промяна на типа връзка](#page-35-0)

### <span id="page-25-0"></span>**Изисквания за принтери HP+**

### **Оставете принтера свързан към интернет**

Принтерите HP+ са свързани с облак устройства, които трябва да имат връзка с интернет, за да работят. Интернет връзката позволява на принтера да осигурява специфични за HP+ приложни функции и фърмуерни актуализации. По време на настройката трябва да свържете принтера с интернет през Wi-Fi или Ethernet. След настройката можете да печатате с помощта на USB кабелна връзка, ако желаете, но принтерът трябва също така да е свързан с интернет.

### **Използвайте оригинални касети HP**

Оригиналните касети HP са касети, които се произвеждат и продават от HP в официални опаковки на HP. Ако са поставени повторно напълнени касети или консумативи, които не са оригинални от НР, принтерите HP+ няма да работят по очаквания начин.

### **Трябва да имате акаунт в HP**

Създайте акаунт в HP или ако имате такъв, влезте в него, за да управлявате принтера си.

### <span id="page-26-0"></span>**Свържете чрез използване на приложението HP Smart**

#### **За настройка чрез приложението HP Smart**

Можете да използвате приложението HP Smart, за да настроите принтера в своята безжична мрежа. Приложението HP Smart се поддържа на устройства с iOS, Android, Windows и Mac. За информация относно това приложение вижте [Използвайте HP Smart приложението, за да печатате, копирате,](#page-37-0) [сканирате и отстранявате неизправности на страница 32.](#page-37-0)

- **1.** Уверете се, че компютърът или мобилното ви устройство са свързани с безжичната ви мрежа и знаете паролата за Wi-Fi на вашата безжична мрежа.
- **2.** Ако използвате мобилно устройство с iOS или Android, уверете се, че Bluetooth е включен. (HP Smart използва Bluetooth, за да направи процеса на настройка по-бърз и по-лесен за мобилни устройства с iOS и Android.)
- **ЗАБЕЛЕЖКА:** HP Smart използва Bluetooth само за настройка на принтера. Печат с помощта на Bluetooth не се поддържа.
- **3.** Уверете се, че принтерът е в режим на настройка за Автоматично свързване към безжична мрежа (AWC).

Когато принтерът влезе в режим за настройка на AWC, индикаторът до бутона **Безжична връзка**  мига в син цвят и **Чертички на сигнал** се сменя на дисплея.

Ако това е първият път, когато настройвате принтера, принтерът е готов за настройка, след като принтерът е включен. Той продължава да търси приложението HP Smart, за да се свърже в рамките на два часа, след което спира да търси.

За да поставите принтера обратно в режим за настройка на AWC, натиснете бутона **Безжична връзка** ( ( ) и бутона **Отказ** ( (  $\times$  )) заедно за 3 секунди. Когато индикаторът до бутона за безжична мрежа започне да мига в син цвят, продължете с настройката.

- **4.** Отворете приложението HP Smart и направете едно от следните неща:
	- **iOS/Android**: От началния екран натиснете иконата "Плюс" ((—)) и след това изберете принтера. Ако принтерът не е в списъка, натиснете **Add Printer** (Добавяне на принтер). Следвайте инструкциите на екрана, за да добавите принтера към вашата мрежа.
	- **Windows/macOS**: От началния екран щракнете или натиснете иконата "Плюс" ((-+)) и след това изберете принтера. Ако принтерът не е намерен, щракнете върху или докоснете **Set up a new printer** (Настройване на нов принтер). Следвайте инструкциите на екрана, за да добавите принтера към вашата мрежа.

### <span id="page-27-0"></span>**Свързване към безжична мрежа с маршрутизатор**

- **СЪВЕТ:** За да разпечатате ръководството за бърз старт на безжична мрежа, натиснете и задръжте бутона **Информация** ( $\begin{pmatrix} i \\ i \end{pmatrix}$ ) за 3 секунди.
	- Свързване на принтера към безжична мрежа чрез Защитено инсталиране на Wi-Fi (WPS)
	- [Свързване на принтера към безжична мрежа чрез Софтуер на принтера](#page-28-0)

### **Свързване на принтера към безжична мрежа чрез Защитено инсталиране на Wi-Fi (WPS)**

Преди да свържете принтера към безжична мрежа чрез WPS, се уверете, че имате следното:

- Безжична мрежа 802.11b/g/n мрежа, която включва безжичен маршрутизатор, съвместим с WPS, или точка на достъп.
- **Э забележка:** Принтерът поддържа връзки, които използват 2,4 GHz или 5 GHz.
- Компютър, свързан към безжичната мрежа, към която искате да свържете принтера. Уверете се, че сте инсталирали софтуера на принтера на HP на компютъра.

Ако имате маршрутизатор със защитена инсталация на Wi-Fi (WPS) с бутон, следвайте **метода Push Button** (Натискане на бутон). Ако не сте сигурни, че маршрутизаторът има бутон за натискане, следвайте **метода с PIN**.

#### **Използване на метода с натискане на бутон (PBC)**

- **1.** Натиснете и задръжте бутона **Безжична връзка** (( **≥**) за поне три секунди, за да стартирате метода за WPS с бутон.
- **2.** Натиснете бутона WPS на вашия маршрутизатор.

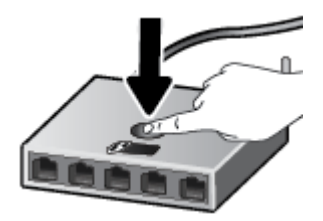

**ЗАБЕЛЕЖКА:** Продуктът стартира таймер за около две минути, докато бъде установена безжична връзка.

Ако принтерът установи връзка успешно, индикаторът до бутона **Безжична връзка** ще свети в син цвят.

#### **Използване на метода с PIN**

- **1.** Натиснете и задръжте бутона **Безжична връзка** (金) и бутона **Информация** (( **i**) за поне 5 секунди, за да започнете метода за PIN код за WPS, и отпечатайте страница с PIN код.
- **2.** Отворете конфигурационната програма или софтуера на безжичния маршрутизатор или безжичната точка за достъп и въведете ПИН кода за WPS.

<span id="page-28-0"></span>**ЗАБЕЛЕЖКА:** За допълнителна информация относно използването на помощната програма за конфигуриране, вижте документацията, предоставена с маршрутизатора или безжичната точка за достъп.

Изчакайте около две минути. Ако принтерът установи връзка успешно, индикаторът до бутона **Безжична връзка** ще свети в син цвят.

### **Свързване на принтера към безжична мрежа чрез Софтуер на принтера**

За да свържете принтера към вградена безжична WLAN 802.11 мрежа, ще ви трябват следните неща:

● Безжична мрежа 802.11b/g/n, която включва безжичен маршрутизатор или точка на достъп.

**ЗАБЕЛЕЖКА:** Принтерът поддържа връзки, които използват 2,4 GHz или 5 GHz.

- Компютър, свързан към безжичната мрежа, към която искате да свържете принтера.
- Име на мрежата (SSID).
- WEP ключ или WPA парола (ако е необходимо).

#### **Свързване на принтера чрез HP Софтуер на принтера (Windows)**

**1.** В зависимост от това, дали сте инсталирали HP Софтуер на принтера, или не, направете едно от следните неща:

#### **Ако не сте инсталирали HP Софтуер на принтера на компютъра**

- **а.** Посетете [123.hp.com](https://123.hp.com), за да изтеглите и инсталирате Софтуер на принтера.
- **б.** Следвайте инструкциите на екрана.

### **Ако сте инсталирали HP Софтуер на принтера на компютъра**

- **а.** Отворете Софтуер на принтера. За повече информация вижте [Отваряне на софтуера на](#page-38-0) [принтера на HP \(Windows\)](#page-38-0) на страница 33.
- **б.** В Софтуер на принтера щракнете върху **Tools** (Инструменти).
- **в.** Щракнете върху **Device Setup & Software** (Настройка на устройство и софтуер).
- **г.** Щракнете върху **Connect a new device** (Свързване на ново устройство), след което изпълнете инструкциите на екрана.
- **2.** След като принтерът установи връзка успешно, индикаторът до бутона **Безжична връзка** ще свети в син цвят.

### <span id="page-29-0"></span>**Безжично свързване без маршрутизатор**

С Wi-Fi Direct можете да печатате безжично от компютър, смартфон, таблет или друго устройство с възможност за безжична връзка – без да е необходимо да се свързвате към съществуваща безжична мрежа.

### **Насоки за използване на Wi-Fi Direct**

- Уверете се, че компютърът или мобилното ви устройство разполага с необходимия софтуер.
	- Ако използвате компютър, уверете се, че сте инсталирали софтуера на принтера на HP.

Ако не сте инсталирали софтуера на принтера на HP на компютъра, първо се свържете към Wi-Fi Direct и после инсталирайте софтуера на принтера. Изберете **Wireless** (Безжична мрежа), когато софтуерът на принтера ви запита за тип на връзката.

- Ако използвате мобилно устройство, уверете се, че сте инсталирали съвместимо приложение за печат. За повече информация посетете уеб сайта за мобилен печат на адрес [www.hp.com/go/mobileprinting.](http://www.hp.com/go/mobileprinting) Ако локална версия на този уеб сайт не е налична за вашата държава/регион или на вашия език, може да бъдете насочени към уеб сайта за мобилен печат на HP в друга държава/регион или на друг език.
- Уверете се, че Wi-Fi Direct за принтера е включено.
- До пет компютъра и мобилни устройства могат да използват една и съща Wi-Fi Direct връзка.
- Wi-Fi Direct може да се използва и когато принтерът е свързан към компютър с USB кабел или към мрежа посредством безжична връзка.
- Wi-Fi Direct не може да се използва за свързване на компютър, мобилно устройство или принтер към интернет.

#### **За да включите или изключите Wi-Fi Direct от контролния панел**

От контролния панел на принтера натиснете и задръжте бутона **Безжична връзка** ( ) и бутона

**Възобновяване** ( $(\lceil \frac{1}{k}\rceil)$ ) заедно в продължение на три секунди.

- Когато Wi-Fi Direct се включи, иконата **Wi-Fi Direct** ще светне на дисплея. За да откриете името и паролата на Wi-Fi Direct, натиснете бутона **Информация** ( ), за да отпечатате страница с информация за принтера.
- **ЗАБЕЛЕЖКА:** Когато включите Wi-Fi Direct за първи път, принтерът автоматично ще отпечата ръководство за Wi-Fi Direct. Ръководството предоставя инструкции как да използвате Wi-Fi Direct.

След това можете да натиснете бутона **Информация** ( ) и бутона **Възобновяване** ( )

заедно, за да отпечатате ръководството за Wi-Fi Direct. Ръководството може да не е налично на всички езици.

- Когато Wi-Fi Direct се изключи, иконата **Wi-Fi Direct** няма да присъства на дисплея.
- За допълнителна информация относно състоянието на иконата Wi-Fi Direct вижте Икони на [дисплея на контролния панел на страница 5.](#page-10-0)

#### **За да включите или изключите Wi-Fi Direct от устройство с Android или iOS**

- **1.** Отворете HP Smart. За повече информация вижте [Използвайте HP Smart приложението, за да](#page-37-0) [печатате, копирате, сканирате и отстранявате неизправности на страница 32.](#page-37-0)
- **2.** Натиснете иконата на принтера, след което намерете и натиснете **Advanced Settings** (Разширени настройки).
- **3.** Следвайте инструкциите на екрана, за да установите връзка с вградения уеб сървър на принтера.
- **4.** От вградения уеб сървър натиснете **Network** (Мрежа) > **Wi-Fi Direct** > **Status** (Състояние) > **Edit Settings** (Редактиране на настройките).
- **5.** Изберете опцията за включване или изключване на Wi-Fi Direct, след което натиснете **Apply**  (Прилагане).
	- **СЪВЕТ:** Можете да промените настройката за защита на Wi-Fi Direct връзка за принтера тук.

#### **настройка за защита на Wi-Fi Direct връзка**

- Ако защитата на Wi-Fi Direct връзка за принтера е **Automatic** (Автоматична), паролата за Wi-Fi Direct е зададена на 12345678 и не може да бъде променена.
- Ако защитата на Wi-Fi Direct връзка за принтера е настроена на **Manual** (Ръчна) (настройката по подразбиране), трябва да направите едно от следните неща, за да се свържете с принтера от мобилното си устройство или компютър.
	- Ако бутонът **Информация** ( ) мига в бял цвят, го натиснете до 30 секунди.
	- Ако принтерът отпечата страница с PIN код, следвайте инструкцията на страницата.
- **СЪВЕТ:**
	- $\bullet$  Можете също така да включите Wi-Fi Direct или промените настройката за защита на Wi-Fi Direct връзка от EWS. За допълнителна информация относно използването на вградения уеб сървър вж. [За отваряне на вградения уеб сървър на страница 35](#page-40-0).
	- За да откриете името и паролата на Wi-Fi Direct, натиснете бутона **Информация** ( ), за да отпечатате страница с информация за принтера.

#### **Печат от мобилно устройство с възможност за безжична връзка, което поддържа Wi-Fi Direct**

Уверете се, че сте инсталирали последната версия на HP Print Service Plugin на мобилното си устройство (ако използвате устройство с Android). Можете да изтеглите тази добавка от магазина за приложения Google Play.

- **1.** Уверете се, че сте включили Wi-Fi Direct на принтера.
- **2.** Включете Wi-Fi Direct на мобилното си устройство. За допълнителна информация вж. документацията, предоставена с мобилното устройство.
- **3.** От мобилното си устройство изберете документ от приложение с функция за печат, след което изберете опцията за отпечатване на документа.

Ще се покаже списък с наличните принтери.

**4.** От списъка с налични принтери изберете показаното име на Wi-Fi Direct, като например DIRECT-\*\*- HP DeskJet 2700e series (където \*\* са уникалните знаци за идентифициране на принтера ви).

Въведете паролата за Wi-Fi Direct при подкана за това.

**5.** След което отпечатайте документа.

#### **Печат от мобилно устройство с възможности за печат, което не поддържа Wi-Fi Direct**

Уверете се, че сте инсталирали съвместимо приложение за печат на мобилното си устройство. За повече информация посетете уеб сайта за мобилен печат на адрес [www.hp.com/go/mobileprinting](http://www.hp.com/go/mobileprinting). Ако локална версия на този уеб сайт не е налична за вашата държава/регион или на вашия език, може да бъдете насочени към уеб сайта за мобилен печат на HP в друга държава/регион или на друг език.

- **1.** Уверете се, че сте включили Wi-Fi Direct на принтера.
- **2.** Включете Wi-Fi връзката на мобилното устройство. За допълнителна информация вж. документацията, предоставена с мобилното устройство.
- **ЗАБЕЛЕЖКА:** Ако мобилното ви устройство не поддържа Wi-Fi, няма да можете да използвате Wi-Fi Direct.
- **3.** Свържете се с нова мрежа от мобилното устройство. Използвайте процеса, който нормално използвате за свързване към нова безжична мрежа или гореща точка. Изберете името на Wi-Fi Direct от списъка на показаните безжични мрежи, като например DIRECT-\*\*-HP DeskJet 2700e series (където \*\* са уникалните символи за идентифициране на вашия принтер).

Въведете паролата за Wi-Fi Direct при подкана за това.

**4.** След което отпечатайте документа.

#### **Печат от компютър с възможност за безжична връзка (Windows)**

- **1.** Уверете се, че сте включили Wi-Fi Direct на принтера.
- **2.** Включете Wi-Fi връзката на компютъра. За допълнителна информация вж. документацията, предоставена с компютъра.

**37 ЗАБЕЛЕЖКА:** Ако компютърът ви не поддържа Wi-Fi, няма да можете да използвате Wi-Fi Direct.

**3.** Свържете се с нова мрежа от компютъра. Използвайте процеса, който нормално използвате за свързване към нова безжична мрежа или гореща точка. Изберете името на Wi-Fi Direct от списъка на показаните безжични мрежи, като например DIRECT-\*\*-HP DeskJet 2700e series (където \*\* са уникалните символи за идентифициране на вашия принтер).

Въведете паролата за Wi-Fi Direct при подкана за това.

**4.** След което отпечатайте документа.

### <span id="page-32-0"></span>**Настройки на безжичната връзка**

Можете да настройвате и управлявате безжичната връзка на принтера и да извършвате разнообразни задачи за управлението на мрежата. Това включва отпечатване на информация за мрежовите настройки, включване и изключване на функцията за безжична връзка и смяна на мрежовите настройки.

### **Включване или изключване на възможността за безжична връзка на принтера**

Натиснете бутона **Безжична връзка** ( ), за да включите или изключите възможностите за безжична връзка на принтера.

- Ако принтерът има активна връзка с безжична мрежа, индикаторът до бутона **Безжична връзка**  ще свети в син цвят, а на дисплея на принтера ще се покаже иконата **Чертички на сигнал** ( ).
- Ако безжичната връзка е изключена, индикаторът до бутона **Безжична връзка** няма да свети.
- За повече информация относно състоянието на безжичната мрежа вижте Индикатори на [контролния панел и състояние на иконите на страница 7.](#page-12-0)
- За да отпечатате отчет от тест на безжичната мрежа и страница за конфигуриране на мрежата, вижте [Печат на отчети от контролния панел на страница 9.](#page-14-0)

#### **Промяна на безжичните настройки (Windows)**

Този метод е наличен, ако вече сте инсталирали Софтуер на принтера.

**ЗАБЕЛЕЖКА:** Този метод изисква USB кабел. Не свързвайте USB кабела, докато не получите подкана за това.

- **1.** Отворете софтуера на принтера на HP. За повече информация вижте [Отваряне на софтуера на](#page-38-0)  [принтера на HP \(Windows\)](#page-38-0) на страница 33.
- **2.** В Софтуер на принтера щракнете върху **Tools** (Инструменти).
- **3.** Щракнете върху **Device Setup & Software** (Настройка на устройство и софтуер).
- **4.** Изберете **Reconfigure Wireless Settings** (Реконфигуриране на настройки за безжична връзка). Следвайте инструкциите на екрана.

#### **Възстановяне на мрежовите настройки до настройките по подразбиране**

● Натиснете и задръжте бутона **Безжична връзка** ( ) и бутона **Отказ** ( ) от контролния панел на принтера заедно в продължение на три секунди.

### <span id="page-33-0"></span>**Съвети за настройване и използване на безжичен принтер**

Използвайте следните съвети за настройка и използване на безжичен принтер:

- Когато настройвате принтерът, свързан към безжична мрежа с помощта на компютър, уверете се, че:
	- Вашият безжичен маршрутизатор или точка за достъп са включени в електрозахранването.
	- Компютърът ви е свързан към безжична мрежа (без да използвате Ethernet кабел).
	- Принтерът е в режим на настройка AWC.

Принтерът търси безжични маршрутизатори, след това изписва установените в мрежата имена на компютъра.

- Ако вашият компютър или мобилно устройство е свързан към виртуална частна мрежа (VPN), вие трябва да го изключите от VPN преди да можете да осъществите достъп до което и да било друго устройства във вашата мрежа, включително до принтера.
- Научете повече за конфигуриране на мрежата и принтера за безжичен печат. [Щракнете тук, за да](https://www.hp.com/go/wirelessprinting) [получите повече информация онлайн](https://www.hp.com/go/wirelessprinting).
- Научете се как да намирате настройките за безопасност на мрежата. [Щракнете тук, за да получите](https://h20180.www2.hp.com/apps/Nav?h_pagetype=s-001&h_product=29378156&h_client&s-h-e002-1&h_lang=bg&h_cc=bg) [повече информация онлайн.](https://h20180.www2.hp.com/apps/Nav?h_pagetype=s-001&h_product=29378156&h_client&s-h-e002-1&h_lang=bg&h_cc=bg)
- Научете за HP Print and Scan Doctor. [Щракнете тук, за да получите повече информация онлайн.](https://www.hp.com/support/PSDr)

**3АБЕЛЕЖКА:** Тази помощна програма е налична само за операционната система Windows.

Използвайте [Онлайн система на HP за отстраняване на неизправности със защитни стени](https://h20180.www2.hp.com/apps/Nav?h_pagetype=s-921&h_lang=en&h_client=s-h-e005-01&h_keyword=bmGoWirelessFirewall), за да определите дали защитна стена или антивирусна програма пречи на компютъра да се свърже с принтера, както и да намерите решение на проблема.

### <span id="page-34-0"></span>**Свързване на принтера към компютър чрез USB кабел (небезжична връзка)**

Принтерът поддържа заден USB 2.0 високоскоростен порт за свързване към компютър.

### **Свързване на принтера чрез USB кабел**

**1.** Посетете [123.hp.com](http://123.hp.com), за да изтеглите и инсталирате Софтуер на принтера.

**ЗАБЕЛЕЖКА:** Не свързвайте USB кабела към принтера, докато не получите подкана за това.

- **2.** Следвайте инструкциите на екрана. Когато получите съобщение, свържете принтера към компютъра, като изберете **USB** на екрана **Connection Options** (Опции за свързване).
- **3.** Следвайте инструкциите на екрана.

Ако Софтуер на принтера е инсталиран, принтерът ще работи като plug-and-play устройство.

### <span id="page-35-0"></span>**Промяна на типа връзка**

Ако първо сте настроили вашия принтер и сте инсталирали софтуера с USB кабел, като директно сте свързали принтера с компютъра, можете лесно да смените с безжичната мрежова връзка. Ще ви е необходима мрежа 802.11a/b/g/n, която включва безжичен маршрутизатор или точка на достъп.

**3АБЕЛЕЖКА:** Принтерът поддържа връзки, които използват 2,4 GHz или 5 GHz.

Преди да преминете от USB връзка към безжична мрежа, се уверете, че:

- Принтерът е свързан към компютъра с USB кабела, докато не получите съобщение да изключите кабела.
- Компютърът е свързан към безжичната мрежа, в която искате да инсталирате принтера.

Можете също така да преминете от безжична връзка към USB връзка.

#### **Преминаване от USB връзка към безжична мрежа (Windows)**

- **1.** Отворете софтуера на принтера на HP. За повече информация вижте [Отваряне на софтуера на](#page-38-0)  [принтера на HP \(Windows\)](#page-38-0) на страница 33.
- **2.** В Софтуер на принтера щракнете върху **Tools** (Инструменти).
- **3.** Щракнете върху **Device Setup & Software** (Настройка на устройство и софтуер).
- **4.** Изберете **Convert a USB connected device to wireless** (Преобразуване на USB връзка на устройство в безжична). Следвайте инструкциите на екрана.

### **За превключване от USB връзка към безжична мрежа чрез приложението HP Smart на компютър с Windows 10 (Windows)**

- **1.** Отворете приложение HP Smart. За информация как можете да отворите приложението на компютър с Windows 10 вижте [Използвайте HP Smart приложението, за да печатате, копирате,](#page-37-0) [сканирате и отстранявате неизправности на страница 32.](#page-37-0)
- **2.** Уверете се, че принтерът е избран.
	- $\hat{X}$ : **СЪВЕТ:** Ако искате да изберете различен принтер, щракнете върху ( $\bigoplus$ ) в лентата с

инструменти отляво на екрана, след което изберете друг принтер от списъка с всички налични принтери.

**3. Щракнете върху Научете повече**, когато видите съобщението "Улеснете печата чрез безжично свързване на принтера" в горната част на началната страница на приложението.

#### **Преминаване от безжична връзка към USB връзка (Windows/macOS)**

**▲** Свържете принтера към компютъра с помощта на предоставения USB кабел. USB портът се намира от задната страна на принтера.
# **4 Инструменти за управление на принтера**

#### Този раздел съдържа следните теми:

- [Използвайте HP Smart приложението, за да печатате, копирате, сканирате и отстранявате](#page-37-0) [неизправности](#page-37-0)
- [Отваряне на софтуера на принтера на HP \(Windows\)](#page-38-0)
- [Кутия с инструменти\(Windows\)](#page-39-0)
- [Вграден уеб сървър \(EWS\)](#page-40-0)
- [Режим на заспиване](#page-43-0)
- [Безшумен режим](#page-44-0)
- [Автоматично изключване](#page-45-0)
- [Актуализиране на принтера](#page-46-0)

## <span id="page-37-0"></span>**Използвайте HP Smart приложението, за да печатате, копирате, сканирате и отстранявате неизправности**

HP Smart ви помага да настройвате, копирате, сканирате, печатате, споделяте и управлявате своя принтер HP. Можете да споделяте документи и изображения чрез имейл съобщения, текстови съобщения, както и популярни облачни услуги и социални мрежи (като iCloud, Google Drive, Dropbox и Facebook). Можете също така да настройвате нови принтери с марката HP, както и да наблюдавате и поръчвате консумативи.

#### **ЗАБЕЛЕЖКА:** Приложението HP Smart може да не се поддържа на всички езици. Някои функции може да не са налични при всички модели принтери.

#### **Инсталиране на приложението HP Smart**

**▲** Приложението HP Smart се поддържа на устройства с iOS, Android, Windows 10 и MAC. За да инсталирате приложението на своето устройство, посетете [123.hp.com](http://123.hp.com) и следвайте инструкциите на екрана за достъп до магазина за приложения.

#### **Отваряне на приложението HP Smart на компютър с Windows 10**

**▲** След като инсталирате приложението HP Smart, от работния плот на устройството щракнете върху **Start** (Старт), след което изберете **HP Smart** от списъка с приложения.

#### **Свързване с принтера**

**▲** Уверете се, че вашето устройство е свързано към същата мрежата, към която е свързан и принтера. След това HP Smart автоматично ще открие принтера.

#### **Получете още информация за приложение HP Smart.**

За основни инструкции как да отпечатвате, копирате, сканирате и отстранявате неизправности като използвате HP Smart, вижте [Печат с помощта на приложението HP Smart](#page-49-0) на страница 44, [Копиране и](#page-59-0) [сканиране с помощта на HP Smart на страница 54](#page-59-0) и [Помощ чрез приложението HP Smart](#page-83-0)  [на страница 78.](#page-83-0)

За повече информация относно използването на HP Smart за печат, копиране, сканиране, достъп до функциите на принтера и проблеми при отстраняване на неизправности, отидете на:

- **iOS/Android**: [www.hp.com/go/hpsmart-help](http://www.hp.com/go/hpsmart-help/)
- **Windows 10**: [www.hp.com/go/hpsmartwin-help](http://www.hp.com/go/hpsmartwin-help/)
- **Mac**: [http://www.hp.com/go/hpsmartmac-help](http://www.hp.com/go/hpsmartmac-help/)

## <span id="page-38-0"></span>**Отваряне на софтуера на принтера на HP (Windows)**

След като инсталирате софтуера на принтера на HP, щракнете двукратно върху иконата на принтера на работния плот или направете едно от следните неща, за да отворите софтуера на принтера:

- **Windows 10**: От работния плот на компютъра щракнете върху **Старт**, изберете **HP** от списъка с приложения, след което изберете иконата с името на принтера.
- **Windows 7**: От работния плот на компютъра щракнете върху **Start** (Старт), изберете **All Programs**  (Всички програми), щракнете върху **HP**, щракнете върху папката за принтера, след което изберете иконата с името на принтера.

**ЗАБЕЛЕЖКА:** Ако не сте инсталирали софтуера за принтер на HP, посетете [123.hp.com](http://123.hp.com), за да изтеглите и инсталирате необходимия софтуер.

## <span id="page-39-0"></span>**Кутия с инструменти(Windows)**

Toolbox (Кутия с инструменти) предоставя информация за поддръжка на принтера.

**ЗАБЕЛЕЖКА:** Кутията с инструменти може да се инсталира заедно със софтуера на HP, ако компютърът отговаря на системните изисквания. За информация относно системните изисквания вижте [Спецификации на страница 105.](#page-110-0)

#### **За отваряне на кутията с инструменти**

- **1.** Отворете софтуера на принтера на HP. За повече информация вижте [Отваряне на софтуера на](#page-38-0)  [принтера на HP \(Windows\)](#page-38-0) на страница 33.
- **2.** Щракнете върху **Печат и сканиране**.
- **3.** Щракнете върху **Maintain Your Printer** (Поддържане на принтера).

## <span id="page-40-0"></span>**Вграден уеб сървър (EWS)**

Когато принтерът е свързан в мрежа, можете да използвате вградения уеб сървър (EWS) на принтера за преглед на информация за състоянието на устройството, за промяна на настройки, както и за управление от компютъра.

 $\mathbb{R}^n$  ЗАБЕЛЕЖКА: За да се осигури сигурността ви, някои настройки в EWS са защитени с парола. Ако ви бъде поискана парола, въведете PIN кода от етикета от вътрешната страна на вратичката за достъп до касетите на принтера.

**| <b>ЭЛЕР СРОД** Може да отваряте и използвате вградения уе $\delta$  сървър дори ако не сте свързани към интернет. Някои функции обаче няма да са достъпни.

- За бисквитките
- За отваряне на вградения уеб сървър
- [Вграденият уеб сървър не може да се отвори](#page-41-0)

#### **За бисквитките**

Когато сърфирате, вграденият уеб сървър (EWS) поставя много малки текстови файлове (бисквитки) на твърдия ви диск. Тези файлове позволяват на EWS да разпознае компютъра ви при следващо посещение. Ако сте конфигурирали езика на вградения уеб сървър (EWS) например, дадена бисквитка ще улесни запомнянето на избрания език, така че следващия път, когато отворите вградения уеб сървър (EWS), страниците ще се покажат на съответния език. Някои бисквитки (като бисквитката, която съхранява специфични за клиента предпочитания) се пазят на компютъра, докато не ги изтриете ръчно.

Можете да конфигурирате браузъра така, че да приема всички бисквитки или можете да го конфигурирате така, че да ви уведомява всеки път, когато бъде предложена бисквитка, като по този начин можете да решавате кои бисквитки да приемате и кои да отказвате. Също така можете да използвате браузъра, за да премахвате нежелани бисквитки.

В зависимост от вашия принтер, ако забраните бисквитките, ще забраните една или повече от следните функции:

- Използване на някои съветници за настройки
- Запомняне на настройката за език на браузъра на EWS
- Персонализиране на Начало страницата на вградения уеб сървър (EWS)

За информация относно как да промените настройките за поверителност и бисквитки и как да прегледате или изтриете бисквитките, вижте документацията, която се предлага с вашия уеб браузър.

#### **За отваряне на вградения уеб сървър**

Можете да получите достъп до вградения уеб сървър чрез мрежата или чрез Wi-Fi Direct.

#### **Отваряне на вградения уеб сървър през мрежа**

**1.** Разберете какъв е IP адресът или името на хоста на принтера, като натиснете бутона **Информация**  ), за да отпечатате страница с информация.

#### <span id="page-41-0"></span>**ЗАБЕЛЕЖКА:** Принтерът трябва да е включен в мрежа и да разполага с IP адрес.

**2.** Въведете зададения на принтера IP адрес или име на хост в поддържан уеб браузър на компютъра.

Например, ако IP адресът е 123.123.123.123, въведете следния адрес в уе $\delta$  браузъра: http:// 123.123.123.123.

#### **Отваряне на вградения уеб сървър чрез Wi-Fi Direct**

- **1.** Ако иконата **Wi-Fi Direct** на дисплея на принтера е изключена, натиснете и задръжте едновременно бутона **Безжична връзка** ( ) и бутона **Възобновяване** ( ) за три секунди, за да я включите. За да откриете името и паролата на Wi-Fi Direct, натиснете бутона **Информация**  ), за да отпечатате страница с информация за принтера.
- **2.** От безжичния компютър включете безжичната връзка, потърсете и се свържете към името на Wi-Fi Direct, например: DIRECT-\*\*-HP DeskJet 2700e series. Въведете паролата за Wi-Fi Direct при подкана за това.
- **3.** Въведете зададения на принтера IP адрес или име на хост в поддържан уеб браузър на компютъра.

Например ако IP адресът е 192.168.0.12, въведете следния адрес: http://192.168.0.12.

#### **Вграденият уеб сървър не може да се отвори**

#### **Проверете настройката на мрежата**

- Уверете се, че не използвате телефонен или кръстосан кабел за връзка на принтера с мрежата.
- Уверете се, че мрежовият кабел е добре свързан към принтера.
- Уверете се, че мрежовият концентратор, комутатор или маршрутизатор е включен и работи правилно.

#### **Проверете компютъра**

Уверете се, че компютърът, който използвате, е свързан към същата мрежа като принтера.

#### **Проверете уеб браузъра**

- Уверете се, че уеб браузърът отговаря на минималните изисквания към системата. За информация относно системните изисквания вижте [Спецификации на страница 105](#page-110-0).
- Ако вашият уеб браузър използва прокси настройки за свързване към интернет, изключете тези настройки. За допълнителна информация вж. документацията, налична в уеб браузъра.
- Уверете се, че JavaScript и бисквитките са разрешени във вашия уеб браузър. За допълнителна информация вж. документацията, налична в уеб браузъра.

#### **Проверка на IP адреса на принтера**

• Уверете се, че IP адресът на принтера е правилен.

За да разберете какъв е IP адресът на принтера, натиснете бутона **Безжична връзка** ( ) и

бутона Информация ( $\binom{\dagger}{\dagger}$ ) едновременно, за да отпечатате отчета за конфигуриране на мрежата.

● Уверете се, че IP адресът на принтера е валиден. IP адресът на принтера трябва да има подобен формат като IP адреса на маршрутизатора. Например IP адресът на маршрутизатора може да бъде 192.168.0.1 или 10.0.0.1, а IP адресът на принтера е 192.168.0.5 или 10.0.0.5.

Ако IP адресът на принтера е подобен на 169.254.XXX.XXX или 0.0.0.0, той не е свързан към мрежата.

<u>☆</u> СЪВЕТ: Ако използвате компютър с операционна система Windows, можете да посетите уеб сайта за онлайн поддръжка на HP на адрес [www.support.hp.com](http://www.support.hp.com). Този уеб сайт осигурява информация и средства, които могат да ви помогнат да коригирате много често срещани проблеми с принтера.

### <span id="page-43-0"></span>**Режим на заспиване**

Консумацията на енергия е намалена в режим на заспиване. След първоначалната инсталация на принтера, той ще влезе в режим на загасване след пет минути липса на активност. Използвайте приложението HP Smart, за да промените периода на неактивност, преди принтера да премине в спящ режим, като изберете **Advanced Settings** (Разширени настройки). Можете също така да промените тази настройка чрез вградения уеб сървър на принтера, като изпълните стъпките по-долу.

#### **Промяна на времето за режим на заспиване**

- **1.** Отворете вградения уеб сървър (EWS). За повече информация вижте [За отваряне на вградения уеб](#page-40-0) [сървър на страница 35](#page-40-0).
- **2.** Щракнете върху раздела **Settings (Настройки)**.
- **3.** В раздела **Power Management** (Управление на захранването), щракнете върху **Energy Save Mode**  (Режим на пестене на енергия) и изберете желаната опция.
- **<mark>■ ЗАБЕЛЕЖКА:</mark> Ако бъдете попитан/а за парола, въведете PIN кода от етикета на принтера. Той** може да се намира близо до зоната за достъп до касетата в принтера или отзад, отстрани или отдолу на принтера.
- **4.** Щракнете върху бутона **Apply** (Приложи).

## <span id="page-44-0"></span>**Безшумен режим**

Безшумният режим забавя печатането, за да се намали цялостният шум, без да се засяга качеството на печат. Безшумният режим работи само за печат с **Better** (По-добро) качество на печат върху обикновена хартия. За да намалите шума от печатането, включете Безшумен режим. За да печатате с нормална скорост, изключете Безшумен режим. Безшумният режим е изключен по подразбиране.

**ЗАБЕЛЕЖКА:** В Безшумен режим, ако печатате върху обикновена хартия с качество на печат **Draft**  (Чернова) или **Best** (Най-добро) или ако отпечатвате снимки или пликове, принтерът работи по същия начин, както при изключен Безшумен режим.

**За да включите или изключите Безшумният режим от устройство с Android или iOS**

- **1.** Отворете HP Smart. За повече информация вижте [Използвайте HP Smart приложението, за да](#page-37-0) [печатате, копирате, сканирате и отстранявате неизправности на страница 32.](#page-37-0)
- **2.** Натиснете изображението на принтера в **Началния** екран.
- **3.** Натиснете **Quiet Mode** (Безшумен режим) и след това променете настройката.

#### **Включване/изключване на безшумен режим от софтуера на принтера (Windows)**

- **1.** Отворете софтуера на принтера на HP. За повече информация вижте [Отваряне на софтуера на](#page-38-0)  [принтера на HP \(Windows\)](#page-38-0) на страница 33.
- **2.** Щракнете върху раздела **Quiet Mode** (Безшумен режим).
- **3.** Изберете **On** (Вкл.) или **Off** (Изкл.).
- **4.** Щракнете върху **Save Setting** (Записване на настройката).

#### **Включване/изключване на безшумен режим от вградения уеб сървър (EWS)**

- **1.** Отворете вградения уеб сървър (EWS). За повече информация вижте [За отваряне на вградения уеб](#page-40-0) [сървър на страница 35](#page-40-0).
- **2.** Щракнете върху раздела **Settings (Настройки)**.
- **3.** В секцията **Preferences** (Предпочитания) изберете **Quiet Mode** (Безшумен режим), след което изберете **On** (Включено) или **Off** (Изключено).
- **4.** Щракнете върху бутона **Apply** (Приложи).

## <span id="page-45-0"></span>**Автоматично изключване**

Тази функция изключва принтера след 2 часа неактивност, за да помогне за намаляване консумацията на енергия. **Автоматично изключване изключва напълно принтера, така че трябва да използвате бутона на захранването, за да включите принтера отново.** Ако принтерът поддържа тази функция за пестене на енергия, Автоматично изключване автоматично се активира или деактивира в зависимост от способностите на принтера и опциите за връзка. Дори когато Автоматично изключване е забранено, принтерът влиза в режим [Икономичен режим на страница 102](#page-107-0) след 5 минути липса на активност, за да помогне за намаляване консумацията на енергия.

- Автоматично изключване е винаги активирана, ако принтерът няма възможност за връзка с мрежа или факс.
- Автоматично изключване е деактивирано, когато способността за безжична връзка или за Wi-Fi Direct на принтера е включена или когато принтер с факс, USB или способност за Ethernet мрежа установи факсова, USB или Ethernet мрежова връзка.

## <span id="page-46-0"></span>**Актуализиране на принтера**

По подразбиране, ако принтерът е свързан към мрежа и са разрешени Уеб услугите, принтерът автоматично проверява за актуализации.

Можете също така да проверите за актуализации ръчно и да ги инсталирате от вградения уеб сървър.

#### **Актуализиране на принтера с помощта на вградения уеб сървър**

**1.** Отворете вградения уеб сървър (EWS).

За повече информация вижте [За отваряне на вградения уеб сървър на страница 35](#page-40-0).

- **2.** Щракнете върху раздела **Tools** (Инструменти).
- **3.** В секцията **Printer Updates** (Актуализации на принтера) щракнете върху **Firmware Updates**  (Актуализации на фърмуер), след което изпълнете инструкциите на екрана.
- **ЗАБЕЛЕЖКА:** Ако бъдете попитан/а за парола, въведете PIN кода от етикета на принтера. Той може да се намира близо до зоната за достъп до касетата в принтера или отзад, отстрани или отдолу на принтера.
- **Э ЗАБЕЛЕЖКА:** Ако получите подкана за настройки на прокси и ако вашата мрежа използва настройки на прокси, следвайте указанията на екрана, за да настроите прокси сървър. Ако не разполагате с тази информация, се свържете с мрежовия администратор или с лицето, конфигурирало мрежата.
- **Э ЗАБЕЛЕЖКА:** Ако има налична актуализация за принтера, принтерът изтегля и инсталира актуализацията и след това се рестартира.

# **5 Печат**

Този принтер е проектиран за работа с приложението HP Smart – това е софтуерно приложение, което улеснява печата, сканирането и управлението на принтера от смартфон, лаптоп, настолен компютър или други устройства. Можете да печатате и управлявате принтера от всичките си устройства, като инсталирате приложението на всяко устройство. Приложението HP Smart е съвместимо с iOS, Android, Windows 10 и Mac.

Прочетете този раздел, за да научите повече за печата с приложението HP Smart, както и за печата от други софтуерни приложения с помощта на драйвера за принтери HP, който е инсталиран при настройката. Също така ще намерите основни инструкции за печат с Apple AirPrint на Mac и печат от мобилни устройства с помощта на командите за печат, които са предоставени в софтуера на устройството.

Не забравяйте да прегледате съветите за успешен печат, за да се уверите, че ще получите най-добрия възможен резултат от всяка разпечатка.

- [Печат с помощта на приложението HP Smart](#page-49-0)
- [Печат с помощта на компютър](#page-51-0)
- [Печат от мобилни устройства](#page-55-0)
- [Съвети за сполучлив печат](#page-56-0)

## <span id="page-49-0"></span>**Печат с помощта на приложението HP Smart**

Този раздел осигурява основни инструкции за използването на приложението HP Smart за печат от вашето устройство с Android, iOS, Windows 10 или Mac. За допълнителна информация относно използването на приложение HP Smart, отидете на:

- **iOS/Android**: [www.hp.com/go/hpsmart-help](http://www.hp.com/go/hpsmart-help/)
- **Windows 10**: [www.hp.com/go/hpsmartwin-help](http://www.hp.com/go/hpsmartwin-help/)
- **Mac**: [http://www.hp.com/go/hpsmartmac-help](http://www.hp.com/go/hpsmartmac-help/)

#### **Печат от устройство с Android или iOS**

- **1.** Уверете се, че сте заредили хартия във входната тава. За повече информация вижте [Поставяне на](#page-17-0) [носители на страница 12.](#page-17-0)
- **2.** Отворете приложение HP Smart.
- **3.** Натиснете иконата "Plus", ако трябва да преминете към друг принтер или да добавите нов принтер.
- **4.** Натиснете опция за печат (например **Print Photos** (Печат на снимки) или **Print Documents** (Печат на документи) и др.). Можете да отпечатвате снимки и документи от устройството си, облак или социални медийни сайтове.
- **5.** Изберете снимката или документа, който искате да отпечатате.
- **6.** Изберете подходящите опции. За да видите още настройки, щракнете или натиснете **More settings** (Още настройки). За повече информация относно настройките за печат вижте [Съвети за](#page-56-0)  [настройка на принтера \(Windows\)](#page-56-0) на страница 51.
- **7.** Натиснете **Print** (Печат).

#### **Печат от устройство с Windows 10**

- **1.** Уверете се, че сте заредили хартия във входната тава. За повече информация вижте [Поставяне на](#page-17-0) [носители на страница 12.](#page-17-0)
- **2.** Отворете HP Smart. За повече информация вижте [Използвайте HP Smart приложението, за да](#page-37-0) [печатате, копирате, сканирате и отстранявате неизправности на страница 32.](#page-37-0)
- **3.** От Началния екран HP Smart уверете се, че вашият принтер е избран.
	- $\hat{X}$ : **СЪВЕТ:** Ако искате да изберете различен принтер, щракнете или натиснете иконата ( $\bigoplus$ ) в

лентата с инструменти отляво на екрана, след което изберете друг принтер от списъка с всички налични принтери.

**4.** Изберете **Print Photos** (Печат на снимки), намерете снимката, която искате да отпечатате, и натиснете или щракнете върху **Select Photos to Print** (Избор на снимки за печат).

Изберете **Print Documents** (Печат на документи), намерете документа, който искате да отпечатате, и след това щракнете или натиснете **Print** (Печат).

- **5.** Изберете подходящите опции. За да видите още настройки, щракнете или натиснете **More settings** (Още настройки). За повече информация относно настройките за печат вижте [Съвети за](#page-56-0)  [настройка на принтера \(Windows\)](#page-56-0) на страница 51.
- **6.** Щракнете или натиснете **Print** (Печат), за да започнете да печатате.

#### **За печат от Mac устройство**

- **1.** Отворете приложение HP Smart.
- **2.** Щракнете върху плочката **Print** (Печат), след което щракнете върху **Print Document** (Печат на документ) или **Print Photo** (Печат на снимка).
- **3.** Намерете файла, който искате да отпечатате, в папката с документи, библиотеката за снимки или друга папка на Mac.
- **4.** Изберете документа или снимката, която искате, а след това щракнете върху **Open** (Отваряне). Ще се отвори прозорецът Print (Печат).
- **5.** Изберете друг принтер или правете каквито и да е промени от настройките на принтера като размер на хартията или качество на разпечатката.
- **6.** Щракнете върху **Print** (Печат).

## <span id="page-51-0"></span>**Печат с помощта на компютър**

- Печат на документи
- [Печат на снимки](#page-52-0)
- [Печат на пликове](#page-52-0)
- [Печат с максимална разделителна способност](#page-53-0)
- [Печат, използвайки настолен компютър или лаптоп с операционна система Mac](#page-54-0)

#### **Печат на документи**

Преди да отпечатвате документи, се уверете, че има заредена хартия във входната тава и че изходната тава е отворена. За повече информация относно поставянето на хартия вж. [Поставяне на носители](#page-17-0)  [на страница 12.](#page-17-0)

#### **Отпечатване на документ(Windows)**

- **1.** От софтуера изберете **Print** (Печат).
- **2.** Уверете се, че принтерът е избран.
- **3.** Щракнете върху бутона, който отваря диалоговия прозорец **Properties** (Свойства).

В зависимост от вашето софтуерно приложение, този бутон може да се нарича **Properties**  (Свойства), **Options** (Опции), **Printer Setup** (Настройка на принтер), **Printer Properties** (Свойства на принтер), **Printer** (Принтер) или **Preferences** (Предпочитания).

**4.** Изберете подходящите опции в раздела **Преки пътища за печат** или **Пряк път за печат**.

За да промените други настройки за печат, щракнете върху другите раздели.

За повече съвети за печат вижте [Съвети за настройка на принтера \(Windows\)](#page-56-0) на страница 51.

- $\mathbb{R}^*$  ЗАБЕЛЕЖКА: Ако промените размера на хартията, се уверете, че сте заредили правилната хартия във входната тава.
- **5.** Щракнете върху **OK**, за да затворите диалоговия прозорец **Properties** (Свойства).
- **6.** Щракнете върху **Print** (Печат) или върху **OK**, за да започнете да печатате.

#### **Печат и от двете страни на листа (Windows)**

- **1.** От софтуера изберете **Print** (Печат).
- **2.** Уверете се, че е избран вашият принтер.
- **3.** Щракнете върху бутона, който отваря диалоговия прозорец **Properties** (Свойства).

В зависимост от софтуерното ви приложение, този бутон може да се нарича **Properties** (Свойства), **Options** (Опции), **Printer Setup** (Настройка на принтер), **Printer Properties** (Свойства на принтера), **Printer** (Принтер) или **Preferences** (Предпочитания).

**4.** В раздела **Преки пътища за печат** или **Пряк път за печат** изберете прекия път **Двустранен (дуплекс) печат**.

За да промените други настройки за печат, щракнете върху другите раздели.

За повече съвети за печат вижте [Съвети за настройка на принтера \(Windows\)](#page-56-0) на страница 51.

- <span id="page-52-0"></span> $\mathbb{R}^*$  ЗАБЕЛЕЖКА: Ако промените размера на хартията, се уверете, че сте заредили правилната хартия във входната тава.
- **5.** След като отпечатате първата страна, изпълнете инструкциите на екрана, за да презаредите хартията, след което щракнете върху **Продължи**.
- **6.** Щракнете върху **OK**, за да започнете да печатате.

#### **Печат на снимки**

Преди да отпечатвате снимки, се уверете, че има заредена фотохартия във входната тава и че изходната тава е отворена. За повече информация относно поставянето на хартия вж. [Поставяне на](#page-17-0) [носители на страница 12.](#page-17-0)

#### **Печат на снимка на фотохартия (Windows)**

- **1.** От софтуера изберете **Print** (Печат).
- **2.** Уверете се, че принтерът е избран.
- **3.** Щракнете върху бутона, който отваря диалоговия прозорец **Properties** (Свойства).

В зависимост от вашето софтуерно приложение, този бутон може да се нарича **Properties**  (Свойства), **Options** (Опции), **Printer Setup** (Настройка на принтер), **Printer Properties** (Свойства на принтер), **Printer** (Принтер) или **Preferences** (Предпочитания).

**4.** Изберете подходящите опции в раздела **Преки пътища за печат** или **Пряк път за печат**.

За да промените други настройки за печат, щракнете върху другите раздели.

За повече съвети за печат вижте [Съвети за настройка на принтера \(Windows\)](#page-56-0) на страница 51.

- **ЗАБЕЛЕЖКА:** Ако промените размера на хартията, се уверете, че сте заредили правилната хартия във входната тава.
- **5.** Щракнете върху бутона **OK**, за да се върнете в диалоговия прозорец **Properties** (Свойства).
- **6.** Щракнете върху бутона **OK**, след което върху **Print** (Печат) или **OK** в диалоговия прозорец **Print**  (Печат).

**∑ забележка:** След завършване на печата извадете неизползваната фотохартия от входната тава. Съхранявайте фотохартията така, че да не започне да се навива, което може да влоши качеството на вашата разпечатка.

#### **Печат на пликове**

Преди да отпечатвате пликове, се уверете, че има заредени пликове във входната тава и че изходната тава е отворена. Можете да заредите един или повече пликове във входната тава. Не използвайте гланцирани или релефни пликове или такива със закопчалки или прозорчета. За повече информация относно зареждането на пликове вижте [Поставяне на носители на страница 12](#page-17-0).

**ЗАБЕЛЕЖКА:** За конкретни подробности как да форматирате текст за отпечатване върху пликове направете справка с помощните файлове в приложението ви за текстообработка.

#### <span id="page-53-0"></span>**Отпечатане на плик (Windows)**

- **1.** От софтуера изберете **Print** (Печат).
- **2.** Уверете се, че принтерът е избран.
- **3.** Щракнете върху бутона, който отваря диалоговия прозорец **Properties** (Свойства).

В зависимост от вашето софтуерно приложение, този бутон може да се нарича **Properties**  (Свойства), **Options** (Опции), **Printer Setup** (Настройка на принтер), **Printer Properties** (Свойства на принтер), **Printer** (Принтер) или **Preferences** (Предпочитания).

- **4.** Изберете съответните опции от разделите **Хартия/качество** и **Оформление**, както и от диалоговия прозорец **Разширени опции**.
	- От падащия списък **Тип хартия** или **Носител** изберете съответния тип хартия.
	- От падащия списък **Типове хартия** или **Размер на хартията** изберете подходящия размер на плика.
	- Изберете ориентация **Портрет** или **Пейзаж**.

За повече съвети за печат вижте [Съвети за настройка на принтера \(Windows\)](#page-56-0) на страница 51.

**5.** Щракнете върху бутона **OK**, след което върху **Print** (Печат) или **OK** в диалоговия прозорец **Print**  (Печат).

#### **Печат с максимална разделителна способност**

Използвайте режима за максимален брой точки на инч (dpi) за отпечатване на висококачествени и ясни изображения върху фотохартия. Печатането в максимум dpi отнема по-дълго време, отколкото печатането с други настройки, като изисква и повече свободно дисково пространство. За списък с поддържаните разделителни способности за печат посетете уеб сайта за поддръжка на продукта на адрес [www.support.hp.com](https://h20180.www2.hp.com/apps/Nav?h_pagetype=s-001&h_product=29378156&h_client&s-h-e002-1&h_lang=bg&h_cc=bg).

#### **Печат в режим на максимален брой точки на инч (dpi) (Windows)**

- **1.** От софтуера изберете **Print** (Печат).
- **2.** Уверете се, че принтерът е избран.
- **3.** Щракнете върху бутона, който отваря диалоговия прозорец **Properties** (Свойства).

В зависимост от вашето софтуерно приложение, този бутон може да се нарича **Properties**  (Свойства), **Options** (Опции), **Printer Setup** (Настройка на принтер), **Printer Properties** (Свойства на принтер), **Printer** (Принтер) или **Preferences** (Предпочитания).

- **4.** Изберете подходящите опции.
	- Щракнете върху раздела **Хартия/качество**. В падащия списък **Носители** изберете подходящия тип хартия.
	- Щракнете върху раздела **Advanced** (Разширени), поставете отметка в квадратчето **Print in Max DPI** (Печат с макс. DPI), след което щракнете върху **OK**.

**ЗАБЕЛЕЖКА:** Не всички типове хартия поддържат максимален брой точки на инч. Ще видите икона с предупреждение до опцията, ако избраният тип хартия в падащия списък **Media**  (Носители) не я поддържа.

За повече съвети за печат вижте [Съвети за настройка на принтера \(Windows\)](#page-56-0) на страница 51.

<span id="page-54-0"></span>**5.** Потвърдете ориентацията на хартията в раздела **Оформление**, след което щракнете върху **OK** за печат.

#### **Печат, използвайки настолен компютър или лаптоп с операционна система Mac**

Принтерът е съвместим с компютри Mac с macOS или OS X 10.7 и по-нова версия, както и с Apple AirPrint. Следвайте инструкциите в този раздел, за да активирате печата от компютър Mac с AirPrint.

**ЗАБЕЛЕЖКА:** Използвайте приложението HP Smart, за да наблюдавате нивата на мастилото и известията за принтера.

Ако не сте настроили принтера и не сте го свързали към мрежата си, първо отидете на [123.hp.com](https://123.hp.com), за да инсталирате нужния софтуер и да завършите настройката.

След като принтерът е настроен и свързан към безжичната мрежа, изпълнете стъпките по-долу, за да активирате печата с AirPrint.

- **1.** Отворете **System Preferences** (Системни предпочитания) и изберете **Printers and Scanners**  (Принтери и скенери).
- **2.** Щракнете върху иконата на плюс  $\left(\frac{1}{1}\right)$ , за да добавите принтера.
- **3.** Изберете принтера от показания списък на мрежовите принтери, след което щракнете върху **Add**  (Добавяне).

Компютърът ще инсталира наличните драйвери (за печат, сканиране и факс, ако е приложимо) за принтера.

## <span id="page-55-0"></span>**Печат от мобилни устройства**

### **Печат с Print Anywhere**

Print Anywhere е безплатна услуга, която ви позволява да използвате приложението HP Smart с вашия акаунт в HP за дистанционен печат чрез система за мобилно предаване на данни или отдалечена Wi-Fi връзка.

С Print Anywhere, можете да печатате на вашия HP принтер, свързан с интернет, по всяко време и от всяко място. [Щракнете тук, за да получите повече информация онлайн](https://h20180.www2.hp.com/apps/Nav?h_pagetype=s-017&h_product=29378156&h_client&s-h-e002-1&h_lang=bg&h_cc=bg).

Преди да можете да използвате Print Anywhere, се уверете, че принтерът е свързан към активна мрежа, предоставяща интернет достъп.

#### **Отпечатване на документ чрез Print Anywhere**

**1.** Ако сте създали акаунт в HP по време на настройката на принтера (това може да не се предлага във всички държави/региони), Print Anywhere се активира автоматично.

Ако не сте създали акаунт в HP по време на настройката, изпълнете стъпките по-долу за вашата операционна система, за да активирате Print Anywhere.

#### **iOS/Android**

- **а.** От началния екран на приложението HP Smart натиснете принтера.
- **б.** Натиснете **Enable Print Anywhere** (Активиране на печата на всяко място).
- **в.** Влезте в акаунта си HP или създайте такъв, когато бъдете подканен/а за това.
- **г.** Натиснете **Enable** (Активиране).

#### **Windows 10/macOS**

- **а.** От началния екран на приложението HP Smart щракнете върху изображението на принтера.
- **б.** От раздела **Print Anywhere** (Печат навсякъде) щракнете върху **Sign In** (Влизане).
- **в.** Влезте в акаунта си HP или създайте такъв, когато бъдете подканен/а за това.
- **г.** Щракнете върху **Enable** (Активиране).
- **2.** Отворете HP Smart и след това отпечатайте документа. За повече информация вижте [Печат с](#page-49-0)  [помощта на приложението HP Smart](#page-49-0) на страница 44.

**<sup>3</sup> забележка:** Ако искате да използвате възможностите за Print Anywhere от няколко устройства, трябва да влезете с акаунта си в HP на всяко от допълнителните устройства. След като влезете, новото устройство ще бъде готово за печат с Print Anywhere.

## <span id="page-56-0"></span>**Съвети за сполучлив печат**

- Съвети за мастилото
- Съвети при поставяне на хартия
- Съвети за настройка на принтера (Windows)

За да печатате сполучливо, касетите на HP трябва да функционират правилно с достатъчно мастило, хартията трябва да е правилно заредена, а също така принтерът трябва да е правилно настроен.

#### **Съвети за мастилото**

- Използвайте оригинални касети на HP.
- Инсталирайте правилно черно-бялата и цветната касета.

За повече информация вижте [Смяна на касетите на страница 67](#page-72-0).

● Проверете приблизителните нива на мастилото в касетите, за да сте сигурни, че мастилото е достатъчно.

За повече информация вижте [Проверка на приблизителните нива на мастилото на страница 65.](#page-70-0)

Ако качеството на печат не е приемливо, вижте [Поправяне на проблеми с качеството на печат](#page-95-0) [на страница 90](#page-95-0) за повече информация.

**ЗАБЕЛЕЖКА:** Оригиналните касети на HP са проектирани и тествани с принтери и хартии на HP, за да създавате лесно чудесни резултати, отново и отново.

HP не може да гарантира качеството или надеждността на консумативи, които не са на HP. Гаранцията не включва обслужването или ремонта, който трябва да се извърши в резултат използването на консуматив, който не е на HP.

Ако от софтуера на принтера се появи съобщение "Неоригинална HP касета" и смятате, че сте закупили оригинални касети HP, отидете на: [www.hp.com/go/anticounterfeit.](http://www.hp.com/go/anticounterfeit)

#### **Съвети при поставяне на хартия**

- Заредете топче хартия (не само един лист). Всичката хартия в тестето трябва да е с еднакъв размер и тип, за да се избегне засядане на хартията.
- Заредете хартията със страната за печат нагоре.
- Убедете се, че хартията, заредена във входната тава, лежи хоризонтално и краищата й не са огънати или скъсани.
- Нагласете водачите за хартията по ширина във входната тава, така че да прилягат плътно до цялата хартия. Уверете се, че водачите за хартията по ширина не огъват хартията във входната тава.

За повече информация вижте [Поставяне на носители на страница 12.](#page-17-0)

#### **Съвети за настройка на принтера (Windows)**

За да промените настройките за печат по подразбиране, отворете HP Софтуер на принтера, щракнете върху **Печат и сканиране**, след което щракнете върху **Set Preferences** (Задаване на предпочитания). За информация относно начина за отваряне на Софтуер на принтера вижте [Отваряне на софтуера на принтера на HP \(Windows\)](#page-38-0) на страница 33.

- За по-добро разбиране на настройките за хартия и тава за хартия:
	- **Размер на хартията**: Изберете размера на хартията, която сте заредили във входната тава.
	- **Носители**: Изберете типа хартия, който използвате.
- За по-добро разбиране на настройките за цветен или черно-бял печат:
	- **Цветен**: Използва мастило от всички касети за пълноцветен печат.
	- **Черно-бял** или **Само черно мастило**: Използва само черното мастило за нормални или нискокачествени черно-бели разпечатки.
	- **Висококачествена скала на сивото**: Използва мастило от цветната и черната касети, за да състави по-широк диапазон от черни и сиви тонове за висококачествени черно-бели разпечатки.
- За по-добро разбиране на настройките за качество на печата:

Качеството на печата се измерва в точки на разделителната способност на печата в инчове (dpi). По-високата dpi стойност води до по-ясни и детайлни разпечатки, но забавя скоростта на печата и може да използва повече мастило.

- **Чернова**: Най-ниската dpi стойност, която обикновено се използва, когато нивото на мастилото е ниско или когато няма нужда от високо качество.
- **По-добро**: Подходящо за повечето задания за печат.
- **Най-добро**: По-добра dpi стойност от **По-добро**.
- **Max DPI Enabled** (Разрешен режим с максимален брой точки на инч): Най-високата dpi настройка, която е достъпна за качеството на печата.
- За по-добро разбиране на настройките за страница и оформление:
	- **Ориентация**: Изберете **Портрет** за вертикални разпечатки или **Пейзаж** за хоризонтални.
	- **Print on both sides** (Печат от двете страни): Обърнете страниците ръчно след печата на едната страна, за да можете да продължите с печата и върху другата.
		- **Обръщане по дългата страна**: Изберете тази опцията, ако искате да обръщате страниците по дългата страна на хартията, когато печатате двустранно.
		- **Обръщане по късата страна**: Изберете тази опцията, ако искате да обръщате страниците по късата страна на хартията, когато печатате двустранно.
	- **Pages per sheet** (Страници на лист): Помага да определите реда на страниците, ако отпечатвате документ с повече от две страници на лист.

# **6 Копиране и сканиране**

Можете да сканирате документи, снимки и други типове хартия и да ги изпращате към различни местоназначения, като например компютър или по електронна поща.

При сканиране на документи със софтуера за принтери на HP можете също така да сканирате във формат, който позволява търсене и редактиране.

При сканиране на оригинал без граници, използвайте стъклото на скенера, а не подаващото устройство.

**ЗАБЕЛЕЖКА:** Някои функции за сканиране са достъпни само след инсталиране на софтуера на принтера на HP.

- [Копиране и сканиране с помощта на HP Smart](#page-59-0)
- [Копиране от принтера](#page-62-0)
- Сканиране чрез софтуер на принтер на HP
- [Сканиране с помощта на Webscan](#page-66-0)
- [Съвети за сполучливо копиране и сканиране](#page-67-0)

## <span id="page-59-0"></span>**Копиране и сканиране с помощта на HP Smart**

- Копиране и сканиране от устройство с Android или iOS
- [Сканиране от устройство с Windows 10](#page-60-0)
- [Копиране и сканиране от Mac](#page-61-0)

Можете да използвате приложението HP Smart, за да копирате и сканирате документи или снимки, като използвате камерата на устройството си. HP Smart включва инструменти за редактиране, които ви позволяват да регулирате сканираното изображение, преди да го запазите, споделите или принтирате. Можете да печатате, да запазвате сканираните изображения локално или в облак, както и да ги споделяте по електронната поща, чрез SMS съобщения, Facebook, Instagram и др. За да копирате и сканирате с HP Smart, следвайте указанията в съответния раздел по-долу според вида на устройството, което използвате.

Този раздел осигурява основни инструкции за използването на приложението HP Smart за копиране или сканиране от вашето устройство с Android, iOS, Windows 10 или Mac. За допълнителна информация относно използването на приложение HP Smart, отидете на:

- **iOS/Android**: [www.hp.com/go/hpsmart-help](http://www.hp.com/go/hpsmart-help/)
- **Windows 10**: [www.hp.com/go/hpsmartwin-help](http://www.hp.com/go/hpsmartwin-help/)
- **Mac**: [http://www.hp.com/go/hpsmartmac-help](http://www.hp.com/go/hpsmartmac-help/)

#### **Копиране и сканиране от устройство с Android или iOS**

#### **За да копирате от устройство с Android или iOS**

- **1.** Отворете приложението HP Smart.
- **2.** Натиснете иконата на плюс, ако трябва да смените принтера или да добавите нов такъв.
- **3.** Натиснете **Copy** (Копирай). Вградената камера ще се отвори.
- **4.** Поставете документ или снимка пред камерата, изберете опция за размера, за да ви помогне при идентифицирането на размера на оригинала, след което натиснете кръглия бутон в долната част на екрана, за да направите снимка.
	- **СЪВЕТ:** За най-добър резултат коригирайте позицията на камерата, за да поставите оригинала в рамките на предоставената рамка на екрана за предварителен преглед.
- **5.** Задайте броя копия или направете други корекции, ако е необходимо:
	- Докоснете иконата Add Pages (Добавяне на страници), за да добавите още документи или снимки.
	- Натиснете иконата Delete (Изтрий), за да премахнете още документи или снимки.
	- Натиснете **Resize** (Преоразмери) за да настроите начина за запълване на оригинала към хартията.
- **6.** Натиснете **Start Black** (Старт черно) или **Start Color** (Старт цветно), за да направите копие.

#### <span id="page-60-0"></span>**Сканиране от устройство с Android или iOS**

- **1.** Отворете приложението HP Smart.
- **2.** Натиснете иконата на плюс, ако трябва да смените принтера или да добавите нов такъв.
- **3.** Изберете опция за сканиране, след което натиснете **Camera** (Камера). Вградената камера ще се отвори. Сканирайте своята снимка или документ с помощта на камерата.
- **4.** Когато приключите с коригирането на документа или снимката, можете да ги запазите, споделите или отпечатате.

#### **Сканиране от устройство с Windows 10**

#### **Сканиране на документ или снимка чрез камерата на устройството**

Ако устройството Ви разполага с камера, можете да използвате приложението HP Smart, за да сканирате отпечатани документи или снимки с помощта й. След това можете да използвате HP Smart, за да редактирате, запазвате, отпечатвате или споделяте изображението.

- **1.** Отворете HP Smart. За повече информация вижте [Използвайте HP Smart приложението, за да](#page-37-0) [печатате, копирате, сканирате и отстранявате неизправности на страница 32.](#page-37-0)
- **2.** Изберете **Scan** (Сканиране), след което изберете **Camera** (Камера).
- **3.** Поставете документ или снимка пред камерата, след което щракнете или натиснете кръглия бутон в долната част на екрана, за да направите снимка.
- **4.** Ако е необходимо, коригирайте границите. Натиснете или щракнете върху икона Apply (Приложи).
- **5.** При необходимост направете други корекции:
	- Щракнете или натиснете върху **Add Pages** (Добавяне на страници), за да добавите още документи или снимки.
	- Щракнете или натиснете върху **Edit** (Редактиране), За да завъртите или изрежете документа или изображението или да регулирате неговия контраст, яркост, наситеност или ъгъл.
- **6.** Изберете вида на файла, който искате, след което щракнете или натиснете върху икона Save (Запази), за да го запазите, или щракнете или натиснете икона Share (Сподели), за да го споделите с други хора.

#### **Редактиране на предишно сканирани документи или снимки**

HP Smart включва инструменти за редактиране, например за изрязване или завъртане, така че да можете да коригирате предишно сканирани документи или снимки на устройството си.

- **1.** Отворете HP Smart. За повече информация вижте [Използвайте HP Smart приложението, за да](#page-37-0) [печатате, копирате, сканирате и отстранявате неизправности на страница 32.](#page-37-0)
- **2.** Изберете **Scan** (Сканиране) и след това изберете **Import** (Импортиране).
- **3.** Изберете документ или снимка, които искате да нагласите и след това щракнете или натиснете **Open** (Отвори).
- **4.** Ако е необходимо, коригирайте границите. Натиснете или щракнете върху икона Apply (Приложи).
- **5.** При необходимост направете други корекции:
- <span id="page-61-0"></span>● Щракнете или натиснете върху **Add Pages** (Добавяне на страници), за да добавите още документи или снимки.
- Щракнете или натиснете върху **Edit** (Редактиране), За да завъртите или изрежете документа или изображението или да регулирате неговия контраст, яркост, наситеност или ъгъл.
- **6.** Изберете вида на файла, който искате, след което щракнете или натиснете **Save** (Запазване) или **Share** (Споделяне), за да запазите файла или да го споделите с други хора.

#### **Копиране и сканиране от Mac**

#### **За да копирате от Mac**

- **1.** Отворете приложението HP Smart.
- **2.** Натиснете иконата плюс (  $+$  ) или опцията **Добавяне на принтер**, ако трябва да смените с различен принтер или да добавите нов принтер. При нужда плъзнете надясно/наляво в горната част на началния екран, за да намерите опцията **Добавяне на принтер**.
- **3.** Натиснете **Copy** (Копирай). Вградената камера ще се отвори.
- **4.** Поставете документ или снимка пред камерата, изберете опция за размера, за да ви помогне при идентифицирането на размера на оригинала, след което натиснете кръглия бутон в долната част на екрана, за да направите снимка.
- $\hat{\phi}$  **СЪВЕТ:** За най-добър резултат коригирайте позицията на камерата, за да поставите оригинала в рамките на предоставената рамка на екрана за предварителен преглед.
- **5.** Задайте броя копия или направете други корекции, ако е необходимо:
	- Докоснете иконата Add Pages (Добавяне на страници), за да добавите още документи или снимки.
	- Натиснете иконата Delete (Изтрий), за да премахнете още документи или снимки.
	- Натиснете **Resize** (Преоразмери) за да настроите начина за запълване на оригинала към хартията.
- **6.** Натиснете **Start Black** (Старт черно) или **Start Color** (Старт цветно), за да направите копие.

#### **Сканиране от устройство Mac**

- **1.** Отворете приложението HP Smart.
- **2.** Натиснете иконата плюс (+) или опцията **Добавяне на принтер**, ако трябва да смените с различен принтер или да добавите нов принтер. При нужда плъзнете надясно/наляво в горната част на началния екран, за да намерите опцията **Добавяне на принтер**.
- **3.** Изберете опция за сканиране, след което натиснете **Camera** (Камера). Вградената камера ще се отвори. Сканирайте своята снимка или документ с помощта на камерата.
- **4.** Когато приключите с коригирането на документа или снимката, можете да ги запазите, споделите или отпечатате.

## <span id="page-62-0"></span>**Копиране от принтера**

#### **От стъклото на скенера**

**1.** Поставете хартия във входната тава.

За информация относно това, как се зарежда хартия, вижте [Поставяне на носители](#page-17-0) [на страница 12.](#page-17-0)

**2.** Заредете оригинала със страната за печат надолу върху предния десен ъгъл на стъклото на скенера.

За повече информация вижте [Поставяне на оригинал на страница 15](#page-20-0).

**3.** Натиснете бутона **Стартиране на черно-бяло копиране** ( ) или бутона **Стартиране на цветно копиране** ( **••** ), за да направите копие.

Копирането ще започне две секунди след последното натискане на бутона.

 $\mathcal{R}$  **СЪВЕТ:** Можете да увеличите броя на копията, като натиснете бутона няколко пъти.

## <span id="page-63-0"></span>**Сканиране чрез софтуер на принтер на HP**

- Сканиране към компютър
- Сканиране към имейл
- Създаване на нов пряк път за сканиране (Windows)
- [Промяна на настройките за сканиране \(Windows\)](#page-64-0)

#### **Сканиране към компютър**

Уверете се, че сте инсталирали препоръчания софтуер на принтера на HP, преди да сканирате в компютър. Принтерът и компютърът трябва да са свързани и включени.

#### **Сканиране на оригинал от софтуера на принтера на HP (Windows)**

- **1.** Заредете оригинала със страната за печат надолу върху предния десен ъгъл на стъклото на скенера.
- **2.** Отворете софтуера на принтера на HP. За повече информация вижте [Отваряне на софтуера на](#page-38-0)  [принтера на HP \(Windows\)](#page-38-0) на страница 33.
- **3.** В софтуера на принтера щракнете върху **Сканиране**, след което щракнете върху **Scan a Document or Photo (Сканиране на документ или снимка)**.
- **4.** Под **Scan Shortcuts** (Преки пътища за сканиране) изберете типа сканиране, който искате, след което щракнете върху **Сканиране**.
- **ЗАБЕЛЕЖКА:** Първоначалният екран позволява да прегледате и промените основни настройки. Щракнете върху връзката **More (Още)** в горния десен ъгъл на диалоговия прозорец за сканиране, за да прегледате и промените подробните настройки.

За повече информация вижте [Промяна на настройките за сканиране \(Windows\) на страница 59](#page-64-0).

#### **Сканиране към имейл**

#### **Сканиране на документ или снимка към имейл от софтуера на принтера на HP (Windows)**

- **1.** Заредете оригинала със страната за печат надолу върху предния десен ъгъл на стъклото на скенера.
- **2.** Отворете софтуера на принтера на HP. За повече информация вижте [Отваряне на софтуера на](#page-38-0)  [принтера на HP \(Windows\)](#page-38-0) на страница 33.
- **3.** В софтуера на принтера щракнете върху **Сканиране**, след което щракнете върху **Scan a Document or Photo (Сканиране на документ или снимка)**.
- **4.** Под **Scan Shortcuts** (Преки пътища за сканиране) изберете **Email as PDF (По имейл като PDF)** или **Email as JPEG (По имейл като JPEG)**, след което щракнете върху **Сканиране**.

<span id="page-64-0"></span>**ЗАБЕЛЕЖКА:** Първоначалният екран позволява да прегледате и промените основни настройки. Щракнете върху връзката **More (Още)** в горния десен ъгъл на диалоговия прозорец за сканиране, за да прегледате и промените подробните настройки.

За повече информация вижте Промяна на настройките за сканиране (Windows) на страница 59.

Ако **Show Viewer After Scan (Показване на визуализатор след сканиране)** е избрано, ще можете да регулирате сканираното изображение в екрана за преглед.

#### **Създаване на нов пряк път за сканиране (Windows)**

Можете да създадете свой собствен пряк път за сканиране, за да улесните сканирането. Например може да искате редовно да сканирате и записвате снимки в PNG формат, а не в JPEG.

- **1.** Заредете оригинала със страната за печат надолу върху предния десен ъгъл на стъклото на скенера.
- **2.** Отворете софтуера на принтера на HP. За повече информация вижте [Отваряне на софтуера на](#page-38-0)  [принтера на HP \(Windows\)](#page-38-0) на страница 33.
- **3.** В софтуера на принтера щракнете върху **Сканиране**, след което щракнете върху **Scan a Document or Photo (Сканиране на документ или снимка)**.
- **4.** Щракнете върху **Create New Scan Shortcut (Създаване на нов пряк път за сканиране)**.
- **5.** Въведете описателно име, изберете съществуващ пряк път, на който да базирате новия пряк път, след което щракнете върху **Create (Създаване)**.

Например, ако създавате нов пряк път за снимки, изберете **Save as JPEG (Запис като JPEG)** или **Email as JPEG (По имейл като JPEG)**. Това прави достъпни опциите за работа с графика, когато сканирате.

- **6.** Променете настройките за новия пряк път да отговарят на нуждите ви, след което щракнете върху иконата за записване вдясно от прекия път.
- **ЗАБЕЛЕЖКА:** Първоначалният екран позволява да прегледате и промените основни настройки. Щракнете върху връзката **More (Още)** в горния десен ъгъл на диалоговия прозорец за сканиране, за да прегледате и промените подробните настройки.

За повече информация вижте Промяна на настройките за сканиране (Windows) на страница 59.

#### **Промяна на настройките за сканиране (Windows)**

Можете да промените всяка от настройките за сканиране за еднократна употреба или да запишете промените, за да ги ползвате за постоянно. Тези настройки включват опции, като размер на хартията и ориентация, разделителна способност на сканиране, контраст, както и местоположението на папката за записаните сканирания.

- **1.** Заредете оригинала със страната за печат надолу върху предния десен ъгъл на стъклото на скенера.
- **2.** Отворете софтуера на принтера на HP. За повече информация вижте [Отваряне на софтуера на](#page-38-0)  [принтера на HP \(Windows\)](#page-38-0) на страница 33.
- **3.** В софтуера на принтера щракнете върху **Сканиране**, след което щракнете върху **Scan a Document or Photo (Сканиране на документ или снимка)**.

**4.** Щракнете върху връзката **More (Още)** в горния десен ъгъл на диалоговия прозорец HP Scan.

Панелът за подробни настройки се появява вдясно. Лявата колона обобщава текущите настройки за всяка секция. Дясната колона позволява да промените настройките в осветената секция.

**5.** Щракнете върху всяка секция вляво на панела за подробни настройки, за да прегледате настройките в тази секция.

Можете да прегледате и промените повечето настройки чрез падащи менюта.

Някои настройки позволяват по-голяма гъвкавост, като показват нов панел. Те са указани с + (знак плюс) вдясно на настройката. Трябва да приемете или откажете промените в този панел, за да се върнете в панела за подробни настройки.

- **6.** Когато сте завършили с промяната на настройките, направете едно от следните неща.
	- Щракнете върху **Сканиране**. Ще получите подкана да запишете или отхвърлите промените към прекия път, след като сканирането е завършено.
	- Щракнете върху иконата за запис вдясно от прекия път. Тя записва промените в прекия път, така че да можете да ги използвате повторно. В противен случай промените ще се отнасят само за текущото сканиране. След това щракнете върху **Сканиране**.

**На**) Научете повече за използването на софтуера HP Scan. [Щракнете тук, за да получите повече](https://h20180.www2.hp.com/apps/Nav?h_pagetype=s-001&h_product=29378156&h_client&s-h-e002-1&h_lang=bg&h_cc=bg) [информация онлайн](https://h20180.www2.hp.com/apps/Nav?h_pagetype=s-001&h_product=29378156&h_client&s-h-e002-1&h_lang=bg&h_cc=bg). Към момента този уеб сайт може да не е наличен на всички езици.

- Персонализирайте настройките за сканиране, като например файловия тип на изображението, разделителната способност на сканиране и нивата на контраста.
- Сканирайте към мрежови папки и дискови устройства в облак.
- Преглеждайте и нагласяйте изображенията преди сканиране.

## <span id="page-66-0"></span>**Сканиране с помощта на Webscan**

Webscan (Уеб сканиране) е функция на вградения уеб сървър, която позволява сканиране на снимки и документи от принтера в компютъра с помощта на уеб браузър.

Тази функция е налична дори ако софтуерът на принтера не е инсталиран на компютъра.

За повече информация вижте [За отваряне на вградения уеб сървър на страница 35](#page-40-0).

**ЗАБЕЛЕЖКА:** По подразбиране Webscan (Уеб сканиране) е изключено. Можете да разрешите тази функция от вградения уеб сървър (EWS).

Ако не можете да отворите Webscan (Уеб сканиране) в EWS, вашият мрежови администратор може да го е изключил. За допълнителна информация, се свържете с мрежовия администратор или с лицето, настроило мрежата.

#### **Активиране на Webscan (Уеб сканиране)**

- **1.** Отворете вградения уеб сървър. За допълнителна информация вижте [За отваряне на вградения](#page-40-0) [уеб сървър на страница 35](#page-40-0).
- **2.** Щракнете върху раздела **Settings** (Настройки).
- **3.** В раздела **Security** (Защита) щракнете върху **Administrator Settings** (Настройки на администратор).
- **4.** Изберете **Webscan from EWS** (Уеб сканиране от EWS), за да разрешите Webscan (Уеб сканиране).
- **5.** Щракнете върху бутона **Apply** (Приложи).

#### **Сканиране с помощта на функцията Webscan**

Сканирането с помощта на Webscan (Уеб сканиране) предлага основни опции за сканиране. За допълнителни опции за сканиране или функционалност, сканирайте от софтуера на принтера на HP.

- **1.** Заредете оригинала със страната за печат надолу върху предния десен ъгъл на стъклото на скенера.
- **2.** Отворете вградения уеб сървър. За допълнителна информация вижте [За отваряне на вградения](#page-40-0) [уеб сървър на страница 35](#page-40-0).
- **3.** Щракнете върху раздела **Сканиране**.
- **4.** Щракнете върху **Webscan** (Уеб сканиране) в левия прозорец, променете желаните настройки, след което щракнете върху **Стартиране на сканиране**.

## <span id="page-67-0"></span>**Съвети за сполучливо копиране и сканиране**

Използвайте следните съвети за успешно копиране и сканиране:

- Пазете стъклото и задната част на капака чисти. Скенерът възприема всичко, което е върху стъклото, като част от самото изображение.
- Заредете оригинала със страната за печат надолу върху предния десен ъгъл на стъклото на скенера.
- За да направите голямо копие на малък оригинал, сканирайте оригинала в компютъра, преоразмерете изображението с помощта на софтуера за сканиране, а след това отпечатайте копие на увеличеното изображение.
- Ако искате да нагласите размер на сканирането, изходен тип, резолюция на сканиране или тип файл и т.н., стартирайте сканиране от софтуера на принтера.
- За да избегнете неправилен или липсващ сканиран текст, не забравяйте да зададете яркостта правилно в софтуера.

# **7 Управление на касетите**

Този раздел съдържа следните теми:

- [Информация за касетите и печатащата глава](#page-69-0)
- [Проверка на приблизителните нива на мастилото](#page-70-0)
- [Поръчване на консумативи с мастило](#page-71-0)
- [Смяна на касетите](#page-72-0)
- [Използване на режим с една касета](#page-74-0)
- [Гаранционна информация за касетата](#page-75-0)
- [Съвети за работа с касети](#page-76-0)

### <span id="page-69-0"></span>**Информация за касетите и печатащата глава**

Съветите по-долу ще ви помогнат с поддръжката на касетите на HP, както и с осигуряването на постоянно качество на печат.

- Инструкциите в това ръководство се отнасят за смяна на касетите и не са предназначени за първоначално инсталиране.
- Пазете всички касети запечатани в оригиналните им опаковки, докато не ви потрябват.
- Уверете се, че изключвате принтера по правилния начин.
- Съхранявайте касетите на стайна температура (15°–35°C или 59°–95°F).
- Не почиствайте печатащата глава, ако не е необходимо. Така се хаби мастило и се намалява живота на касетите.
- Оперирайте внимателно с касетите. Ако при поставяне изпуснете, ударите или оперирате грубо, това може да доведе до временни проблеми с печатането.
- Ако транспортирате принтера, направете следните неща, за да предотвратите изтичане на мастило от принтера или други повреди на принтера:
	- Уверете се, че сте изключили принтера, като натиснете (1) (бутона Захранване). Изчакайте, докато всички шумове от движение във вътрешността на принтера спрат, преди да го изключите от контакта.
	- Уверете се, че сте поставили касетите вътре.
	- При транспортиране принтерът трябва да е поставен на равна повърхност. Не го поставяйте настрани, върху задната, предната или горната му страна.
- Ако имате принтер HP+, трябва да използвате оригинални касети HP. Ако са поставени касети, които не са оригинални от HP или които са презаредени, принтерът няма да може да печата.

**ВНИМАНИЕ:** HP препоръчва да подмените липсващите касети възможно най-скоро, за да избегнете проблеми с качеството на печат и вероятна, прекомерна употреба на мастило или повреда на системата за мастило. Никога не изключвайте принтера, когато липсват касети.

## <span id="page-70-0"></span>**Проверка на приблизителните нива на мастилото**

Можете да проверявате приблизителните нива на мастилото чрез софтуера на принтера, контролния панел на принтера или HP Smart.

#### **За да проверите нивата на мастилото от контролния панел на принтера**

● Иконите **Ниво на мастилото** на дисплея на принтера показват приблизителното мастило, оставащо в касетите.

#### **Проверка на нивата на мастилото от HP Софтуер на принтера (Windows)**

- **1.** Отворете софтуера на принтера на HP. За повече информация вижте [Отваряне на софтуера на](#page-38-0)  [принтера на HP \(Windows\)](#page-38-0) на страница 33.
- **2.** В Софтуер на принтера щракнете върху раздела **Estimated Levels** (Приблизителни нива).

#### **За да проверите нивата на мастилото от приложението HP Smart**

● Отворете HP Smart. Проверете приблизителните нива на мастилото в дясната страна на изображението на принтера.

#### **ЭЛЬЕЛЕЖКА:**

- Ако сте поставили рециклирана или повторно пълнена печатаща касета, или касета, която е била използвана в друг принтер, индикаторът за нивото на мастилото няма да бъде точен или няма да показва информация.
- Предупрежденията и индикаторите за нивото на мастилото предоставят приблизителна информация само с цел планиране. Когато получите предупредително съобщение за ниско ниво на мастилото, подгответе си касета за смяна, за да избегнете евентуални забавяния на задачите за печат. Не е нужно да сменяте касетите, докато качеството на печат не се влоши видимо.
- Мастилото в касетите се използва по време на печат по няколко различни начина, включително по време на процеса на инициализиране, който подготвя принтера и касетите за печатане, както и при поддръжката на печатащите глави, която пази мастилените дюзи чисти и мастилото преминава безпроблемно. Освен това, след използване на касетите, в тях остава известно количество мастило. За допълнителна информация вж. [www.hp.com/go/inkusage](http://www.hp.com/go/inkusage).

## <span id="page-71-0"></span>**Поръчване на консумативи с мастило**

Преди да поръчате касети, открийте правилния номер на касетата.

#### **Откриване на номера на касетата върху принтера**

Номерът на касетата се намира от вътрешната страна на вратичката за достъп до касетата.

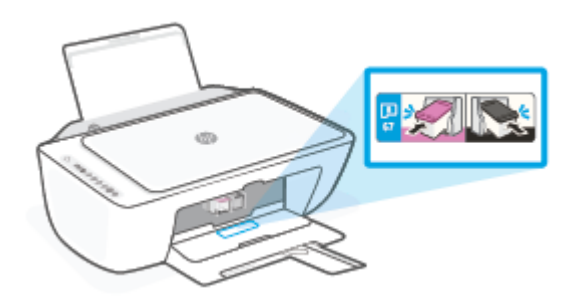

#### **За да откриете номера на касетата от приложението HP Smart**

● Отворете HP Smart. От началния екран натиснете или щракнете върху изображението на принтера, след което натиснете или щракнете върху **Supported Supplies** (Поддържани консумативи) или **Supply Status** (Статус на консумативите).

#### **Откриване на номера на касетата от Софтуер на принтера (Windows)**

- **1.** Отворете софтуера на принтера на HP. За повече информация вижте [Отваряне на софтуера на](#page-38-0)  [принтера на HP \(Windows\)](#page-38-0) на страница 33.
- **2.** В Софтуер на принтера щракнете върху **Shop** (Пазаруване), щракнете върху **Shop For Supplies Online** (Покупка на консумативи онлайн), след което изпълнете инструкциите на екрана.

За да поръчате оригинални консумативи на HP за HP DeskJet 2700e series, отидете на [www.hp.com/buy/](http://www.hp.com/buy/supplies) [supplies](http://www.hp.com/buy/supplies). Ако получите подкана, изберете своята държава/регион, след което следвайте съобщенията, за да намерите правилните касети за своя принтер.

**Э забележка:** Онлайн поръчката на касети не се поддържа във всички страни/региони. Ако не е налично във вашата страна/регион, все пак можете да видите информацията за консумативите и да отпечатате списък за справка, когато пазарувате при местен търговец на HP.
# <span id="page-72-0"></span>**Смяна на касетите**

#### **Смяна на касетите**

- **1.** Проверете дали е включено захранването.
- **2.** Извадете касетата.
	- **а.** Отворете вратичката за достъп до касетите и изчакайте печатащата каретка да се премести в средата на принтера.

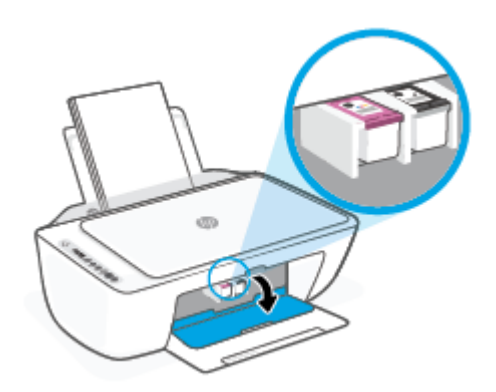

**б.** Натиснете надолу, за да освободите касетата, след което я изтеглете към себе си от слота.

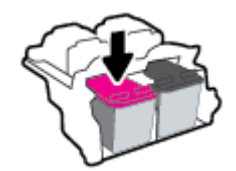

- **3.** Поставете нова касета.
	- **а.** Отстранете касетата от опаковката.

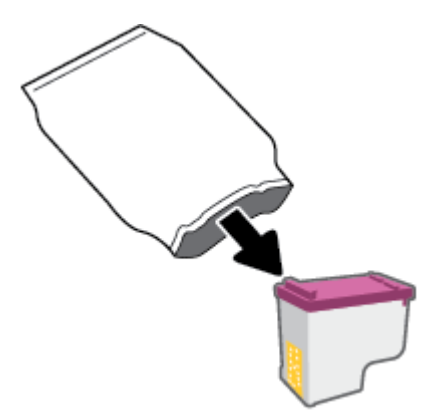

**б.** Отстранете пластмасовата лента, като използвате накрайника за издърпване.

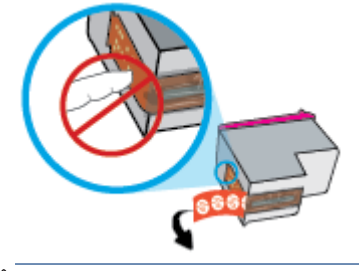

- **ЗАБЕЛЕЖКА:** Не докосвайте електрическите контакти на касетите.
- **в.** Плъзнете касетата в слота под лек ъгъл нагоре, след което натиснете касетата, докато щракне на място.

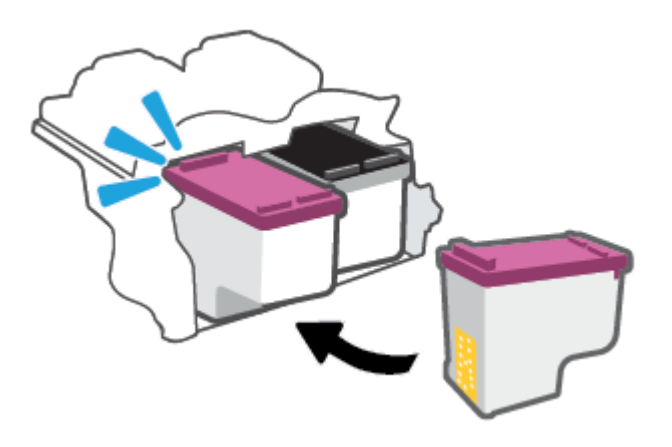

**г.** Затворете вратичката за достъп до касетите.

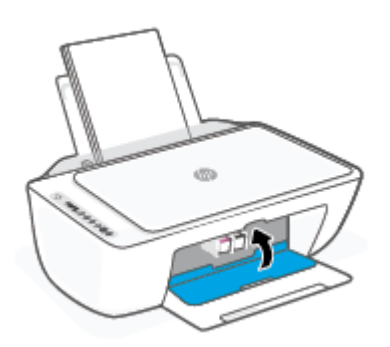

## <span id="page-74-0"></span>**Използване на режим с една касета**

Използвайте режима с една касета, за да накарате принтерът да работи само с една касета. Режимът с една касета се задейства, когато възникне едно от събитията по-долу.

- Само една касета е инсталирана в каретката.
- Някоя касета е извадена от каретката, ако по-рано са били инсталирани две касети.
- $\mathbb{R}^*$  ЗАБЕЛЕЖКА: Ако принтерът влезе в режим с една касета, когато две касети са инсталирани в принтера, се уверете, че защитната пластмасовата лента е отстранена от всяка една касета. Когато пластмасовата лента покрива контактите на касетата, принтерът няма да може да открие, че в него е поставена касета. Ако няма пластмасова лента върху касетите, опитайте да почистите контактите на касетата. За информация относно почистването на касетите вижте [Проблеми с](#page-89-0) [касетите на страница 84.](#page-89-0)

#### **Изход от режим с една касета**

● Поставете черната и трицветната касета в принтера.

# **Гаранционна информация за касетата**

Гаранцията за касетата на HP е валидна, само ако касетата се използва в устройството за печат на HP, за което е предназначена. Тази гаранция не покрива касети на HP, които са били презареждани, преработвани, подновявани, неправилно използвани или подправяни.

Гаранцията покрива касетата при условие, че мастилото на HP не е свършило и срокът на гаранцията не е изтекъл. Датата на изтичане на срока на гаранцията (във формат ГГГГ/ММ/ДД) може да бъде открита на самата касета, както е указано:

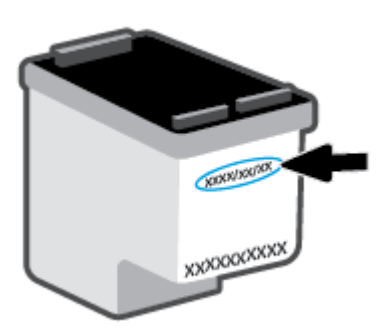

За копие от ограничената гаранция на HP посетете [www.hp.com/go/orderdocuments.](http://www.hp.com/go/orderdocuments)

# **Съвети за работа с касети**

Използвайте следните съвети за работа с касети:

- За да предпазите касетите от изсъхване, винаги изключвайте принтера, като използвате бутона за захранване.
- Не отваряйте и не сваляйте лентата от касетите, докато не е време да ги поставите в принтера. Оставянето на лентата върху касетите намалява изпаряването на мастилото.
- Поставете касетите в правилните слотове. Цветовете на всяка касета трябва да съвпадат с цвета на фиксатора на касетата. Уверете се, че касетите щракват на мястото си.
- Подравнете принтера за постигане на оптимално качество на печат. Вижте Грешки при печат [на страница 86](#page-91-0) за повече информация.
- Когато екранът **Estimated Cartridge Levels** (Приблизителни нива на касетите) в приложението HP Smart или екрана **Estimated Levels** (Приблизителни нива) в софтуера на принтера показва, че приблизителните нива на мастилото в едната или двете касети с мастило са ниски, планирайте замяна на касетите, за да избегнете възможни закъснения на задания за печат. Не е нужно да сменяте касетата, докато качеството на печат не се влоши видимо. Вижте [Смяна на касетите](#page-72-0)  [на страница 67](#page-72-0) за повече информация.
- Ако извадите касета с мастило от принтера по някаква причина, опитайте се да я поставите обратно възможно най-скоро. Ако касетата се остави незащитена извън принтера, дюзите може да изсъхнат и да се запушат.

# **8 Уеб услуги**

- [Какво са Уеб услуги?](#page-79-0)
- [Настройка на Уеб услуги](#page-80-0)
- [Премахване на Уеб услуги](#page-81-0)

# <span id="page-79-0"></span>**Какво са Уеб услуги?**

Този принтер предлага иновационни решения, използващи уеб, които могат да ви осигурят бърз достъп до интернет и документи, които да отпечатате по-бързо и с по-малко усилия – и всичко това без използването на компютър.

**Эльележка:** За да използвате тези уеб функции, принтерът трябва да е свързан към интернет (чрез използване на безжична връзка). Не можете да използвате тези уеб функции, ако принтерът е свързан чрез USB кабел.

# <span id="page-80-0"></span>**Настройка на Уеб услуги**

Преди да настроите Уеб услугите, се уверете, че принтерът е свързан с интернет чрез безжична връзка.

#### **Настройване на Уеб услуги**

- **1.** Отворете вградения уеб сървър (EWS). За допълнителна информация вж. [За отваряне на](#page-40-0) [вградения уеб сървър на страница 35](#page-40-0).
- **2.** Щракнете върху раздела **Уеб услуги**.
- **3.** В секцията **Настройки на уеб услуги** щракнете върху **Настройка**, щракнете върху **Continue**  (Продължаване), след което изпълнете инструкциите на екрана за приемане на условията за използване.
- **4.** Ако получите подкана, изберете да позволите на принтера да направи проверка за наличие и да инсталира актуализации на принтера.
	- **ЗАБЕЛЕЖКА:** Ако бъдете попитан/а за парола, въведете PIN кода от етикета на принтера. Той може да се намира близо до зоната за достъп до касетата в принтера или отзад, отстрани или отдолу на принтера.
- **Э забележка:** Ако получите подкана за настройки на прокси и ако вашата мрежа използва настройки на прокси, следвайте указанията на екрана, за да настроите прокси сървър. Ако не разполагате с тази информация, се свържете с мрежовия администратор или с лицето, конфигурирало мрежата.
- **Э ЗАБЕЛЕЖКА:** Ако има налична актуализация за принтера, принтерът изтегля и инсталира актуализацията и след това се рестартира. Повторете горните инструкции, за да настроите уеб услугите.
- **5.** Когато принтерът се свърже със сървъра, принтерът отпечатва една информационна страница. Следвайте инструкциите на информационната страница, за да завършите настройката.

#### **Настройване на уеб услугите с помощта на приложението НР Smart**

- **1.** От началния екран на приложението натиснете или щракнете върху принтера или **Настройки на принтера**.
- **2.** Натиснете или щракнете върху **Разширени настройки**.
- **3.** Натиснете или щракнете върху **Уеб услуги**.
- **4.** Ако уеб услугите все още не са разрешени, опцията **Настройка** показва раздела за уеб услуги. Натиснете или щракнете върху **Настройка**, след което следвайте инструкциите на екрана, за да активирате уеб услугите.

# <span id="page-81-0"></span>**Премахване на Уеб услуги**

За да премахнете Уеб услугите, изпълнете следните стъпки:

- **1.** Отворете вградения уеб сървър (EWS). За допълнителна информация вж. [За отваряне на](#page-40-0) [вградения уеб сървър на страница 35](#page-40-0).
- **2.** Щракнете върху раздел **Web Services** (Уеб услуги), после щракнете върху **Remove Web Services**  (Премахване на уеб услуги) в секция **Web Services Settings** (Настройки на уеб услуги).
- **3.** Щракнете върху **Remove Web Services** (Премахване на уеб услуги).
- **4.** Щракнете върху **Yes** (Да), за да премахнете Web Services от вашия принтер.

# **9 Решаване на проблем**

Този раздел съдържа следните теми:

- Помощ чрез приложението HP Smart
- [Получаване на помощ в настоящото ръководство](#page-84-0)
- [Поддръжка от HP](#page-104-0)

# <span id="page-83-0"></span>**Помощ чрез приложението HP Smart**

Приложението HP Smart изпраща известия за проблеми с принтера (например засядания), посочва връзки към помощно съдържание и дава опции за връзка с екипа по поддръжка, ако е необходима допълнителна помощ.

## <span id="page-84-0"></span>**Получаване на помощ в настоящото ръководство**

Този раздел съдържа следните теми:

- Проблеми с подаване на хартията и засядания
- [Проблеми с касетите](#page-89-0)
- [Грешки при печат](#page-91-0)
- [Проблеми с връзката и мрежата](#page-97-0)
- [Проблеми с хардуера на принтера](#page-98-0)
- [Състояние и кодове за грешка на контролния панел](#page-99-0)

### **Проблеми с подаване на хартията и засядания**

- Почистване на заседнала хартия
- [Информация за избягване на засядания на хартия](#page-88-0)
- [Решаване на проблеми с подаване на хартия](#page-89-0)

#### **Почистване на заседнала хартия**

**ЗАБЕЛЕЖКА:** Хартията може да заседне на няколко места. Първо отстранете заседналата хартия от входната тава. Това помага да се изчисти пътят на хартията и улеснява изчистването на засядания от други места. След това продължете към следващото място, докато откриете и изчистите всички заседнали хартии.

#### **За отстраняване на заседнала хартия от входната тава**

**1.** Отстранете цялата хартия от входната тава, включително свободната и заседналата хартия.

**2.** Повдигнете и задръжте предпазителя на входната тава, след което с помощта на фенерче огледайте за трасето на хартията за заседнала хартия или други предмети. Почистете всички предмети или заседнала хартия.

За да предотвратите разкъсване на целите листа хартия, издърпайте внимателно хартията с две ръце.

**ЗАБЕЛЕЖКА:** Предпазителят на входната тава може да попречи на външни замърсители да попаднат в трасето на хартията и да доведат до сериозни засядания на хартия. Не премахвайте предпазителя на входната тава.

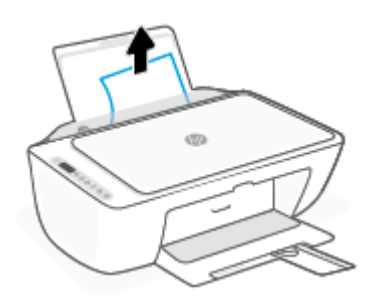

**3.** Натиснете бутона **Отказ** ( ). Принтерът ще се опита да почисти засядането автоматично.

#### **За отстраняване на заседнала хартия от изходната тава**

- **1.** Отстранете цялата хартия от изходната тава, включително свободната и заседналата хартия.
- **2.** Използвайте фенерче, за да проверите за заседнала хартия или други предмети в областта на изходната тава, след което отстранете заседналата хартия или другите предмети, които откриете.

За да предотвратите разкъсване на целите листа хартия, издърпайте внимателно хартията с две ръце.

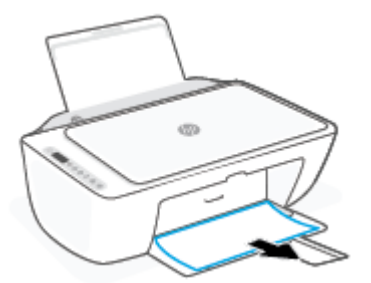

#### **За отстраняване на заседнала хартия от областта за достъп до касетите**

1. Натиснете бутона **Отказ** ( $\lfloor \times \rfloor$ ), за да опитате да изчистите задръстването автоматично. Ако това не работи, изпълнете стъпките по-долу, за да премахнете ръчно заседналата хартия.

**2.** Отворете вратичката за достъп до касетите.

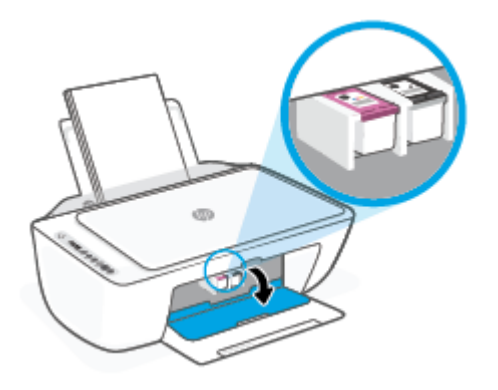

- **3.** Изчакайте каретката да спре да се движи и да издава шумове.
- **4.** Натиснете бутона Захранване ((1), за да изключите принтера. След това изключете захранващия кабел и всички други кабели от задната страна на принтера.
	- **ВНИМАНИЕ:** За да избегнете риск от електрически удар, трябва да изключите захранващия кабел, за да преместите каретката с ръка и да върнете в изходно положение механизма за подаване на хартия.
- **5.** С помощта на фенерче проверете за заседнала хартия или чужди предмети в зоната за достъп до касетите и ако има такива, ги отстранете.

За да предотвратите разкъсване на целите листа хартия, издърпайте внимателно хартията с две ръце.

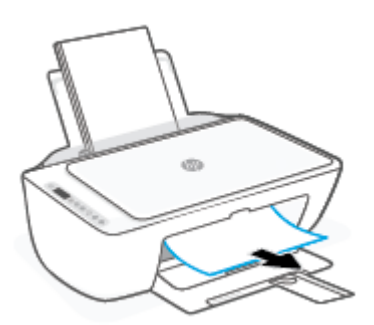

**6.** Ако каретката е в центъра на принтера, плъзнете я надясно, след което отстранете хартията или предметите, блокиращи пътя на каретката.

**7.** Затворете вратичката за достъп до касетите.

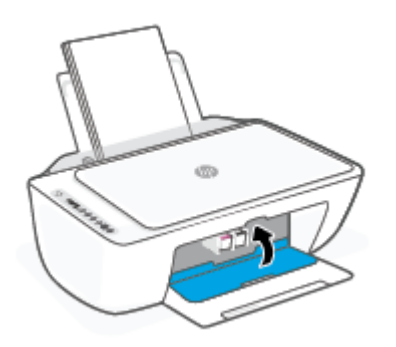

**8.** Свържете отново захранващия кабел и всички други кабели от задната страна на принтера, след което натиснете δутона Захранване ((1), за да включите принтера.

#### **Отстраняване на заседнала хартия в долната част на принтера**

- 1. Натиснете бутона **Отказ** ( $(\times)$ ), за да опитате да изчистите задръстването автоматично. Ако това не работи, изпълнете стъпките по-долу, за да премахнете ръчно заседналата хартия.
- **2.** Натиснете бутона Захранване ((1), за да изключите принтера. След това изключете захранващия кабел и всички други кабели от задната страна на принтера.
- **3.** Поставете входната тава отново в принтера, затворете удължителя на изходната тава, след което натиснете изходната тава в принтера.
- **4.** Обърнете принтера на обратно, намерете вратичката за почистване отдолу на принтера, след което изтеглете двата палеца на вратичката за почистване, за да я отворите.

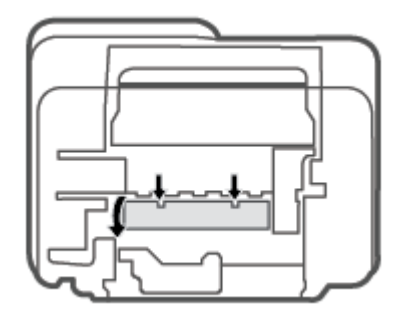

<span id="page-88-0"></span>**5.** Отстранете заседналата хартия.

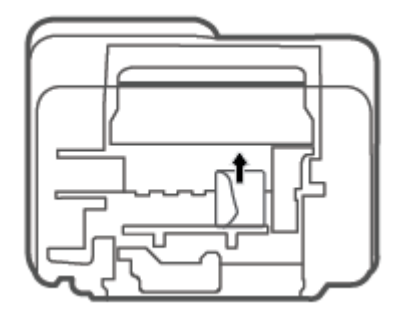

- **6.** Използвайте фенерче, за да проверите за откъснати парчета от заседнала хартия в мястото за почистване, след което отстранете заседналата хартия, която откриете.
- **7.** Затворете вратичката за почистване. Внимателно натиснете вратичката към принтера, докато и двата фиксатора не щракнат на място.

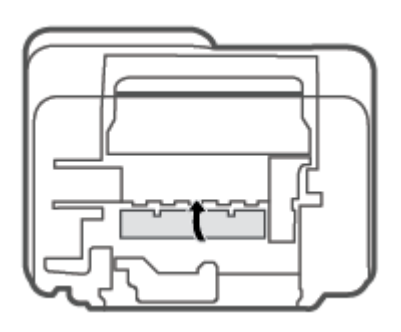

- **8.** Обърнете принтера в нормално положение.
- **9.** Свържете отново захранващия кабел и всички други кабели от задната страна на принтера, след което натиснете бутона **Захранване** ( ), за да включите принтера.

### **Информация за избягване на засядания на хартия**

За да избегнете засядане на хартията, следвайте указанията по-долу.

- Не препълвайте входната тава.
- Изваждайте често отпечатаната хартия от изходната тава.
- Убедете се, че хартията, заредена във входната тава, лежи хоризонтално и краищата й не са огънати или скъсани.
- Не поставяйте различни типове и размери хартия във входната тава; целият топ хартия във входната тава трябва да е с един размер и от един тип.
- Нагласете водача на хартията по ширина във входната тава да прилягат плътно до хартията. Уверете се, че водачът на хартията по ширина не огъва хартията във входната тава.
- <span id="page-89-0"></span>Не натискайте със сила хартията твърде надолу във входната тава.
- Не добавяйте хартия, докато принтерът печата. Ако очаквате хартията на принтера да свърши всеки момент, изчакайте да се появи съобщение за това и едва тогава добавете хартия.

#### **Решаване на проблеми с подаване на хартия**

Какъв вид проблем имате?

- **Хартията не се поема от входната тава**
	- Уверете се, че във входната тава е заредена хартия. За допълнителна информация вж. [Поставяне на носители на страница 12](#page-17-0).
	- Нагласете водача на хартията по ширина във входната тава да прилягат плътно до хартията. Уверете се, че водачът на хартията по ширина не огъва хартията във входната тава.
	- Проверете дали хартията във входната тава не е огъната. Нагънатата хартия може да се коригира, като се огъне в обратна посока.

#### ● **Страниците са изкривени**

- Уверете се, че хартията е заредена в далечната дясна страна на входната тава и че водачът за хартията по ширина е притиснат към лявата страна на хартията.
- Зареждайте хартия в принтера, само когато той не печата.

#### ● **Захванати са няколко страници**

- Нагласете водача на хартията по ширина във входната тава да прилягат плътно до хартията. Уверете се, че водачът на хартията по ширина не огъва хартията във входната тава.
- Уверете се, че входната тава не е претоварена с хартия.
- Уверете се, че листовете на заредената хартия не са залепнали един към друг.
- Използвайте хартия от HP за оптимално качество и резултати.

### **Проблеми с касетите**

#### **Идентифициране на евентуален проблем с касета**

За да проверите дали в някоя касета има проблем, проверете състоянието на индикатора **Уведомление за мастилото** и на съответната икона **Ниво на мастилото**. За допълнителна информация вж. [Състояние и кодове за грешка на контролния панел на страница 94](#page-99-0).

Ако получите съобщение за проблем с касета от софтуера на принтера или приложението HP Smart, което казва, че поне една касета има проблем, направете нещата по-долу, за да проверите дали дадена касета има проблем.

**1.** Премахнете черната касета, след което затворете вратичката за достъп до касетите.

- Ако иконата **Ниво на мастилото** за трицветната касета мига, трицветната касета има проблем.
- Ако иконата **Ниво на мастилото** за трицветната касета не мига, трицветната касета няма проблем.
- **2.** Поставете черната касета обратно в принтера, извадете трицветната касета, след което затворете вратичката за достъп до касетите.
	- Ако иконата **Ниво на мастилото** за черната касета мига, черната касета има проблем.
	- Ако иконата **Ниво на мастилото** за черната касета не мига, черната касета няма проблем.

#### **Поправяне на проблеми с касетите**

Ако възникне грешка, след като е поставена дадена касета, или ако съобщение указва проблем с някоя касета, опитайте да извадите касетите, като се уверите, че защитната пластмасова лента е била премахната от всяка касета, след което поставете обратно касетите. Ако това не проработи, почистете контактите на касетите. Ако проблемът ви все още не е разрешен, сменете касетите. За информация относно смяната на касетите, вижте [Смяна на касетите на страница 67.](#page-72-0)

#### **Почистване на контактите на касетите**

- **ВНИМАНИЕ:** Процедурата по почистване трябва да отнеме само няколко минути. Уверете се, че касетите ще бъдат инсталирани отново в принтера възможно най-скоро. Не се препоръчва да оставяте касетите извън принтера за повече от 30 минути. Ако касетите се оставят незащитени извън принтера, дюзите може да изсъхнат и да се запушат.
	- **1.** Проверете дали е включено захранването.
	- **2.** Отворете вратичката за достъп до касетите и изчакайте печатащата каретка да се премести в средата на принтера.

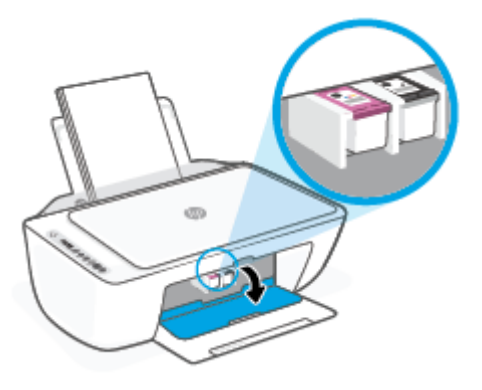

**3.** Извадете касетата, посочена в съобщението за грешка.

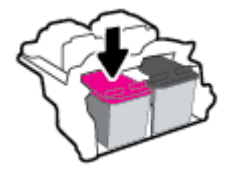

**4.** Почистете контактите на касетата и контактите на принтера.

<span id="page-91-0"></span>**а.** Хванете касетата с мастило за страните й и я обърнете с долната част нагоре, след което намерете електрическите контакти.

Електрическите контакти са малките, оцветени в златисто точки върху касетата.

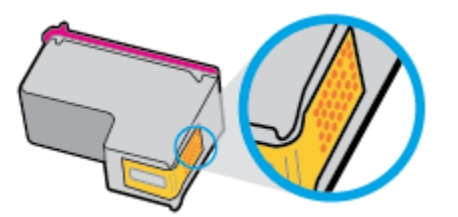

- **б.** Избършете само контактите със сух тампон или невлакнеста кърпа.
	- **<u>A ВНИМАНИЕ:</u>** Постарайте се да докосвате само контактите и не замазвайте никакво мастило или други остатъци, където и било по касетата.
- **в.** Намерете контактите за касетата вътре в принтера.

Контактите на принтера са група от оцветени в златно пъпки, разположени срещу контактите на касетата.

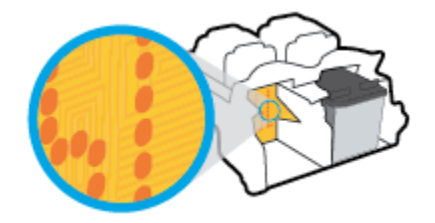

- **г.** Със сух тампон или невлакнеста кърпа избършете контактите.
- **5.** Поставете отново касетата.
- **6.** Затворете вратичката за достъп касетите.
- **7.** Проверете дали съобщението за грешка е изчезнало. Ако продължавате да получавате съобщението за грешка, изключете принтера, след което го включете обратно.

**ЗАБЕЛЕЖКА:** Ако една касета причинява проблеми, можете да я извадите и да използвате режима с една касета, за да използвате принтера само с една касета.

### **Грешки при печат**

- Отстраняване на проблеми с непечатащи принтери HP+
- [Отстраняване на грешки с неотпечатване на страницата \(не може да се печата\)](#page-92-0)
- [Поправяне на проблеми с качеството на печат](#page-95-0)

#### **Отстраняване на проблеми с непечатащи принтери HP+**

Ако Вашият принтер HP+ не печата, се уверете, че е свързан с интернет и че използвате оригинални касети HP.

<span id="page-92-0"></span>За да работят, принтерите HP+ трябва да бъдат свързани с интернет през Wi-Fi или Ethernet. Принтерът може да бъде изключен от интернет по случайна причина (например прекъсване на електрозахранването, проблеми с мрежата или рутера или изключване на принтера, когато не се използва). Възможно е да можете да отпечатате ограничен брой страници, докато принтерът не е свързан с интернет, но е от съществено значение да възстановите връзката, за да продължите с печата.

Също така се уверете, че сте поставили оригинални касети HP. Оригиналните касети HP се произвеждат и продават от HP в официални опаковки на HP. Принтерите HP+ се нуждаят от оригинални касети HP. Ако са поставени касети, които не са оригинални от HP или които са презаредени, принтерите HP+ няма да работят по очаквания начин.

#### **Отстраняване на грешки с неотпечатване на страницата (не може да се печата)**

#### **Отстраняване на проблеми при печат (Windows)**

Уверете се, че принтерът е включен и че във входната тава има хартия. Ако все още не можете да печатате, опитайте следните действия в този ред:

- **1.** Проверете за съобщения за грешка от Софтуер на принтера и ги разрешете, като следвате инструкциите на екрана.
- **2.** Ако имате принтер HP+, се уверете, че той е свързан с интернет и че са поставени оригинални касети НР. Принтерите HP+ няма да печатат, когато нямат връзка или когато са поставени касети, които не са оригинални от НР или които са презаредени.
- **3.** Ако Вашият компютър е свързан към принтера с безжична връзка, потвърдете, че връзката работи.
- **4.** Уверете се, че принтерът не е поставен в пауза или е офлайн.

#### **Проверка дали принтерът не е поставен в пауза или е офлайн**

- **а.** В зависимост от операционната система, направете едно от следните:
	- **Windows 10**: От менюто **Старт** на Windows изберете **Система на Windows** от списъка с приложения, изберете **Контролен панел**, след което щракнете върху **Преглед на устройства и принтери** под **Хардуер и звук**.
	- **Windows 7**: От менюто **Start** (Старт) на Windows щракнете върху **Devices and Printers**  (Устройства и принтери).
- **б.** Или щракнете двукратно върху иконата за вашия принтер, или щракнете с десния бутон на мишката върху иконата за вашия принтер и изберете **See what's printing** (Вижте какво се печата), за да отворите опашката за печат.
- **в.** Уверете се, че в менюто **Printer** (Принтер) няма отметки до опцията **Pause Printing** (Пауза на печата) или **Use Printer Offline** (Използвай принтера офлайн).
- **г.** Ако сте направили някакви промени, опитайте да печатате отново.
- **5.** Проверете дали принтерът е зададен като принтер по подразбиране.

**Проверка на това дали принтерът е зададен като принтер по подразбиране**

**а.** В зависимост от операционната система, направете едно от следните:

- **Windows 10**: От менюто **Старт** на Windows изберете **Система на Windows** от списъка с приложения, изберете **Контролен панел**, след което щракнете върху **Преглед на устройства и принтери** под **Хардуер и звук**.
- **Windows 7**: От менюто **Start** (Старт) на Windows щракнете върху **Devices and Printers**  (Устройства и принтери).
- **б.** Уверете се, че като принтер по подразбиране е зададен правилният принтер.

До принтера по подразбиране има черно или зелено кръгче с отметка.

- **в.** Ако като принтер по подразбиране е зададен неправилен принтер, щракнете с десния бутон върху правилния принтер, а след това изберете **Set as Default Printer** (Задай като принтер по подразбиране).
- **г.** Пробвайте да използвате отново вашия принтер.
- **6.** Рестартирайте спулера за печат.

#### **Рестартиране на спулера за печат**

**а.** В зависимост от операционната система, направете едно от следните:

#### **Windows 10**

- **i.** От менюто **Старт** на Windows изберете **Административни инструменти на Windows** от списъка с приложения, след което изберете **Услуги**.
- **ii.** Щракнете с десния бутон на мишката върху **Print Spooler** (Спулер за печат), след което щракнете върху **Properties** (Свойства).
- **iii.** В раздела **General** (Общи) до **Startup type** (Тип на стартиране) се уверете, че сте избрали **Automatic** (Автоматично).
- **iv.** Ако услугата вече не се изпълнява, под **Service status** (Състояние на услугата) щракнете върху **Start** (Старт), след което щракнете върху **OK**.

#### **Windows 7**

- **i.** От менюто **Start** (Старт) на Windows изберете **Control Panel** (Контролен панел), **System and Security** (Система и защита), а след това щракнете върху **Administrative Tools**  (Административни инструменти).
- **ii.** Щракнете двукратно върху **Services** (Услуги).
- **iii.** Щракнете с десния бутон на мишката върху **Print Spooler** (Спулер за печат), след което щракнете върху **Properties** (Свойства).
- **iv.** В раздела **General** (Общи) до **Startup type** (Тип на стартиране) се уверете, че сте избрали **Automatic** (Автоматично).
- **v.** Ако услугата вече не се изпълнява, под **Service status** (Състояние на услугата) щракнете върху **Start** (Старт), след което щракнете върху **OK**.
- **б.** Уверете се, че като принтер по подразбиране е зададен правилният принтер.

До принтера по подразбиране има черно или зелено кръгче с отметка.

- **в.** Ако като принтер по подразбиране е зададен неправилен принтер, щракнете с десния бутон върху правилния принтер, а след това изберете **Set as Default Printer** (Задай като принтер по подразбиране).
- **г.** Пробвайте да използвате отново вашия принтер.
- **7.** Рестартирайте компютъра.
- **8.** Изчистете опашката за печат.

#### **Изчистване на опашката за печат**

- **а.** В зависимост от операционната система, направете едно от следните:
	- **Windows 10**: От менюто **Старт** на Windows изберете **Система на Windows** от списъка с приложения, изберете **Контролен панел**, след което щракнете върху **Преглед на устройства и принтери** под **Хардуер и звук**.
	- **Windows 7**: От менюто **Start** (Старт) на Windows щракнете върху **Devices and Printers**  (Устройства и принтери).
- **б.** Щракнете двукратно върху иконата на принтера, за да се отвори опашката за печат.
- **в.** В меню **Printer** (Принтер) щракнете върху **Cancel all documents** (Отказване на всички документи) или **Purge Print Document** (Изхвърли документите за печат), след което щракнете върху бутона **Yes** (Да) за потвърждение.
- **г.** Ако в опашката все още има документи, рестартирайте компютъра, след което опитайте да печатате отново.
- **д.** Проверете отново опашката за печат и се уверете, че тя е изчистена, а след това опитайте да печатате отново.

#### **Отстраняване на проблеми при печат (OS X и macOS)**

- **1.** Проверете за съобщения за грешки и разрешаване на проблеми.
- **2.** Изключете и включете отново USB кабела.
- **3.** Уверете се, че продуктът не е поставен в пауза или е офлайн.

#### **Проверка дали продуктът не е поставен в пауза или е офлайн**

- **а.** В **System Preferences** (Предпочитания за системата) щракнете върху **Printers & Scanners**  (Принтери и скенери) .
- **б.** Щракнете върху бутона **Open Print Queue** (Отвори опашката за печат).
- **в.** Щракнете върху дадено задание за печат, за да го изберете.

Използвайте следните бутони, за да управлявате избраното задание за печат:

- **Delete** (Изтрий): Отменя избраното задание за печат.
- **Hold** (Пауза): Временно спира избраното задание за печат.
- <span id="page-95-0"></span>● **Resume** (Възобнови): Възобновява временно спряно задание за печат.
- **Pause Printer** (Пауза на принтера): Временно спира всички задания за печат в опашката за печат.
- **г.** Ако сте направили някакви промени, опитайте да печатате отново.
- **4.** Рестартирайте компютъра.

#### **Поправяне на проблеми с качеството на печат**

**ЗАБЕЛЕЖКА:** За да предпазите касетите от изсъхване, винаги изключвайте принтера с бутона **Захранване** и изчаквайте, докато индикатора на бутона **Захранване** изгасне.

#### **Подобряване на качеството на печат (Windows)**

- **1.** Уверете се, че използвате оригинални касети на HP.
- **2.** Проверка на типа на хартията.

За най-добри резултати използвайте висококачествена хартия на HP или хартия, която отговаря на стандарта ColorLok®. За допълнителна информация вж. [Основна информация за хартията](#page-22-0)  [на страница 17.](#page-22-0)

Винаги проверявайте дали хартията, на която печатате, е гладка. За най-добри резултати при печат на изображения използвайте фотохартия HP Advanced.

Съхранявайте специалната хартия само в оригиналната й опаковка, в запечатваща се пластмасова торбичка, на плоска повърхност и на хладно и сухо място. Когато сте готови за печат, извадете само хартията, която възнамерявате да използвате. Когато завършите печата, върнете неизползваната хартия обратно в найлоновия плик. По този начин ще предпазите фотохартията от намачкване.

**3.** Проверете софтуера на принтера, за да сте сигурни, че сте избрали подходящия тип хартия от падащия списък **Media** (Носители) и качество на печата от падащия списък **Quality Settings**  (Настройки за качество).

В Софтуер на принтера щракнете върху **Печат и сканиране**, след което щракнете върху **Set Preferences** (Задаване на предпочитания) за достъп до свойствата за печат.

**4.** Проверете приблизителните нива на мастилото, за да определите дали мастилото в касетите не е малко.

За допълнителна информация вж. <u>Проверка на приблизителните нива на мастилото</u> [на страница 65.](#page-70-0) Ако в касетите има малко мастило, планирайте да ги замените.

**5.** Подравнете касетите на принтера.

#### **Подравняване на касетите**

- **а.** Заредете във входната тава неизползвана обикновена бяла хартия с формат A4 или Letter.
- **б.** Отворете Софтуер на принтера. За допълнителна информация вж. [Отваряне на софтуера на](#page-38-0) [принтера на HP \(Windows\)](#page-38-0) на страница 33.

**в.** В Софтуер на принтера щракнете върху **Печат и сканиране**, след което щракнете върху **Maintain Your Printer** (Поддръжка на принтера) за достъп до кутията с инструменти за принтера.

Ще се покаже кутията с инструменти за принтера.

**г.** Щракнете върху **Align Cartridges** (Подравняване на касетите) в раздела **Device Services**  (Услуги за устройството).

Принтерът ще отпечата страница за подравняване.

- **д.** Следвайте инструкциите на екрана, за да подравните касетите. Дайте за рециклиране или изхвърлете листа за подравняване на касетите по-късно.
- **6.** Отпечатайте страница за диагностика, ако в касетите има достатъчно мастило.

#### **Печат на страница за диагностика**

- **а.** Заредете във входната тава неизползвана обикновена бяла хартия с формат A4 или Letter.
- **б.** Отворете Софтуер на принтера. За допълнителна информация вж. [Отваряне на софтуера на](#page-38-0) [принтера на HP \(Windows\)](#page-38-0) на страница 33.
- **в.** В Софтуер на принтера щракнете върху **Печат и сканиране**, след което щракнете върху **Maintain Your Printer** (Поддръжка на принтера) за достъп до кутията с инструменти за принтера.
- **г.** Щракнете върху **Print Diagnostic Information** (Информация за диагностика на печат) в раздела **Device Reports** (Отчети за устройството), за да отпечатате страница за диагностика.
- **д.** Прегледайте цветните квадрати на диагностичната страница.

Ако върху някой от квадратите има бели линии, цветът е блед или липсва напълно, продължете към следващата стъпка.

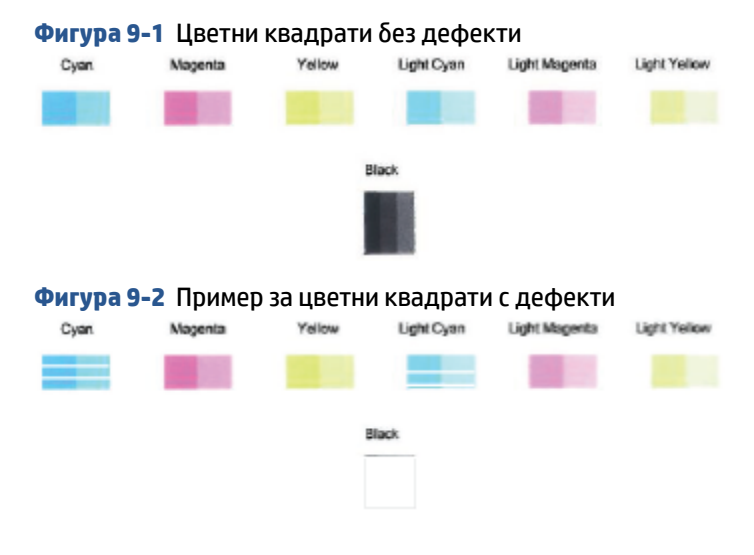

**7.** Почистете касетите.

#### <span id="page-97-0"></span>**Почистване на касети**

- **а.** Заредете във входната тава неизползвана обикновена бяла хартия с формат A4 или Letter.
- **б.** Отворете Софтуер на принтера. За допълнителна информация вж. [Отваряне на софтуера на](#page-38-0) [принтера на HP \(Windows\)](#page-38-0) на страница 33.
- **в.** В Софтуер на принтера щракнете върху **Печат и сканиране**, след което щракнете върху **Maintain Your Printer** (Поддръжка на принтера) за достъп до кутията с инструменти за принтера.
- **г.** Щракнете върху **Clean Cartridges** (Почистване на касетите) в раздела **Device Services** (Услуги за устройството). Следвайте инструкциите на екрана.

### **Проблеми с връзката и мрежата**

- Поправка на безжична връзка
- [Поправяне на връзката на Wi-Fi Direct](#page-98-0)

### **Поправка на безжична връзка**

Изберете една от опциите по-долу за отстраняване на неизправности.

● Уверете се, че принтерът и безжичният маршрутизатор са включени и захранени. Също така се уверите, че безжичната връзка на принтера е включена. Индикаторът до бутона **Безжична връзка** 

( ) трябва да свети в синьо, което указва, че принтерът е свързан. (Ако индикаторът мига,

принтерът е в режим на настройка или се опитва да установи връзка).

**● Проверете иконата <b>Чертички на сигнал** (  $\textcircled{s}$  ) на дисплея на контролния панел. Ако са показани

само една или две чертички, безжичният сигнал е слаб. Уверете се, че принтерът е в обхвата на безжичната мрежа. За повечето мрежи принтерът трябва да е в границите на 30 м от безжичната точка за достъп (безжичния маршрутизатор).

● В контролния панел на принтера натиснете бутона **Безжична връзка** ( ) и бутона **Информация** 

)) едновременно, за да отпечатате отчет от тест на безжичната мрежа и страница за конфигуриране на мрежата.

Прегледайте горната част на отчета на теста на безжичната мрежа, за да проверите дали е възникнало нещо нередно по време на теста.

- Вижте раздела **DIAGNOSTICS RESULTS** (Резултати от диагностиката) за всички извършени тестове, за да определите дали принтерът е преминал теста успешно, или не. Ако възникнат някакви проблеми, изпълнете препоръчаните стъпки от отчета и след това отново се опитайте да използвате принтера.
- От раздела **CURRENT CONFIGURATION** (Текуща конфигурация) намерете името на мрежата (SSID), към която принтерът е свързан в момента. Уверете се, че принтерът е свързан към същата мрежата като вашия компютър или мобилни устройства.
- Възстановете мрежовите настройки и после свържете отново принтера. Вижте Свържете чрез [използване на приложението HP Smart](#page-26-0) на страница 21.
- <span id="page-98-0"></span>От помощния център HP Smart намерете помощ за свързване на принтера и след това следвайте инструкциите на екрана.
- Ако печатате от компютър с Windows, опитайте да използвате помощната програма [HP Print and](https://www.hp.com/support/PSDr) [Scan Doctor](https://www.hp.com/support/PSDr), за да диагностицирате и коригирате проблема автоматично.
- За да определите дали защитна стена или антивирусна програма пречи на компютъра да се свърже с принтера, както и да намерите решение на проблема, използвайте [Онлайн система на HP](https://h20180.www2.hp.com/apps/Nav?h_pagetype=s-921&h_lang=en&h_client=s-h-e005-01&h_keyword=bmGoWirelessFirewall) [за отстраняване на неизправности със защитни стени](https://h20180.www2.hp.com/apps/Nav?h_pagetype=s-921&h_lang=en&h_client=s-h-e005-01&h_keyword=bmGoWirelessFirewall).
- За повече информация за отстраняването на неизправности при свързване към безжични мрежи посетете следния уеб сайт: [www.hp.com/go/wirelessprinting](https://www.hp.com/go/wirelessprinting).

#### **Поправяне на връзката на Wi-Fi Direct**

**1.** Уверете се, че иконата **Wi-Fi Direct** на контролния панел на принтера е включена. Ако иконата е изключена, натиснете и задръжте едновременно бутона **Безжична връзка** ( ) и бутона

**Възобновяване** ( $(\lceil \cdot \rceil)$ ) за три секунди, за да я включите.

**2.** От безжичния компютър или мобилно устройство включете Wi-Fi връзката, след което потърсете за и се свържете с името на Wi-Fi Direct на принтера.

Ако използвате мобилно устройство, което не поддържа Wi-Fi Direct, се уверете, че сте инсталирали съвместимо приложение за печат. За повече информация посетете уеб сайта за мобилен печат на адрес [www.hp.com/go/mobileprinting](http://www.hp.com/go/mobileprinting). Ако локална версия на този уеб сайт не е налична за вашата държава/регион или на вашия език, може да бъдете насочени към уеб сайта за мобилен печат на HP в друга държава/регион или на друг език.

- **ЗАБЕЛЕЖКА:** Ако мобилното ви устройство не поддържа Wi-Fi, няма да можете да използвате Wi-Fi Direct.
- **3.** Ако защитата на връзката на Wi-Fi Direct за принтера е зададена на **Manual** (Ръчно), направете едно от нещата по-долу, за да се свържете към принтера.
	- Трябва да въведете правилната парола или ПИН код за Wi-Fi Direct, когато получите подкана за това.
	- Ако иконата **Wi-Fi Direct** на дисплея на принтера мига в синхрон с белия мигащ индикатор И**нформация**, трябва да натиснете бутона Информация ( $\left( \begin{array}{c} \mathbf{i} \end{array} \right)$ ) до една минута, за да установите връзката преди изтичане на времето за изчакване.
- **4.** Уверете се, че броят на връзките на Wi-Fi Direct не е достигнал максимума от пет устройства.
- **5.** [Можете да получите помощ онлайн за отстраняването на проблеми с Wi-Fi Direct.](https://www.hp.com/go/wpc-wirelessdirect)

### **Проблеми с хардуера на принтера**

**СЪВЕТ:** Изпълнете приложението [HP Print and Scan Doctor](https://www.hp.com/support/PSDr) за диагностика и автоматично отстраняване на проблеми с печат, сканиране и копиране. Приложението е достъпно само на определени езици.

#### <span id="page-99-0"></span>**Затваряне на вратичката за достъп до касетите**

Вратичката за достъп до касетите трябва да е затворена, преди да започнете да печатате.

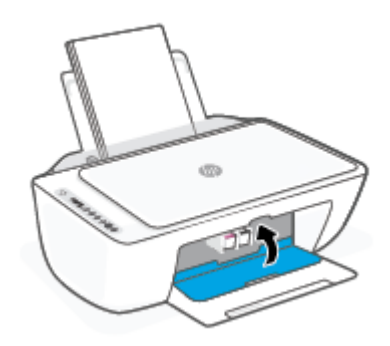

#### **Принтерът се изключва изведнъж**

- Проверете захранването и захранващите кабели.
- Уверете се, че захранващият кабел на принтера е свързан стабилно към работещ електрически контакт.

#### **Отстраняване на неизправността в принтера**

● Изключете и включете принтера. Ако това не разреши проблема, се свържете с HP.

### **Състояние и кодове за грешка на контролния панел**

- $\mathbb{R}^*$  **забележка:** Приложението HP Smart предоставя подробна информация за предупрежденията и грешките, свързани с принтера. Отворете приложението и проверете състоянието на принтера, след което следвайте инструкциите на екрана, за да отстраните проблема. След това проверете следното за допълнителна помощ, ако е необходимо.
	- Кодове за грешка на контролния панел
	- [Състояние на грешка с мастилото на контролния панел](#page-102-0)
	- [Състояние на грешка в хартията на контролния панел](#page-103-0)

#### **Кодове за грешка на контролния панел**

Ако иконата **Брой на копията** на дисплея на принтера се промени на число, мигащо с буквата Е отляво, това указва, че принтерът е в състояние на грешка. Буквата E и числото работят като кодове за грешка.

**ЗАБЕЛЕЖКА:** Когато Автоматично изключване е разрешено, принтерът автоматично се изключва след два часа липса на активност, за да помогне за намаляване консумацията на енергия. За повече информация вж. [Автоматично изключване на страница 40](#page-45-0).

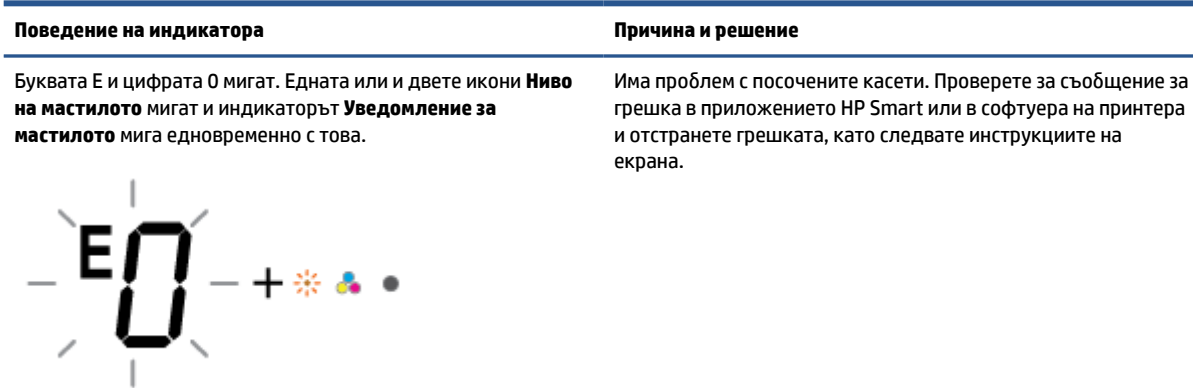

Буквата E и числото 1 мигат. В същото време мига индикаторът **Възобновяване**.

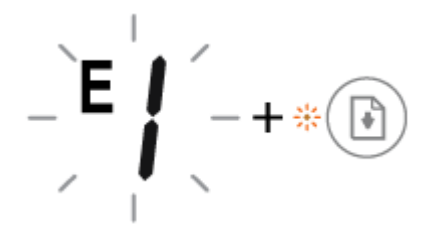

Принтерът получава задание за печат, започва да подава хартия и открива, че ширината на хартията за заданието за печат е по-голяма от ширината на заредената хартия.

Натиснете бутона **Възобновяване** ( ) или бутона **Отказ** 

( ), за да отмените заданието за печат и да изкарате хартията.

За да избегнете проблема с несъвпадение на размера на хартията, направете едно от нещата по-долу, преди да печатате.

- Променете настройката за размер на хартията за заданието на печат така, че да отговаря на заредената хартия.
- Извадете всичката хартия от входната тава, след което заредете хартия, отговаряща на настройката за размер на хартията за заданието за печат.

**СЪВЕТ:** Можете да смените размера на хартията по подразбиране, който автоматично се открива от принтера. За допълнителна информация вж. [Сменете размера на хартията](#page-21-0) [по подразбиране, който се открива от принтера](#page-21-0)  [на страница 16.](#page-21-0)

Принтерът получава задание за печат за множество страници, открива, че дължината на хартията за заданието за печат не отговаря на дължината на заредената хартия, след което отпечатва първата страницата от заданието с грешки.

За да отмените заданието за печат, натиснете бутона **Отказ**  $((\times))$ .

За да продължите с печата на останалите страници,

натиснете бутона **Възобновяване** ( ). Останалите

страници ще имат същите грешки като първата страница.

**СЪВЕТ:** Можете да смените размера на хартията по подразбиране, който автоматично се открива от принтера. За допълнителна информация вж. [Сменете размера на хартията](#page-21-0) [по подразбиране, който се открива от принтера](#page-21-0)  [на страница 16.](#page-21-0)

Буквата E и числото 2 мигат. В същото време мига индикаторът **Възобновяване**.

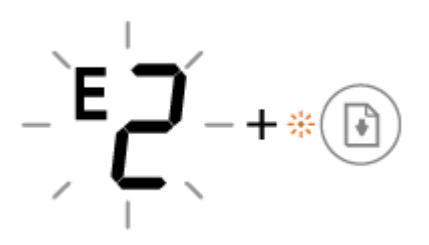

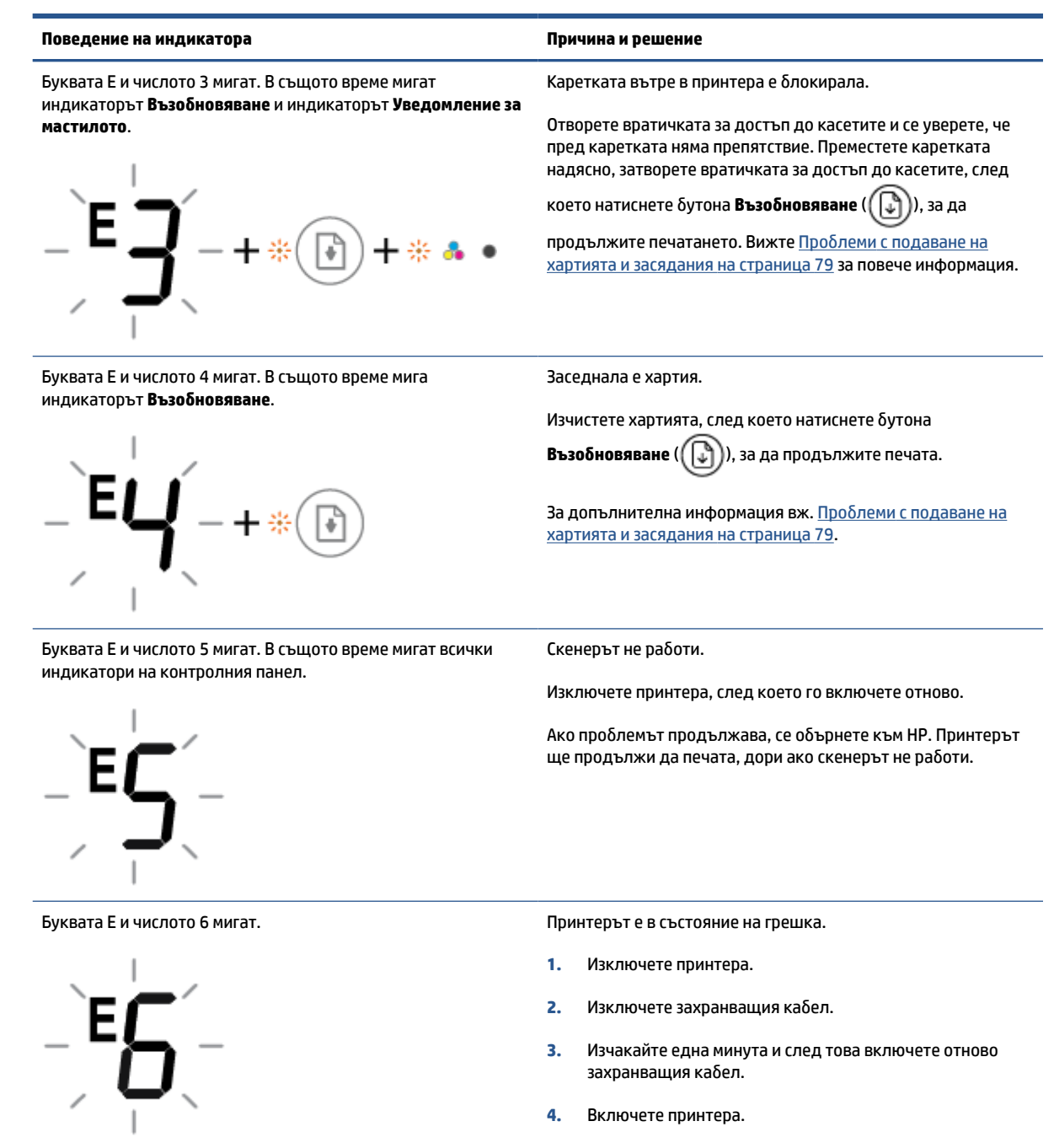

Ако проблемът продължава, се обърнете към HP.

### <span id="page-102-0"></span>**Състояние на грешка с мастилото на контролния панел**

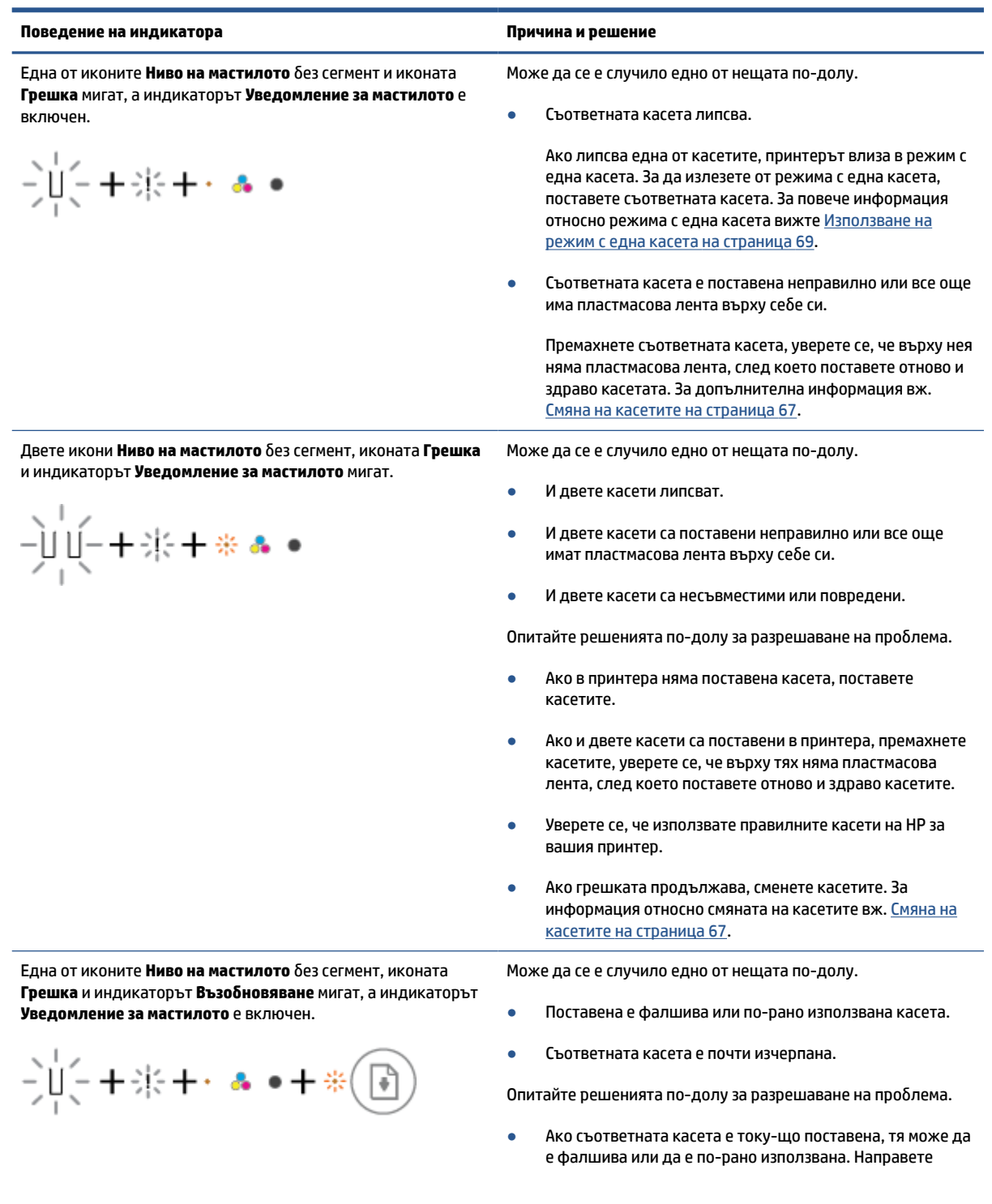

<span id="page-103-0"></span>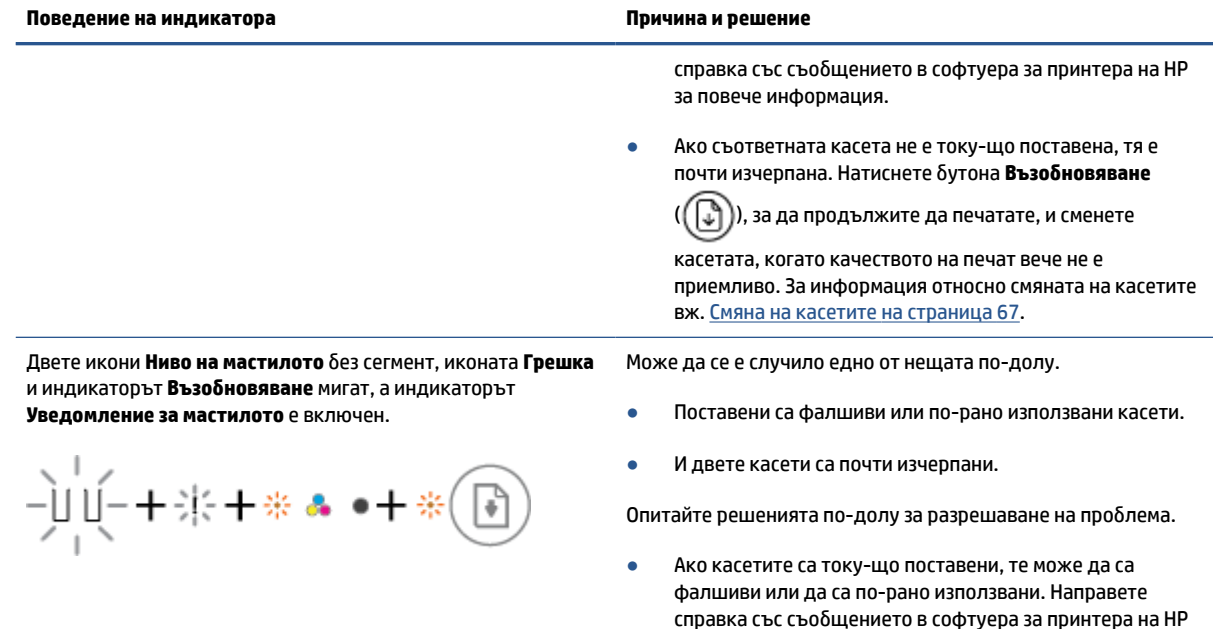

Ако касетите не са току-що поставени, те са почти

за повече информация.

изчерпани. Натиснете бутона **Възобновяване** ( $(\downarrow$  )), за

да продължите да печатате, и сменете касетите, когато качеството на печат вече не е приемливо. За информация относно смяната на касетите вж. [Смяна на](#page-72-0) [касетите на страница 67.](#page-72-0)

### **Състояние на грешка в хартията на контролния панел**

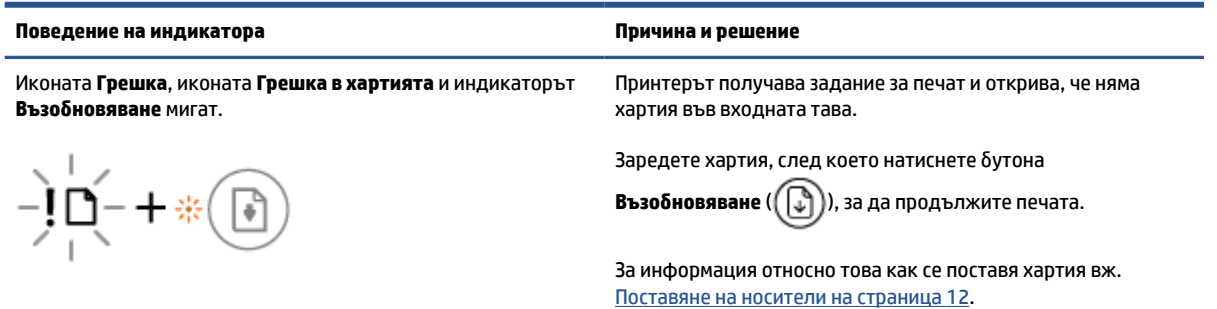

# <span id="page-104-0"></span>**Поддръжка от HP**

За последните актуализации на продукта и информация за поддръжка посетете уеб сайта за поддръжка на продукта на адрес [www.support.hp.com](https://h20180.www2.hp.com/apps/Nav?h_pagetype=s-001&h_product=29378156&h_client&s-h-e002-1&h_lang=bg&h_cc=bg). Онлайн поддръжката на HP предоставя различни опции, за да ви помогне с принтера:

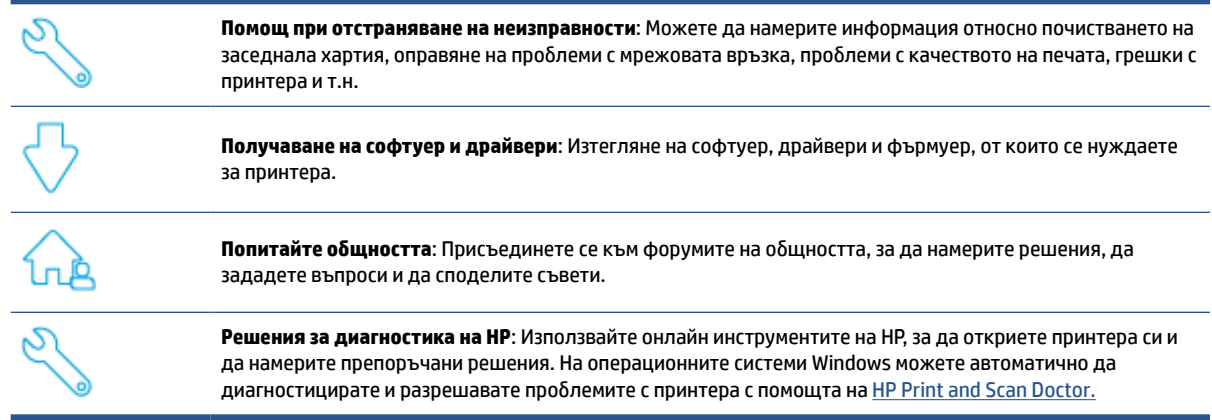

 $\mathbb{R}^n$  ЗАБЕЛЕЖКА: Можете също така да получите помощ онлайн, като посетите уеб страницата <u>[Printer](https://www.hpsmart.com/dj2700)</u> [Essentials](https://www.hpsmart.com/dj2700) (Основи за принтера). Тук можете да намерите връзки, за да инсталирате приложението HP Smart, да закупите резервни касети с мастило за вашия принтер (включително HP Instant Ink, ако е приложимо) и да получите помощ за често срещани задания за отпечатване.

### **Свържете се с HP**

Ако ви трябва помощ от представител на техническата поддръжка на HP, за да разрешите даден проблем, посетете [уеб сайта за връзка с поддръжката](https://h20180.www2.hp.com/apps/Nav?h_pagetype=s-001&h_product=29378156&h_client&s-h-e002-1&h_lang=bg&h_cc=bg). Следните опции за контакт са налични безплатно за клиенти с активна гаранция (за поддръжка от служител на HP за клиенти без активна гаранция може да се изисква такса):

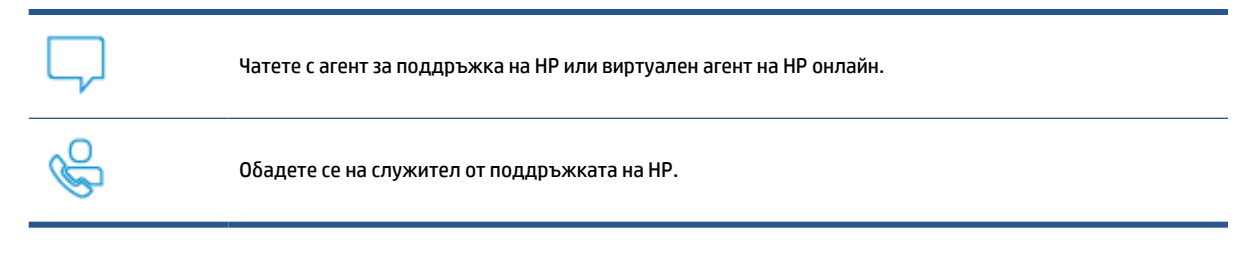

Когато се свързвате с поддръжката на НР, бъдете подготвени да предоставите следната информация:

● Име на продукта (намира се върху принтера)

Номер на продукта и сериен номер (намира се вътре във вратичката за достъп до касетите)

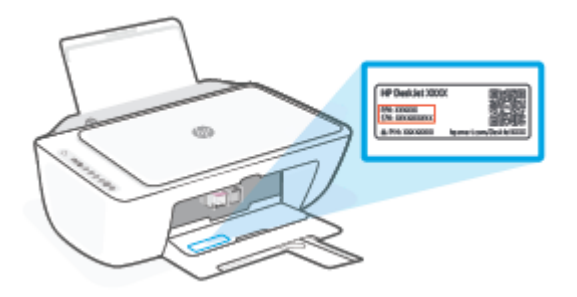

### **Регистриране на принтер**

Като отделите само няколко минути за регистрацията, ще можете да се възползвате от по-бързо обслужване, по-ефективна поддръжка, както и от известия за поддръжка на продукта. Ако не регистрирате принтера, докато инсталирате софтуера, можете да направите регистрацията сега на адрес [http://www.register.hp.com.](http://www.register.hp.com)

### **Допълнителни гаранционни опции**

Срещу допълнително заплащане са налични разширени планове за сервиз за принтера. Отидете на [www.support.hp.com,](https://h20180.www2.hp.com/apps/Nav?h_pagetype=s-001&h_product=29378156&h_client&s-h-e002-1&h_lang=bg&h_cc=bg) изберете своята държава/регион и език, след което проучете опциите за удължена гаранция, налични за принтера.

# **10 HP EcoSolutions (HP и околната среда)**

HP се ангажира да ви помогне да оптимизирате вашето въздействие върху околната среда и да ви даде възможност да печатате отговорно - у дома и в офиса.

За допълнителна информация относно насоките за опазване на околната среда, които HP следва по време на производствения процес, вж. [Програма за екологичен контрол на страница 112.](#page-117-0) За повече информация за екологични инициативи на HP отидете на [www.hp.com/ecosolutions.](http://www.hp.com/ecosolutions)

## **Икономичен режим**

В Икономичен режим се намалява консумацията на електроенергия.

След първоначалната настройка на принтера той ще влезе в Икономичен режим след 5 минути липса на активност.

#### **За да промените времето до влизане в Икономичен режим от вградения уеб сървър (EWS)**

- **1.** Отворете вградения уеб сървър (EWS). За допълнителна информация вж. [За отваряне на](#page-40-0) [вградения уеб сървър на страница 35](#page-40-0).
- **2.** Щракнете върху раздела **Settings (Настройки)**.
- **3.** В раздела **Power Management** (Управление на захранването), щракнете върху **Energy Save Mode**  (Режим на пестене на енергия) и изберете желаната опция.
- **4.** Щракнете върху бутона **Apply** (Приложи).
# **а Техническа информация**

В този раздел са предоставени техническите спецификации, както и международна нормативна информация за HP DeskJet 2700e series.

За допълнителни спецификации вж. печатната документация, придружаваща HP DeskJet 2700e series.

Този раздел съдържа следните теми:

- [Бележки на HP Company](#page-109-0)
- [Спецификации](#page-110-0)
- [Нормативни бележки](#page-112-0)
- [Програма за екологичен контрол](#page-117-0)

# <span id="page-109-0"></span>**Бележки на HP Company**

Информацията, съдържаща се в този документ, подлежи на промяна без предизвестие.

Всички права запазени. Възпроизвеждането, адаптирането или преводът на този материал са забранени без предварително писмено разрешение от HP, освен по начин, разрешен от законите за авторското право. Единствените гаранции за продуктите и услугите на HP са посочени в изричните декларации за гаранция, придружаващи тези продукти и услуги. Нищо в настоящия документ не следва да се тълкува като представляващо допълнителна гаранция. HP не носи отговорност за технически или редакторски грешки или пропуски в настоящия документ.

© Copyright 2021 HP Development Company, L.P.

Microsoft и Windows са регистрирани търговски марки или търговски марки на Microsoft Corporation в САЩ и/или в други държави.

# <span id="page-110-0"></span>**Спецификации**

В този раздел е предоставена техническата спецификация за HP DeskJet 2700e series. За повече продуктови спецификации вижте листа с информация за продукта на адрес [www.support.hp.com.](https://h20180.www2.hp.com/apps/Nav?h_pagetype=s-001&h_product=29378156&h_client&s-h-e002-1&h_lang=bg&h_cc=bg)

#### **Изисквания към системата**

● За информация относно софтуера и системните изисквания или бъдещите издания и поддръжката на операционната система посетете уеб сайта на HP за онлайн поддръжка на адрес [www.support.hp.com.](http://www.support.hp.com)

#### **Спецификации на околната среда**

- Препоръчителен диапазон на работната температура: 15°C до 30°C (59°F до 86°F)
- Допустим диапазон на работната температура: 5°C до 40°C (41°F до 104°F)
- Температурен диапазон за неработно състояние (на съхранение): -40°C до 60°C (-40°F до 140°F)
- Препоръчван диапазон на влажност при работа: 20-80% относителна влажност (без конденз)
- Допустим диапазон на влажност при работа: 15-80% относителна влажност (без конденз)
- Допустим диапазон на влажност в изключено състояние (при съхранение): 5-90% относителна влажност (без конденз)
- При наличие на електромагнитни полета е възможно изходното напрежение от HP DeskJet 2700e series да бъде леко отклонено
- HP препоръчва да се използва USB кабел с дължина не по-голяма от 3 м, за да бъдат намалени смущенията от евентуални силни електромагнитни полета

#### **Капацитет на входната тава**

- Листи обикновена хартия: (75 г/м² [20 фунта]): до 60
- Пликове: До 5
- Каталожни картончета: До 20
- Листове фотохартия: До 20

#### **Капацитет на изходната тава**

- Листи обикновена хартия: (80 г/м² [20 фунта]): до 25
- Пликове: До 5
- Каталожни картончета: до 20
- Листове фотохартия: до 20

#### **Размер на хартията**

За пълен списък на поддържаните размери носители вж. софтуера на принтера.

#### <span id="page-111-0"></span>**Тегло на хартията**

- Обикновена хартия: От 60 до 90 г/м² (от 16 до 32 фунта)
- Пликове: От 75 до 90 г/м² (от 20 до 24 фунта документна хартия)
- Картички: До 200 г/м²
- Фотохартия: До 300 г/м² (145 фунта)

#### **Спецификации за печат**

- Скоростта на печат зависи от сложността на документа
- Метод: drop-on-demand thermal inkjet ("пускане при поискване" термален мастилено-струен)
- Език: PCL3 GUI

#### **Спецификация на копиране**

- Цифрова обработка на изображението
- Скоростта на копиране варира в зависимост от сложността на документа и съответния модел.

#### **Спецификации на сканиране**

- Разделителна способност: До 1200 dpi оптично
- Цветно: 24-бита цветно, 8-бита за степени на сивото (256 нива на сивото)
- Максимален размер на сканиране от стъкло: 21,6 x 29,7 см

#### **Разделителна способност**

● За списък с поддържаните разделителни способности за печат посетете уеб сайта за поддръжка на продукта на адрес [www.support.hp.com.](https://h20180.www2.hp.com/apps/Nav?h_pagetype=s-001&h_product=29378156&h_client&s-h-e002-1&h_lang=bg&h_cc=bg)

#### **Капацитет на касетите**

● Посетете сайта [www.hp.com/go/learnaboutsupplies](http://www.hp.com/go/learnaboutsupplies) за допълнителна информация за приблизителните капацитети на различните касети.

#### **Информация за звука**

• Ако имате достъп до интернет, можете да осъществите достъп до звукова информация от  $y \in \delta$ [сайта на HP.](https://h20180.www2.hp.com/apps/Nav?h_pagetype=s-017&h_product=29378156&h_client&s-h-e002-1&h_lang=bg&h_cc=bg)

# <span id="page-112-0"></span>**Нормативни бележки**

Принтерът отговаря на продуктовите изисквания на регулаторните органи във вашата страна/регион.

Този раздел съдържа следните теми:

- Нормативен номер на модел
- Декларация на Федералната комисия по комуникации (FCC)
- [Инструкции за захранващия кабел](#page-113-0)
- [Бележка за потребителите в Корея](#page-113-0)
- [Декларация за съответствие с VCCI \(клас Б\) за потребителите в Япония](#page-113-0)
- [Бележка за потребителите в Япония относно захранващия кабел](#page-113-0)
- [Декларация за емисиите на шум за Германия](#page-113-0)
- [Регулаторно известие за Европейския съюз и Обединеното кралство](#page-114-0)
- [Продукти с безжична функционалност](#page-114-0)
- [Декларация за работни места с екранно оборудване за Германия](#page-115-0)
- [Нормативни декларации за безжични устройства](#page-115-0)

#### **Нормативен номер на модел**

За целите на нормативната идентификация вашият продукт има нормативен номер на модела. Този нормативен номер не трябва да се бърка с маркетинговото име или с номерата на продукта.

# **Декларация на Федералната комисия по комуникации (FCC)**

The United States Federal Communications Commission (in 47 CFR 15.105) has specified that the following notice be brought to the attention of users of this product.

This equipment has been tested and found to comply with the limits for a Class B digital device, pursuant to Part 15 of the FCC Rules. These limits are designed to provide reasonable protection against harmful interference in a residential installation. This equipment generates, uses and can radiate radio frequency energy and, if not installed and used in accordance with the instructions, may cause harmful interference to radio communications. However, there is no guarantee that interference will not occur in a particular installation. If this equipment does cause harmful interference to radio or television reception, which can be determined by turning the equipment off and on, the user is encouraged to try to correct the interference by one or more of the following measures:

- Reorient or relocate the receiving antenna.
- Increase the separation between the equipment and the receiver.
- Connect the equipment into an outlet on a circuit different from that to which the receiver is connected.
- Consult the dealer or an experienced radio/TV technician for help.
- **ЗАБЕЛЕЖКА:** If the product has an Ethernet / LAN port with metallic casing then use of a shielded interface cable is required to comply with the Class B limits of Part 15 of FCC rules.

<span id="page-113-0"></span>Modifications (part 15.21)

Any changes or modifications made to this device that are not expressly approved by HP may void the user's authority to operate the equipment.

For further information, contact: Manager of Corporate Product Regulations, HP Inc, 1501 Page Mill Road, Palo Alto, CA 94304, U.S.A.

This device complies with Part 15 of the FCC Rules. Operation is subject to the following two conditions: (1) this device may not cause harmful interference, and (2) this device must accept any interference received, including interference that may cause undesired operation.

### **Инструкции за захранващия кабел**

Уверете се, че захранването ви е подходящо за номиналното напрежение на принтера. Номиналното напрежение е указано върху принтера. Принтерът използва 100-240 V или 200-240 V и 50/60 Hz.

## **Бележка за потребителите в Корея**

B급 기기

(가정용 방송통신기자재)

이 기기는 가정용(B급) 전자파적합기기로서 주로 가정에서 사용하는 것을 목적으로 하며, 모든 지역에서 사용할 수 있습니다.

# **Декларация за съответствие с VCCI (клас Б) за потребителите в Япония**

この装置は、クラス B 機器です。この装置は、住宅環境で使用することを目的としていますが、この装置がラジオやテレビジョン受信 機に近接して使用されると、受信障害を引き起こすことがあります。取扱説明書に従って正しい取り扱いをして下さい。

VCCI-B

# **Бележка за потребителите в Япония относно захранващия кабел**

製品には、同梱された電源コードをお使い下さい。

同梱された電源コードは、他の製品では使用出来ません。

#### **Декларация за емисиите на шум за Германия**

Geräuschemission

LpA < 70 dB am Arbeitsplatz im Normalbetrieb nach DIN 45635 T. 19

**ВНИМАНИЕ:** За да предотвратите повреда на продукта, използвайте само захранващия кабел, предоставен с продукта.

# <span id="page-114-0"></span>**Регулаторно известие за Европейския съюз и Обединеното кралство**

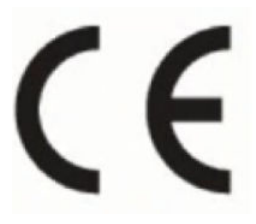

UK<br>CA

Продуктите, които носят CE маркировката и UK маркировката, отговарят на приложимите директиви на ЕС и еквивалентните нормативни инструменти на Обединеното кралство и могат да оперират в поне една страна-членка на ЕС и във Великобритания. Можете да откриете пълния текст на декларацията за съответствие за ЕС и Обединеното кралство на следния уеб сайт: [www.hp.eu/certificates](http://www.hp.eu/certificates) (Търсете с името на модела на продукта или неговия нормативен номер на модел (RMN), които можете да откриете върху нормативния етикет.)

Адресът за получаване на информация по нормативни въпроси е:

За ЕС: HP Deutschland GmbH, HP HQ-TRE, 71025 Boeblingen, Германия

За Обединеното кралство: HP Inc UK Ltd, Regulatory Enquiries, Earley West, 300 Thames Valley Park Drive, Reading, RG6 1PT

Имейл адрес: techregshelp@hp.com

# **Продукти с безжична функционалност**

#### **Електромагнитни полета**

Този продукт отговаря на международните насоки (ICNIRP) за излагане на радио честотно излъчване.

Ако той включва радиопредавателно и приемно устройство, което при нормална употреба при отстояние от 20 см осигурява нива на излагане на радиочестотно излъчване, които съответстват на изискванията на ЕС.

#### **Безжична функционалност в Европа**

За продукти с 802.11 b/g/n или Bluetooth радио:

● Радиочестотна лента: 2400-2483.5 MHz, с предавателна мощност 20 dBm (100 mW) или по-малко.

За продукти с 802.11 a/b/g/n/ac радио:

- Радиочестотна лента: 2400-2483.5 MHz, с предавателна мощност 20 dBm (100 mW) или по-малко.
- Радиочестотна лента: 5170-5330 MHz, с предавателна мощност 23 dBm (200 mW) или по-малко.
- Радиочестотна лента: 5490-5730 MHz, с предавателна мощност 23 dBm (200 mW) или по-малко.
- Радиочестотна лента: 5735-5835 MHz, с предавателна мощност 13,98 dBm (25 mW) или по-малко.

<span id="page-115-0"></span>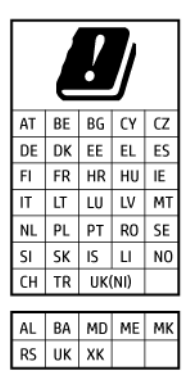

**ВАЖНО:** IEEE 802,11x безжичен LAN с 5,17-5,33 GHz честотна лента е ограничен **само на закрито** във всички държави, отразени в матрицата. Използването на това WLAN приложение на открито може да доведе до смущения от съществуващи радиоуслуги.

# **Декларация за работни места с екранно оборудване за Германия**

#### **GS-Erklärung (Deutschland)**

Das Gerät ist nicht für die Benutzung im unmittelbaren Gesichtsfeld am Bildschirmarbeitsplatz vorgesehen. Um störende Reflexionen am Bildschirmarbeitsplatz zu vermeiden, darf dieses Produkt nicht im unmittelbaren Gesichtsfeld platziert werden.

# **Нормативни декларации за безжични устройства**

Този раздел съдържа следната нормативна информация за безжични продукти:

- Излагане на радиочестотно излъчване
- Бележка за потребителите в Канада (5 GHz)
- [Бележка за потребителите в Тайван \(5 GHz\)](#page-116-0)
- [Бележка за потребителите в Сърбия](#page-116-0) (5 GHz)
- [Бележка за потребителите в Тайланд \(5 GHz\)](#page-116-0)
- [Бележка за потребителите в Мексико](#page-116-0)
- [Бележка за потребителите в Бразилия](#page-116-0)
- [Бележка за потребителите в Тайван](#page-116-0)

#### **Излагане на радиочестотно излъчване**

**A CAUTION:** The radiated output power of this device is far below the FCC radio frequency exposure limits. Nevertheless, the device shall be used in such a manner that the potential for human contact during normal operation is minimized. This product and any attached external antenna, if supported, shall be placed in such a manner to minimize the potential for human contact during normal operation. In order to avoid the possibility of exceeding the FCC radio frequency exposure limits, human proximity to the antenna shall not be less than 20 cm (8 inches) during normal operation.

### **Бележка за потребителите в Канада (5 GHz)**

**A CAUTION:** When using IEEE 802.11a wireless LAN, this product is restricted to indoor use, due to its operation in the 5.15- to 5.25-GHz frequency range. The Innovation, Science and Economic Development Canada requires this product to be used indoors for the frequency range of 5.15 GHz to 5.25 GHz to reduce the potential for harmful interference to co-channel mobile satellite systems. High-power radar is allocated

<span id="page-116-0"></span>as the primary user of the 5.25- to 5.35-GHz and 5.65- to 5.85-GHz bands. These radar stations can cause interference with and/or damage to this device.

**A ATTENTION:** Lors de l'utilisation du réseau local sans fil IEEE 802.11a, ce produit se limite à une utilisation en intérieur à cause de son fonctionnement sur la plage de fréquences de 5,15 à 5,25 GHz. Innovation, Science et Développement Economique Canada stipule que ce produit doit être utilisé en intérieur dans la plage de fréquences de 5,15 à 5,25 GHz afin de réduire le risque d'interférences éventuellement dangereuses avec les systèmes mobiles par satellite via un canal adjacent. Le radar à haute puissance est alloué pour une utilisation principale dans une plage de fréquences de 5,25 à 5,35 GHz et de 5,65 à 5,85 GHz. Ces stations radar peuvent provoquer des interférences avec cet appareil et l'endommager.

#### **Бележка за потребителите в Тайван (5 GHz)**

應避免影響附近雷達系統之操作。

高增益指向性天線只得應用於固定式點對點系統。

### **Бележка за потребителите в Сърбия (5 GHz)**

Upotreba ovog uredjaja je ogranicna na zatvorene prostore u slucajevima koriscenja na frekvencijama od 5150-5350 MHz.

#### **Бележка за потребителите в Тайланд (5 GHz)**

ี่ เครื่องวิทยุคมนาคมนี้มีระดับการแผ่คลื่นแม่เหล็กไฟฟ้าสอดคล้องตามมาตรฐานความปลอดภัยต่อสุขภาพของมนุษย์จากการ ่ ใช้เครื่องวิทยุคมนาคมที่คณะกรรมการกิจการโทรคมนาคมแห่งชาติประกาศกำหนด

This radio communication equipment has the electromagnetic field strength in compliance with the Safety Standard for the Use of Radio Communication Equipment on Human Health announced by the National Telecommunications Commission.

#### **Бележка за потребителите в Мексико**

La operación de este equipo está sujeta a las siguientes dos condiciones: (1) es posible que este equipo o dispositivo no cause interferencia perjudicial y (2) este equipo o dispositivo debe aceptar cualquier interferencia, incluyendo la que pueda causar su operación no deseada.

Para saber el modelo de la tarjeta inalámbrica utilizada, revise la etiqueta regulatoria de la impresora.

#### **Бележка за потребителите в Бразилия**

Este equipamento opera em caráter secundário, isto é, não tem direito à proteção contra interferência prejudicial, mesmo de estações do mesmo tipo, e não pode causar interferência em sistemas operando em caráter primário. Este equipamento não tem direito à proteção contra interferência prejudicial e não pode causar interferência em sistemas devidamente autorizados.

Para obter mais informações, verifique o site da ANATEL [www.anatel.gov.br](http://www.anatel.gov.br).

#### **Бележка за потребителите в Тайван**

取得審驗證明之低功率射頻器材, 非經核准, 公司、商號或使用者均不得擅自變 更頻率、加大功率或變更 原設計之特性及功能。低功率射頻器材之使用不得影響 飛航安全及干擾合法通信;經發現有干擾現象 時,應立即停用,並改善至無干擾 時方得繼續使用。前述合法通信,指依電信管理法規定作業之無線電通 信。低功 率射頻器材須忍受合法通信或工業、科學及醫療用電波輻射性電機設備之干擾。

# <span id="page-117-0"></span>**Програма за екологичен контрол**

HP се ангажира да осигурява качествени продукти по екологично съобразен начин. Дизайнът на този продукт позволява неговото рециклиране. Броят на използваните материали е сведен до минимум като в същото време се гарантира необходимата функционалност и надеждност. Дизайнът на несходните материали позволява тяхното лесно разделяне. Заключващите и други връзки могат лесно да бъдат открити, използвани и премахнати с помощта на обикновени инструменти. Важните части са с дизайн, който позволява бърз достъп до тях с цел по-лесното и бързо демонтиране и ремонт. За повече информация посетете уеб сайта за устойчиво въздействие на HP на адрес: [www.hp.com/](https://www.hp.com/sustainableimpact) [sustainableimpact](https://www.hp.com/sustainableimpact)

- [Съвети от HP за намаляване на въздействието върху околната среда](#page-118-0)
- [Екологични съвети](#page-118-0)
- **[Хартия](#page-118-0)**
- [Пластмаси](#page-118-0)
- [Регламент 1275/2008 на Комисията на Европейския съюз](#page-118-0)
- [Информационни листове за безопасност](#page-119-0)
- [Химически вещества](#page-119-0)
- [EPEAT](#page-119-0)
- [Информация за потребителя за SEPA Ecolabel \(Китай\)](#page-119-0)
- [Програма за рециклиране](#page-119-0)
- [Програма за рециклиране на консумативите на мастиленоструйните принтери на HP](#page-119-0)
- [Консумация на енергия](#page-119-0)
- [Етикет за енергия на Китай за принтер, факс и копирана машина](#page-120-0)
- [Изхвърляне на отпадъци от оборудване от потребители](#page-121-0)
- [Отделяне на отпадъци за Бразилия](#page-121-0)
- [Таблица за опасни химикали/елементи и тяхното съдържание \(Китай\)](#page-121-0)
- [Ограничение на опасните вещества \(Индия\)](#page-122-0)
- [Декларация за ограничение на опасните вещества \(Турция\)](#page-122-0)
- [Декларация за условията за наличие на маркировка за ограничени вещества \(Тайван\)](#page-122-0)
- [Изхвърляне на батериите в Тайван](#page-123-0)
- [Директива за батериите на ЕС](#page-124-0)
- [Декларация за батерията за Бразилия](#page-124-0)
- [Бележка относно материал перхлорат за Калифорния](#page-124-0)
- [Известие за връщане на презареждащи се батерии в Калифорния](#page-124-0)

# <span id="page-118-0"></span>**Съвети от HP за намаляване на въздействието върху околната среда**

- Можете да избирате от широка гама HP хартии със сертификат FSC® или РЕFС™, което сочи, че хартията е дошла от надежден и добре контролиран източник. 1
- Спестете ресурси търсете хартия, изработена с рециклирано съдържание.
- $\bullet$  Рециклирайте оригиналните касети на HP това става лесно и бързо чрез програмата HP Planet Partners, която е достъпна в 47 държави и територии по цял свят.<sup>2</sup>
- Спестете хартия, като печатате и от двете страни на листа.
- Спестете енергия, като избирате сертифицирани по ENERGY STAR® продукти на HP.
- Намалете въглеродния си отпечатък всички принтери на HP имат настройки за управление на мощността, които ви помагат при контролиране на енергийния разход.
- Открийте още начини, по които HP и клиентите на компанията намаляват въздействието върху околната среда, на адрес [www.hp.com/ecosolutions](http://www.hp.com/ecosolutions).

1 Хартии HP, които са сертифицирани по FSC®C017543 или PEFC™TMPEFC/29-13-198.

2 Достъпността на програмата варира. Връщането и рециклирането на оригинални касети на HP в момента се предлага в повече от 50 държави, територии и региона в Азия, Европа, Северна и Южна Америка чрез програмата HP Planet Partners. За повече информация посетете: [www.hp.com/](http://www.hp.com/recycle) [recycle.](http://www.hp.com/recycle)

#### **Екологични съвети**

HP има за цел да помогне на клиентите си да намалят тяхното въздействие върху околната среда. За повече информация относно екологичните инициативи на HP посетете уеб сайта на HP за екологични решения HP Eco Solutions.

[www.hp.com/sustainableimpact](http://www.hp.com/sustainableimpact)

# **Хартия**

С този продукт може да се използва рециклирана хартия в съответствие с DIN 19309 и EN 12281:2002.

# **Пластмаси**

Върху пластмасовите части над 25 грама има маркировка в съответствие с международните стандарти, която е с цел улесняване идентифицирането на пластмасите при рециклиране след края на живота на продукта.

## **Регламент 1275/2008 на Комисията на Европейския съюз**

За данните за електрическото захранване на продукта, включително потреблението на енергия на продукта в състояние на мрежова готовност, ако всички жични мрежови портове са свързани и всички безжични мрежови портове са активирани, моля, направете справка в раздел P14 "Допълнителна информация" на продукта IT ECO Декларация на адрес: [www.hp.com/hpinfo/globalcitizenship/](http://www.hp.com/hpinfo/globalcitizenship/environment/productdata/itecodesktop-pc.html) [environment/productdata/itecodesktop-pc.html.](http://www.hp.com/hpinfo/globalcitizenship/environment/productdata/itecodesktop-pc.html)

# <span id="page-119-0"></span>**Информационни листове за безопасност**

Информационните листове за безопасност, информация за безопасност на продукта и опазване на околната среда са налични на адрес [www.hp.com/go/ecodata](http://www.hp.com/go/ecodata) или при поискване.

## **Химически вещества**

HP се ангажира да предоставя на нашите клиенти необходимата информация за химическите вещества в продуктите ни, съобразно правните изисквания, напр. REACH *(Регламент (ЕО) № 1907/2006 на Европейския парламент и на Съвета)*. Доклад с химична информация за този продукт може да откриете на следния адрес: [www.hp.com/go/reach](http://www.hp.com/go/reach).

# **EPEAT**

Most HP products are designed to meet EPEAT. EPEAT is a comprehensive environmental rating that helps identify greener electronics equipment. For more information on EPEAT go to [www.epeat.net.](http://www.epeat.net)

[Click here for information on HP's EPEAT registered products.](http://h20195.www2.hp.com/v2/GetDocument.aspx?docname=c05320864)

# **Информация за потребителя за SEPA Ecolabel (Китай)**

## 中国环境标识认证产品用户说明

噪声大于 63.0 dB(A) 的办公设备不宜放置于办公室内,请在独立的隔离区域使用。

如需长时间使用本产品或打印大量文件,请确保在通风良好的房间内使用。

如您需要确认本产品处于零能耗状态,请按下电源关闭按钮,并将插头从电源插座断开。

您可以使用再生纸,以减少资源耗费。

### **Програма за рециклиране**

HP предлага все по-голям брой програми за връщане и рециклиране на продукти в много страни и региони, и е партньор на някои от най-големите центрове за рециклиране на електроника в света. HP опазва ресурсите, като обновява и препродава някои от своите най-известни продукти. За повече информация относно рециклирането на продукти на HP посетете следния уеб сайт:

[www.hp.com/recycle](http://www.hp.com/recycle)

# **Програма за рециклиране на консумативите на мастиленоструйните принтери на HP**

HP се ангажира да опазва околната среда. Програмата за рециклиране на консумативи за мастиленоструйните принтери на HP е достъпна в много страни и региони, като дава възможност да рециклирате безплатно използвани печатащи касети и касети с мастило. За повече информация посетете следния уеб сайт:

[www.hp.com/recycle](http://www.hp.com/recycle)

#### **Консумация на енергия**

Оборудването за печатане и обработка на изображения на HP, отбелязано с емблемата на ENERGY STAR®, е сертифицирано от Агенцията за защита на околната среда на САЩ. Следният знак се показва на продуктите за обработка на изображения, които са сертифицирани от ENERGY STAR:

<span id="page-120-0"></span>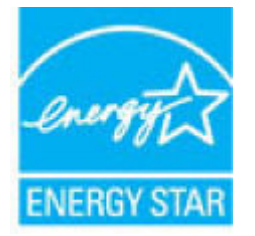

Допълнителна информация за модела за продукт за обработка на изображения, който е сертифициран от ENERGY STAR, можете да получите тук: [www.hp.com/go/energystar](http://www.hp.com/go/energystar)

## **Етикет за енергия на Китай за принтер, факс и копирана машина**

#### 复印机、打印机和传真机能源效率标识实施规则

依据"复印机、打印机和传真机能源效率标识实施规则",该打印机具有中国能效标识。标识上显示的能效 等级和操作模式值根据"复印机、打印机和传真机能效限定值及能效等级"标准("GB 21521")来确定和计 算。

**1.** 能效等级

产品能效等级分 3 级,其中 1 级能效最高。能效限定值根据产品类型和打印速度由标准确定。能效 等级则根据基本功耗水平以及网络接口和内存等附加组件和功能的功率因子之和来计算。

**2.** 能效信息

喷墨打印机

操作模式功率

睡眠状态的能耗按照 GB 21521 的标准来衡量和计算。该数据以瓦特 (W) 表示。

– 待机功率

待机状态是产品连接到电网电源上功率最低的状态。该状态可以延续无限长时间,且使用者无 法改变此状态下产品的功率。对于"成像设备"产品,"待机"状态通常相当于"关闭"状态,但也可 能相当于"准备"状态或者"睡眠"状态。该数据以瓦特 (W) 表示。

睡眠状态预设延迟时间

出厂前由制造商设置的时间决定了该产品在完成主功能后进入低耗模式(例如睡眠、自动关 机)的时间。该数据以分钟表示。

– 附加功能功率因子之和

网络接口和内存等附加功能的功率因子之和。该数据以瓦特 (W) 表示。

标识上显示的能耗数据是根据典型配置测量得出的数据,此类配置包含登记备案的打印机依据复印机、 打印机和传真机能源效率标识实施规则所选的所有配置。因此,该特定产品型号的实际能耗可能与标识 上显示的数据有所不同。

要了解规范的更多详情,请参考最新版的 GB 21521 标准。

# <span id="page-121-0"></span>**Изхвърляне на отпадъци от оборудване от потребители**

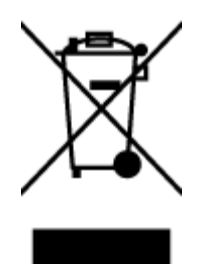

Този символ означава, че не трябва да изхвърляте вашия продукт заедно с другите битови отпадъци. Вместо това, вие трябва да защитите човешкото здраве и околната среда като предадете отпадъчното оборудване в определен пункт за събиране за рециклиране на отпадъците от електрическо и електронно оборудване. За повече информация се свържете с местната служба за изхвърляне на битови отпадъци или отидете на<http://www.hp.com/recycle>.

# **Отделяне на отпадъци за Бразилия**

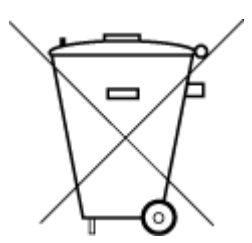

lixo comum

Este produto eletrônico e seus componentes não devem ser descartados no lixo comum, pois embora estejam em conformidade com padrões mundiais de restrição a substâncias nocivas, podem conter, ainda que em quantidades mínimas, substâncias impactantes ao meio ambiente. Ao final da vida útil deste produto, o usuário deverá entregá-lo à HP. A não observância dessa orientação sujeitará o infrator às sanções previstas em lei.

Após o uso, as pilhas e/ou baterias dos produtos HP deverão ser entregues ao estabelecimento comercial ou rede de assistência técnica autorizada pela HP.

Não descarte o produto eletronico em Para maiores informações, inclusive sobre os pontos de recebimento, acesse:

[www.hp.com.br/reciclar](http://www.hp.com.br/reciclar)

# **Таблица за опасни химикали/елементи и тяхното съдържание (Китай)**

# 产品中有害物质或元素的名称及含量

 $\overline{10}$   $\overline{5}$   $\overline{5}$   $\overline{5}$   $\overline{5}$   $\overline{5}$ 根据中国《电器电子产品有害物质限制使用管理办法》

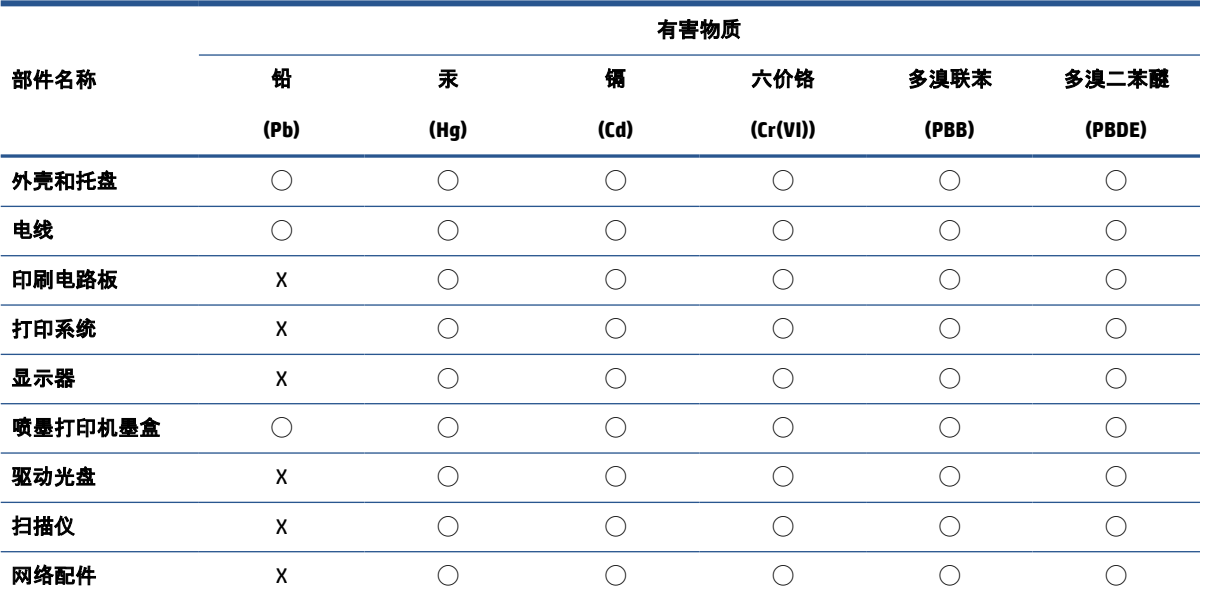

<span id="page-122-0"></span>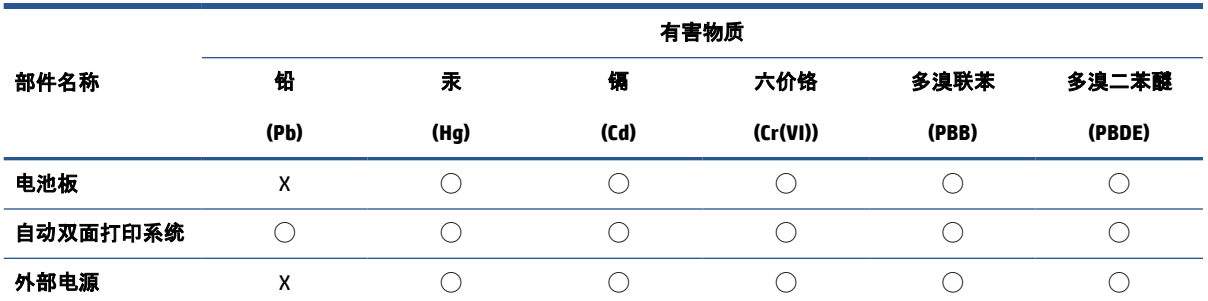

本表格依据 SJ/T 11364 的规定编制。

◯:表示该有害物质在该部件所有均质材料中的含量均在 GB/T 26572 规定的限量要求以下。

X:表示该有害物质至少在该部件的某一均质材料中的含量超出 GB/T 26572 规定的限量要求。

此表中所有名称中含 "X" 的部件均符合中国 RoHS 达标管理目录限用物质应用例外清单的豁免。

此表中所有名称中含 "X" 的部件均符合欧盟 RoHS 立法。

注:环保使用期限的参考标识取决于产品正常工作的温度和湿度等条件。

# **Ограничение на опасните вещества (Индия)**

This product, as well as its related consumables and spares, complies with the reduction in hazardous substances provisions of the "India E-waste (Management and Handling) Rule 2016." It does not contain lead, mercury, hexavalent chromium, polybrominated biphenyls or polybrominated diphenyl ethers in concentrations exceeding 0.1 weight % and 0.01 weight % for cadmium, except for where allowed pursuant to the exemptions set in Schedule 2 of the Rule.

# **Декларация за ограничение на опасните вещества (Турция)**

Türkiye Cumhuriyeti: AEEE Yönetmeliğine Uygundur

# **Декларация за условията за наличие на маркировка за ограничени вещества (Тайван)**

台灣 限用物質含有情況標示聲明書

Taiwan Declaration of the Presence Condition of the Restricted Substances Marking

<span id="page-123-0"></span>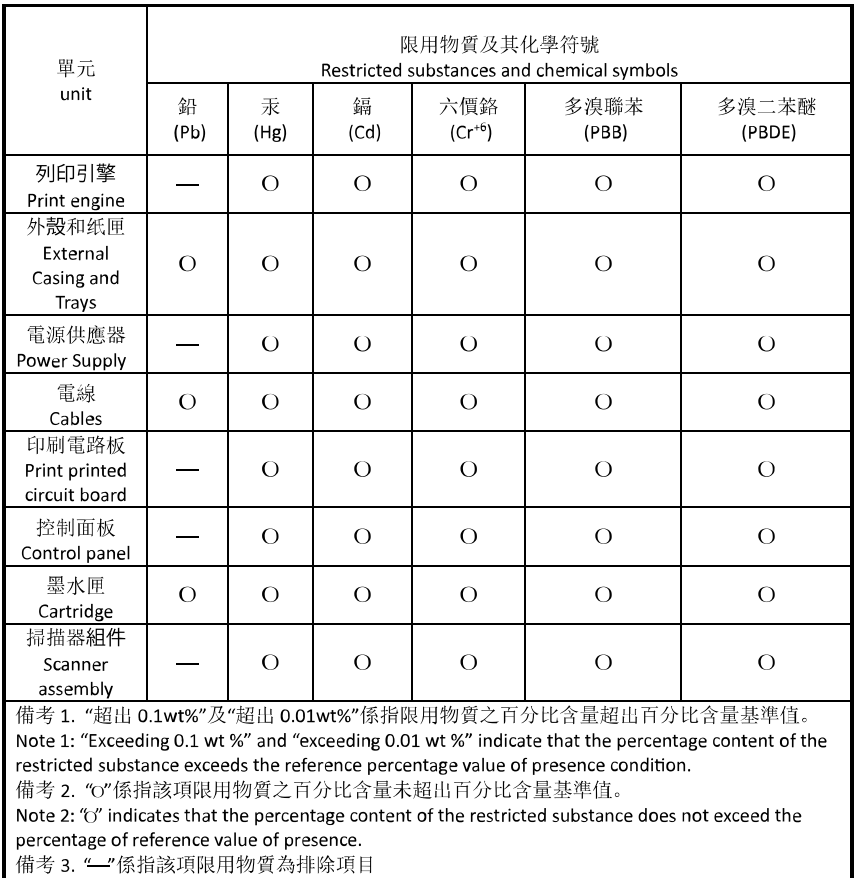

Note 3: "-" indicates that the restricted substance corresponds to the exemption.

若要存取產品的最新使用指南或手冊,請前往 [hp.com/support](https://hp.com/support)。選取搜尋您的產品, 然後依照 畫面上的 指示繼續執行。

To access the latest user guides or manuals for your product, go to [hp.com/support](https://hp.com/support). Select **Find your product**, and then follow the onscreen instructions.

# **Изхвърляне на батериите в Тайван**

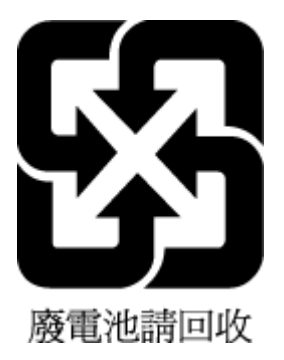

# <span id="page-124-0"></span>**Директива за батериите на ЕС**

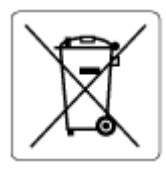

Този продукт съдържа батерия, която се използва за поддържане на актуалността на датата на часовника в реално време или за настройки на продукта и е предназначена да издържи до края на живота на продукта. Всеки опит за ремонт или подмяна на тази батерия трябва да се извършва от квалифициран сервизен техник.

# **Декларация за батерията за Бразилия**

A bateria deste equipamento nao foi projetada para ser removida pelo cliente.

### **Бележка относно материал перхлорат за Калифорния**

Perchlorate material - special handling may apply. See: [www.dtsc.ca.gov/hazardouswaste/perchlorate](http://www.dtsc.ca.gov/hazardouswaste/perchlorate)

This product's real-time clock battery or coin cell battery may contain perchlorate and may require special handling when recycled or disposed of in California.

# **Известие за връщане на презареждащи се батерии в Калифорния**

HP encourages customers to recycle used electronic hardware, HP original print cartridges, and rechargeable batteries. For more information about recycling programs, go to [www.hp.com/recycle](https://www.hp.com/recycle)

# **Азбучен указател**

#### **Б**

бутони, контролен панел [4](#page-9-0)

#### **В**

вграден уеб сървър Webscan [61](#page-66-0) отваряне [35](#page-40-0) относно [35](#page-40-0) отстраняване на неизправности, не може да се отвори [36](#page-41-0) вратичка за достъп до касетите с мастило откриване [2](#page-7-0) вход за захранване, местоположение [3](#page-8-0) входна тава откриване [2](#page-7-0)

# **Г**

гаранция [100](#page-105-0)

# **Д**

достъп от задната страна илюстрация [3](#page-8-0)

### **З**

засядане почистване [79](#page-84-0) Захранване отстраняване на неизправности [94](#page-99-0)

#### **И**

известия CE маркировка [109](#page-114-0) ЕС [109](#page-114-0) изисквания към системата [105](#page-110-0) изкривяване, отстраняване на неизправности печат [84](#page-89-0)

икони за състоянието [5](#page-10-0)

### **К**

касети съвети [64](#page-69-0) конектори, местоположение [3](#page-8-0) контролен панел бутони [4](#page-9-0) икони за състоянието [5](#page-10-0) функции [4](#page-9-0) контролен панел на принтера откриване [2](#page-7-0) копиране спецификация [106](#page-111-0)

# **М**

мрежи илюстрация на конектор [3](#page-8-0) преглед и настройки за печат [9](#page-14-0) мрежова връзка безжична връзка [22](#page-27-0)

### **Н**

нормативни бележки декларации за безжични устройства [110](#page-115-0) нормативен идентификационен номер на модел [107](#page-112-0) Нормативни бележки [107](#page-112-0)

# **О**

околна среда Програма за екологичен контрол [112](#page-117-0) спецификации на околната среда [105](#page-110-0) отстраняване на неизправности HP Smart [78](#page-83-0)

вграден уеб сървър [36](#page-41-0) захванати са няколко страници [84](#page-89-0) изкривени страници [84](#page-89-0) печат [93](#page-98-0) проблеми с подаване на хартия [84](#page-89-0) хартията не се поема от тавата [84](#page-89-0) Отстраняване на неизправности захранване [94](#page-99-0)

# **П**

печат Print Anywhere [50](#page-55-0) отстраняване на неизправности [93](#page-98-0) спецификации [106](#page-111-0) подаване на няколко страници, отстраняване на неизправности [84](#page-89-0) поддръжка на клиенти гаранция [100](#page-105-0) поддържани операционни системи [105](#page-110-0) преглед настройки на мрежата [9](#page-14-0) проблеми с подаване на хартия, отстраняване на неизправности [84](#page-89-0)

### **Р**

рециклиране касети с мастило [114](#page-119-0)

# **С**

сканиране от Webscan [61](#page-66-0) спецификации на сканиране [106](#page-111-0) софтуер Webscan [61](#page-66-0) сканиране [58](#page-63-0) софтуер на принтера (Windows) отваряне [33,](#page-38-0) [34](#page-39-0) относно [34](#page-39-0) спецификации изисквания към системата [105](#page-110-0) Webscan [61](#page-66-0) Windows изисквания към системата [105](#page-110-0)

# **Т**

тави водачи за хартията по ширина [2](#page-7-0) откриване [2](#page-7-0) отстраняване на неизправности с подаването [84](#page-89-0) почистване на заседнала хартия [79](#page-84-0) техническа информация спецификации за печат [106](#page-111-0) спецификации на околната среда [105](#page-110-0) спецификации на сканиране [106](#page-111-0) спецификация на копиране [106](#page-111-0)

#### **Ф**

фиксатор на касетата, касета откриване [2](#page-7-0)

## **Х**

хартия изкривени страници [84](#page-89-0) отстраняване на неизправности с подаването [84](#page-89-0) почистване на засядания [79](#page-84-0)

### **E**

EWS. *вижте* вграден уеб сървър

# **I**

IP адрес проверка за принтера [37](#page-42-0)

## **W**